# **R2sports All Tournament Pro Software**

Training Manual for Tournament Directors

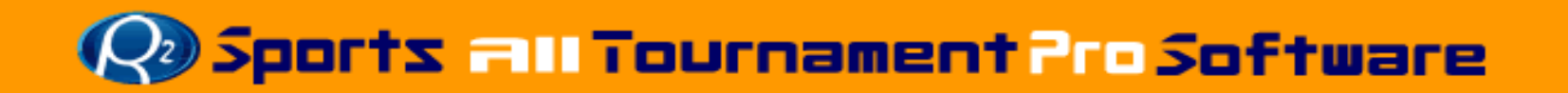

# Training Manual For Tournament Directors

#### **Tournament Software Features**

- • **Event Set-up**
	- **Set-up Wizard** 
		- •**Set Tournament Information**
		- •**Divisions & Court Times**
		- •**Customized Information**
		- •**Results**
- • **Event Website**
	- **A tournament website will be created after the set-up wizard is complete.**
		- **Event Website Screenshots**
- • **Tournament Registration Period**
	- **Player Menu**
	- **Add Players**
		- •**Step 1 Review Profile**
		- •**Step 2 Select Divisions**
		- •**Step 3 Review Amount Due**
		- •**Step 4 Select Payment**
		- •**Step 5 Make Payment**
	- **Remove Players**
	- **Tournament Stats**
	- **Additional Info**
- • **Divisions and Draws**
	- **Creating and seeding Draws**
		- •**Preparation**
		- •**Pairing Double Partners**
		- **Seeding and Setting Draws**
- • **Matches and Start Times**
	- –**Match times**
	- **Manual Step-up**
	- **Auto-Scheduling Wizard**
	- **Set Number of Rounds**
	- **Set Division's Club**
	- –**Set Number of Rounds**
	- **Set Division Courts**
	- **Set Specific Match Times**
	- **Set Specific Round Times**
	- **Set Division Order**
	- **Auto-Schedule Matches**
	- **Reviewing and Posting Start times**
	- **Player communication**
- •**Tournament Accounting**
- •**Managing your Event**
- •**After the Tournament**
- •**Other Software Features**

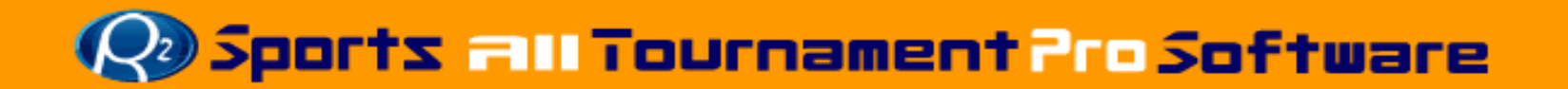

#### •**No software to download**

- Access director control panel from any computer with internet access.
- Multiple directors can be logged-in the same event simultaneously

#### •**Free Event Advertising**

–

- Tournament website listing placed on the following site: www.alltournamentpro.com/tournament-sports.asp
- Built in email system to communicate with registered players/teams
	- •Send tournament information to players within 5 states

#### •**Customizable tournament website automatically generated**

- Players, Teams, Directors, fans, and media can get tournament info.
	- •Sponsors get more exposure in addition to long term exposure in archived results

#### •**Detailed Tournament Revenue Tracking**

–All of the entry fee revenue, additional items purchased, membership fees, donations, and other fees are generated so you know exactly how much money you are bringing in.

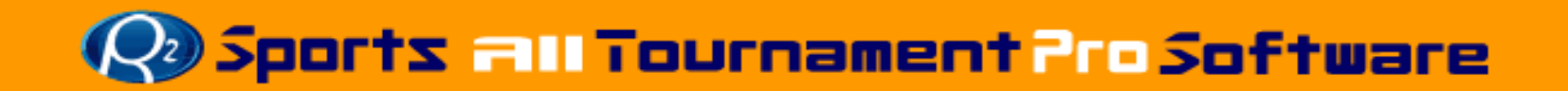

#### •**Accept Online entries**

- Players and Teams benefit from entering online
	- • Receive Email Newsflashes from tournament director with event updates.
	- •Receive Email When start times are released.
	- •Instant Entry Verification.
	- •Login and change divisions as often as you like (before deadline).
	- • Sort by division on the participants section to see who has entered your division.
	- •Fast, easy, and reliable on-line entry registration process.
	- •Ability for players to purchase extra items during registration
	- •Credit card payment made on secure ssl encrypted server
- Director benefits from players entering online
	- • Players adds himself into the tournament system which saves the director time and minimizes errors.
- • 2 ways to seed 9 different draw formats
	- Head commissioners can easily login and approve draws online

- •Time grids created based on parameters entered during setup.
- • Generated list of all possible player matches
	- Allows directors to spot match time conflicts
- • Three(3) ways to scheduling match and game times
	- Set Multiple times manually
	- Set times manually on time grid
	- Game/Match scheduling wizard for auto-scheduling games/matches
- • Print scorecards with players/team names and division
	- Available as an upgrade
- •Generate results summary page with viewable draws

# **Event Set-up**

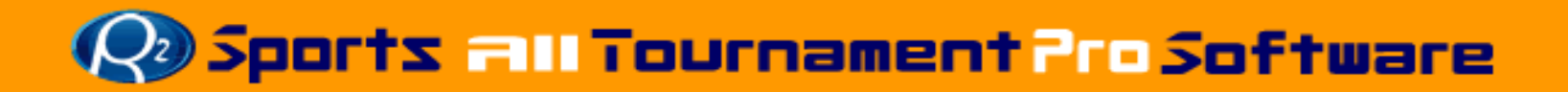

# **Event Set-up (Getting Started)**

# Go to www.R2sports.com

- • Click on "Director Log-in" button in left menu
- •Select log-in as "Event Director"
- • Enter tournament "Username" and "Password"
	- – Main Director is sent welcome email with initial instructions and login info after creation of event
	- Enter desired "Chat Name" for instant messenger
- •Click "LOGIN"

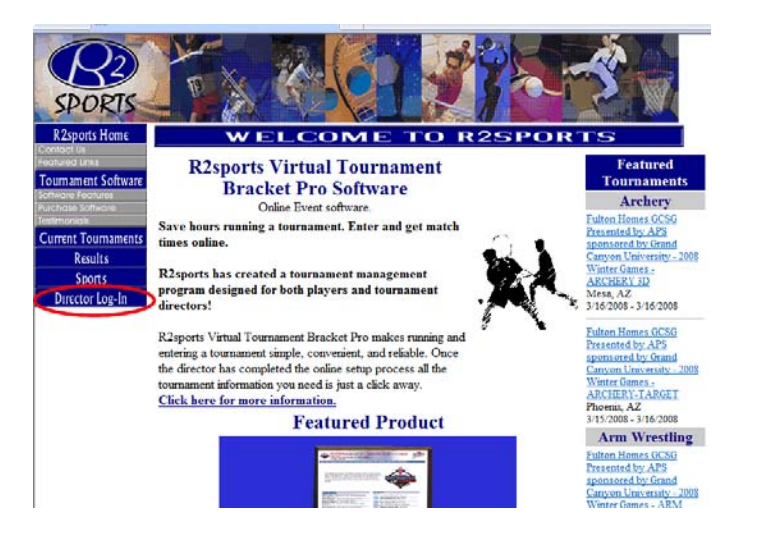

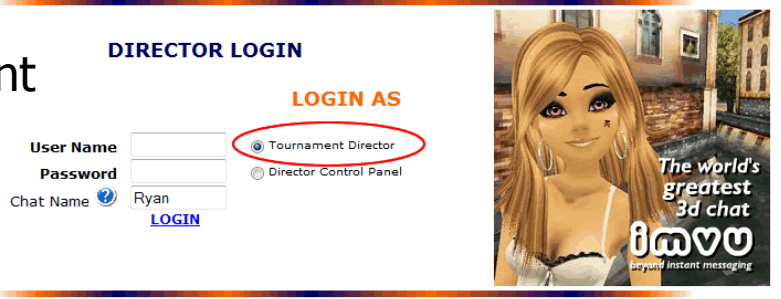

**R2 Sports Virtual Tournament software** 

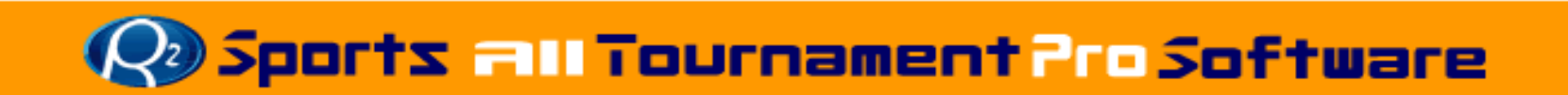

# **Event Set-up**

#### •Tournament Set-up

- The first time you log-in to access your tournament you will be taken to the Tournament Set-up Wizard
	- The Set-up Wizard will guide you through the initial setup
- • Tournament information
	- Set tournament information
	- Set tournament divisions
	- Set available court/field/venue times
	- Customize Time Grids
- •Customize tournament website
- • Activating Links on tournament website.
- •Email Players
- •Create additional tournament logins.

#### **TOURNAMENT SETUP**

Setup and customize your tournament by clicking the links belov

The tournament setup wizard will guide you through the setup process

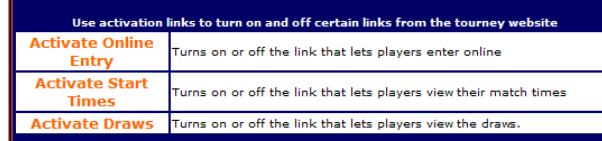

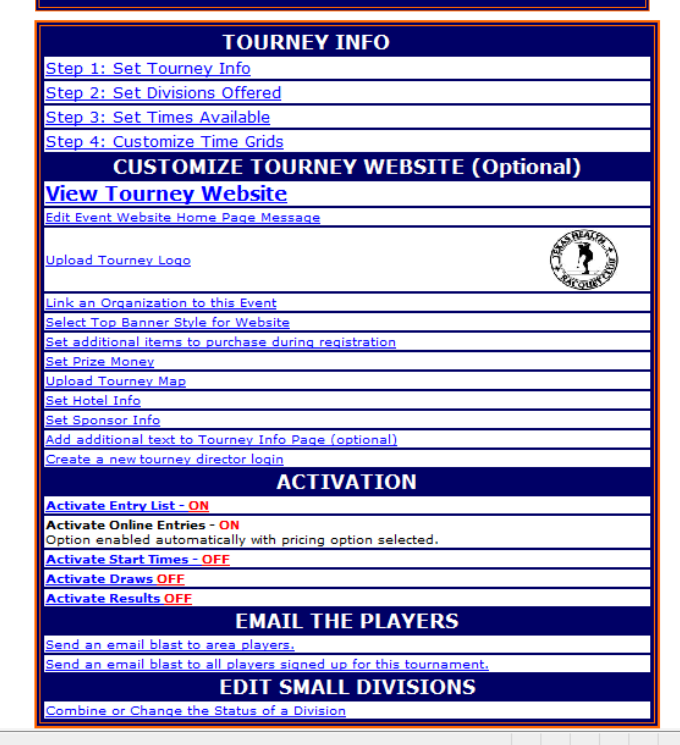

### **Event Set-up Set-up Wizard / Tournament Information**

### Set Tournament Info

- •Set-up club/venue information
- • Tournament Information
	- Tournament name
	- Tournament Directors
	- Director Contact info
	- City of event, etc…
- • Set Tournament Format
	- Set round robin options
	- Set 3<sup>rd</sup> place match options
	- – Set default draw types for the event
- •Automated Email Options
- • Set payment and fees
	- Set fees for multiple divisions

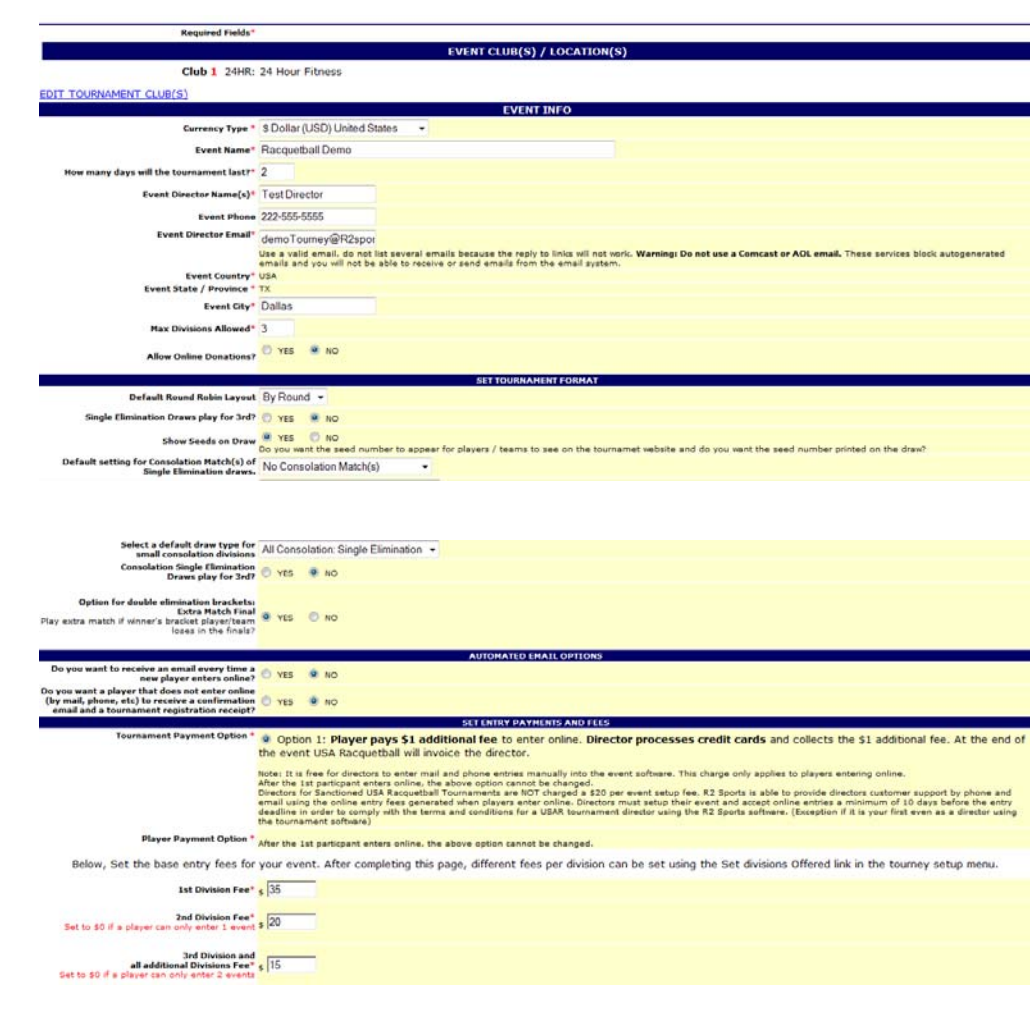

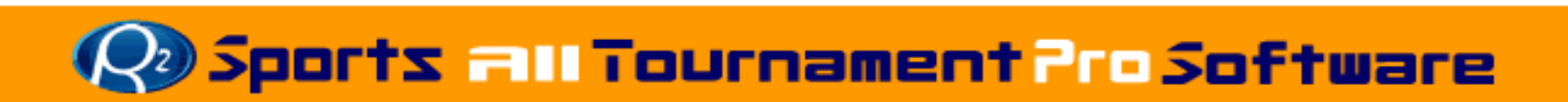

# **Event Set-up Set-up Wizard / Tournament Information**

- • Set additional registration fees and discounts
	- Ref fees
	- Phone fee
	- Late fee
- • Set tournament dates
	- Start date, start time, end date
	- Entry deadlines
	- Start times availability date
- • Set time of registration fees and discounts
	- Early registration discount
	- Set late fees
	- Set "Entry At Door" fees

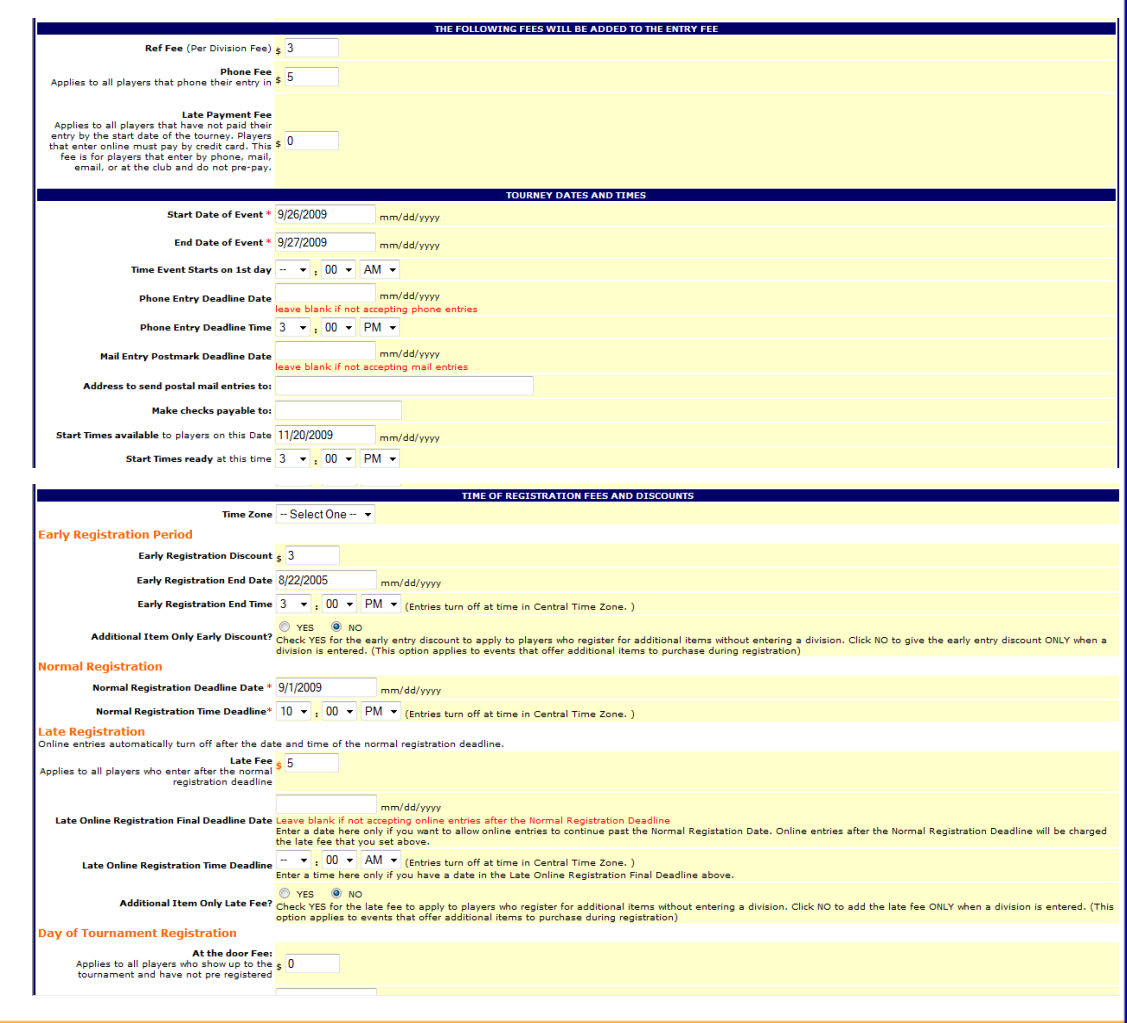

# **Book and Tournament Pro Software**

# **Event Set-up Set-up Wizard / Tournament Information**

#### •Additional tournament information

- Logo displayed and printed on draws
- T-shirts given
- Membership dues
- Info displayed on draws
- Accept Coupons

#### •Set information page

- Sanctioning information
- Consolation information
- Referee information
- Refund policy
- Player waiver
- • Results display information
	- Scoring system options
- • Terms and Conditions of use
	- Full Service option
	- Director Agreement

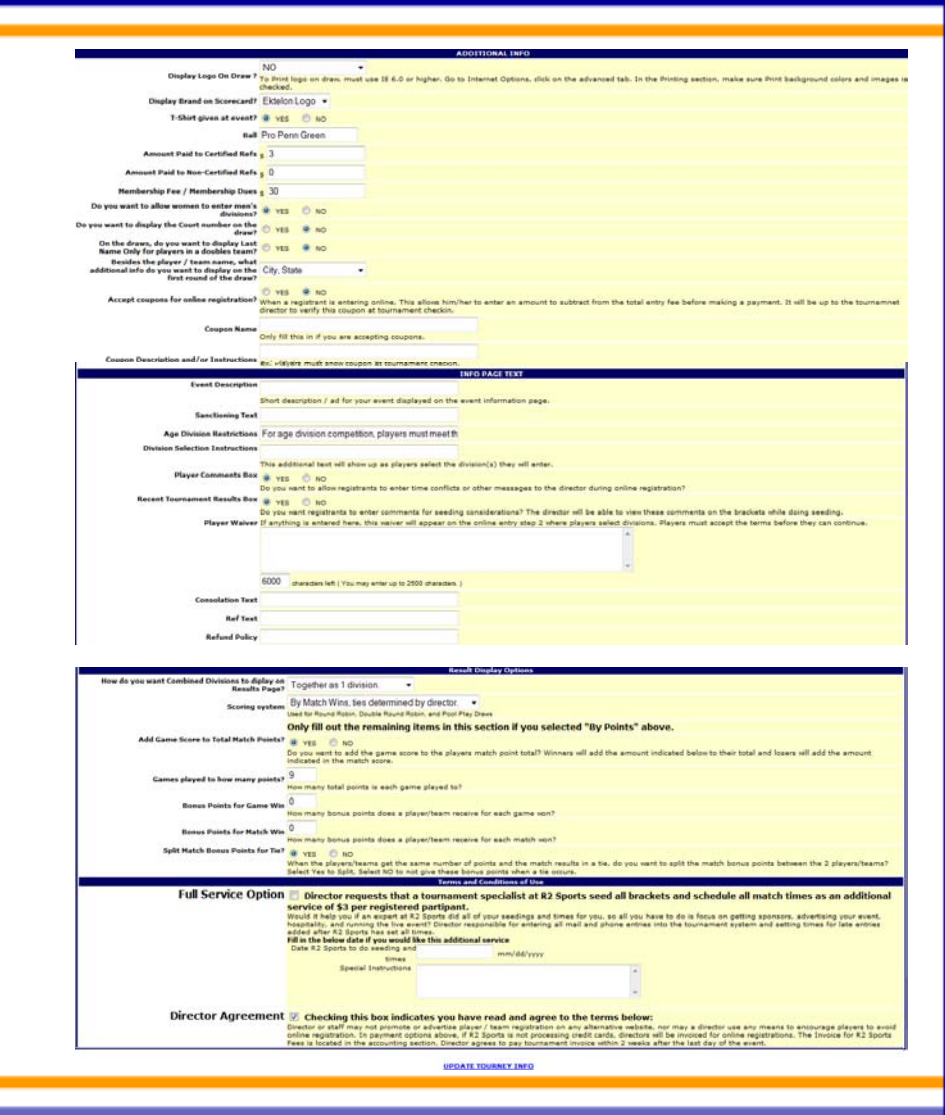

### **Event Set-up Set-up Wizard/Divisions Offered**

#### • **Set divisions offered at tournament/event**

- – Select divisions offered
	- Check the divisions you want to offer at your event
- Extra Charge
	- $\bullet$ Change first division price of specific division
	- Add or subtract from first division base fee

### – Extra Charge 2

- Adjust additional division price of specific division.
- Add or subtract from 2<sup>nd</sup> and 3<sup>rd</sup> division base fee

Has Cons

- Check if division will be Single Elimination format and have a drop-down loser bracket
- Online Entry
	- $\bullet$ Check if online entry is accepted for division
	- • Leave unchecked to restrict so players cannot enter online

#### **Edit Divisions for this Tournamen**

#### **Instructions**

nil Check Offered if division is offered in tournament

Check Offered if division is offered in tournament.<br>Check Has Cous of division has a drop down dram.<br>The Use of division has a drop down dram.<br>Robe: Beck conseledion dram is created automatically after the draw seeding has

.<br>Uncheck Cinline Entry if you do not want to allow players to enter this division online.<br>Ex: Pro tournament and ameteurs are not allowed to sign up for pros. but may<br>sign up for any other division.

Adjust the price of a specific division if it is listed as the first event that the

#### Base fee for 1st Event: \$35<br>Division Fee = \$35 + Extra Charge

Adjust the price of a specific division if it is listed as an additional event that the<br>Adjust the price of a specific division if it is listed as an additional event that the

East for Additional Drextor (\$20<br>Additional Division Fee = \$20 + Extra Change2.<br>For Hans for as it S25. Mort Cypans (\$0. Extra Change 2001d be \$3.<br>For S. Basel for it \$25. June Division (\$20. Extra Change 2001d be ~\$1.5<br>Fo

need a new division that is not listed below, email us and we will add it for you portific'hisoeta.com.<br>ude both the division type name and the name of each new division that you need added<br>Orrison Type i Men's Singles and Olivision fiame: Pro

To save changes, click update at bottom<br>(It may take up to 30 seconds to load below)

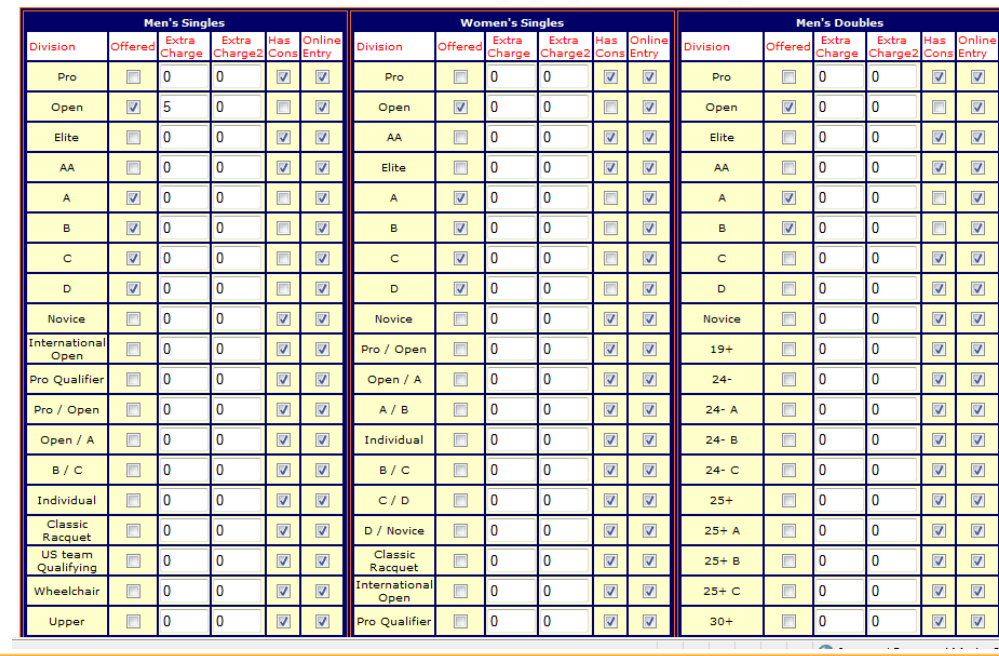

### **Event Set-up Set-up Wizard/Set Times Available**

- Set number of fields/courts available at venue
- • Set available times each day
	- Set start time
		- Time you want first match to begin that day
	- Set end time
		- Time that the tournament must end that day
	- Set overbook courts/field
	- Set match/game lengths
		- • Set time for average match length
	- Rename court/field

#### **SET CLUB / LOCATION HOURS FOR TIME GRID**

Use this page to set the base hours that the tournament will run each day. This will set up your time grid(s) and calculate how many match(s) you can have.

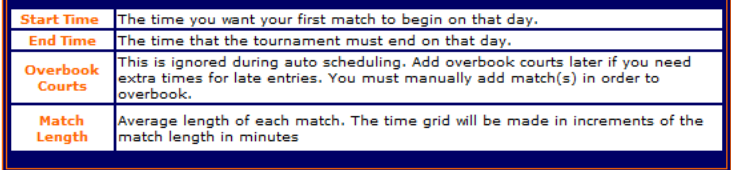

#### Leave start time blank if the club is not used on that day

Press Update Info at bottom to save changes

**Return to the Tourney Setup** 

**Change Club Info** 

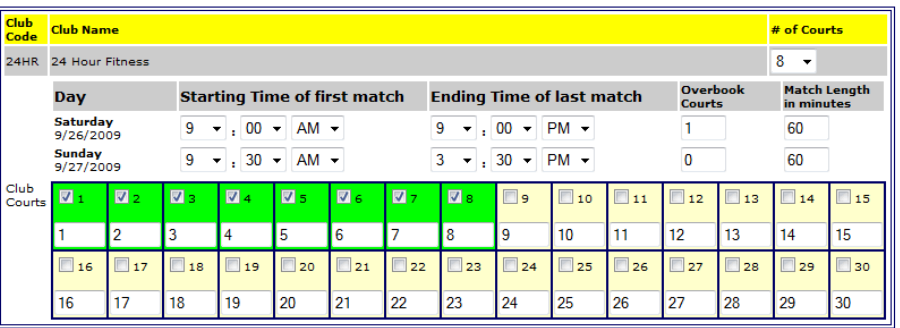

**UPDATE INFO** 

## **Event Set-up Set-up Wizard/Customize Time Grid**

- Customize time grid
- Shorten and extend time periods on the time grid
	- For each venue , day and time period, adjust the length by changing the number of minutes in each row.
	- After clicking update info, all draws and starting times will be updated with new times.

#### **CUSTOMIZE TIME GRID(S)**

Use this page to shorten and lengthen specific time periods on each time grid. This uses the settings in Set Times Available as a guideline.

Enter the amount of time each grid sequence should use.

Warning: Making changes to this page will change match times and start times throughout the entire event.

Press Update Info at bottom to save changes

#### SAT 9/26/2009 **SUN 9/27/2009** 24HR  $24HR$ **Start Minutes Start Minutes**  $9:00:00$  60  $9:30:00$  60  $10:00$  AM 60 10:30 AM 60  $11:00$  AM 60 11:30 AM 60  $12:00$  PM 60 12:30 PM 60  $1:00$  PM  $60$  $1:30$  PM  $60$  $2:00$  PM 60 2:30 PM 60 3:30 PM END  $3:00$  PM 60 **SUN 9/27/2009** 4:00 PM 60 24HR  $5:00$  PM 60  $6:00$  PM 60  $7:00$  PM 60 8:00 PM 60 9:00 PM END SAT 9/26/2009 24HR **UPDATE INFO**

- • **After Set-up Wizard is finished, customize website links are available**
	- Select "Setup" button from top menu
- • **Customize Tourney Website**
	- View Tournament Website
	- Edit event website home page message
	- Upload Tourney Logo
	- Link Organization to event
	- Select Banner Style for event
	- Set additional items to purchase
	- Set Prize money
	- Upload tourney map
	- Set Hotel info
	- Sponsor logos and information
		- Logos and links are placed throughout the event website
	- Add additional text to Tourney info page

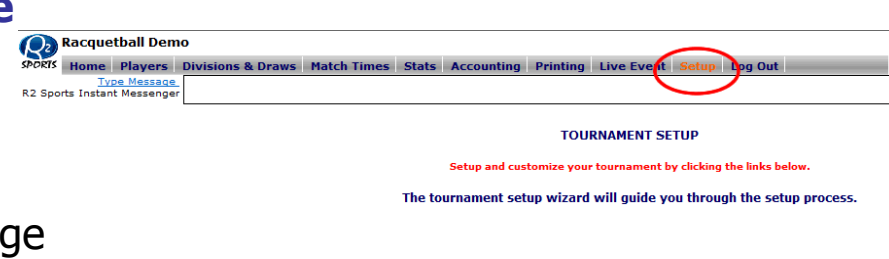

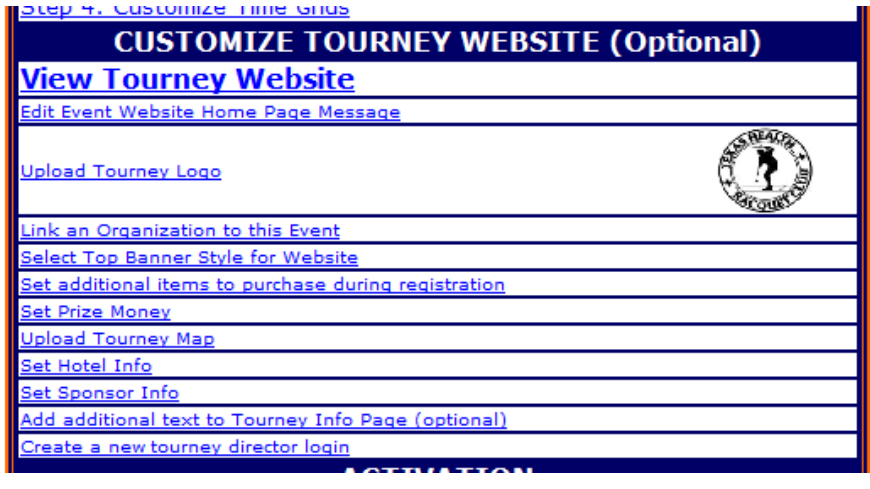

- View tournament website
	- The site the players will visit is automatically created from information you input during setup
- Edit Event Home Page **Message** 
	- – Use editor to change home page message
	- – Click Save message at the bottom to save changes

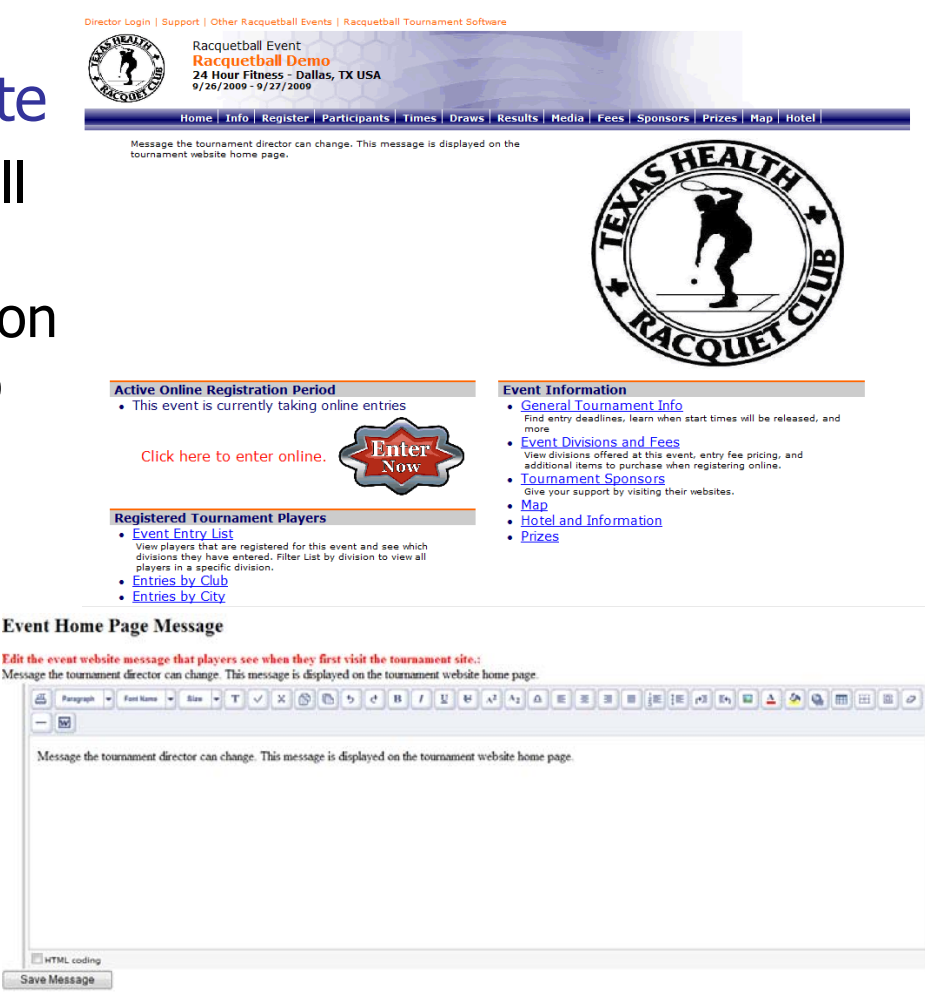

# **De Sports 211 Tournament Pro Software**

- • Upload tournament logo
	- Browse your pc for logo
	- –.gif or .jpg only under 3 MB.
	- Shrinks image for faster loading when viewed on site.
- • Link Organization to event.
	- Choose organization from list provided
	- Create new organization
	- Link and logo will be added on website header.

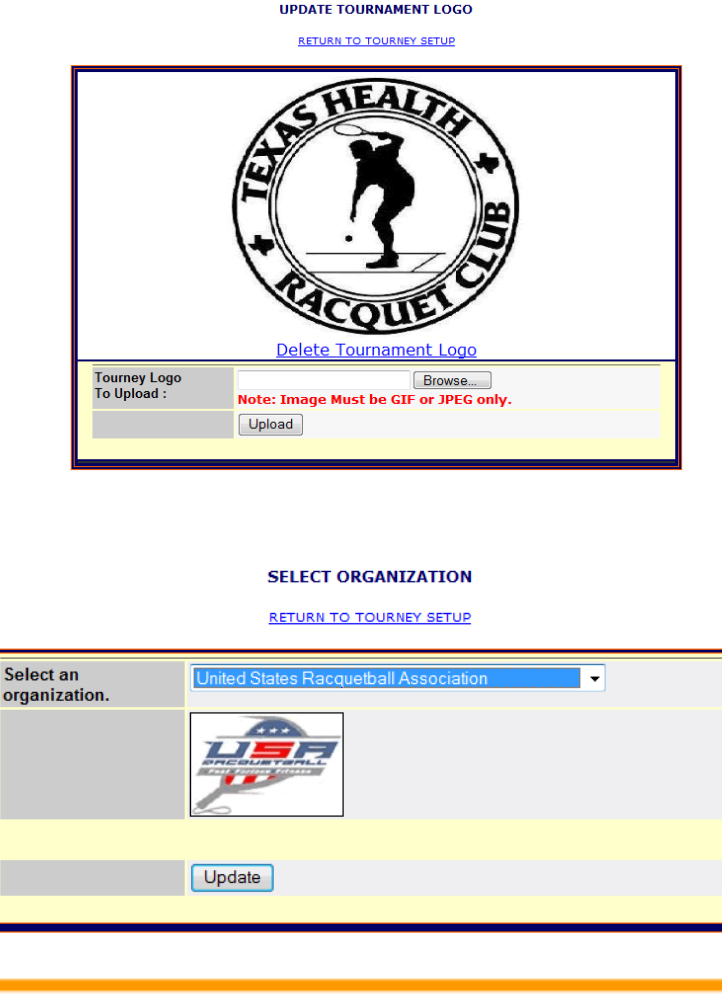

- Set Additional Items to Purchase
	- Add meal tickets
	- Extra Tournament Shirts
	- Donations
	- Tickets for viewing
- Set Tournament Prizes
	- Set prize money for selected divisions
	- Add notes about prizes for divisions

#### SET ADDITIONAL ITEMS TO PURCHASE

Use this page to add additional items for players to purchase when they are entering online. Ex: Use this page to let people purchase an additional T-Shirt, purchase a meal ticket, purchase a guest pass, or purchase an extra banquet ticket. Once additional items are created, change the order in which they are listed by increasing or decreasing the Order value and clicking Update Order of Additional Items.

#### **Return to Tourney Setup**

#### ADD AN ADDITIONAL ITEM

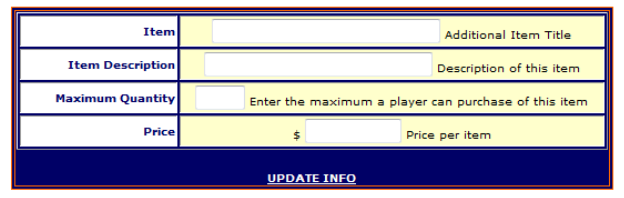

R2 Sports Virtual Tournament Bracket Pro Copyright @2006 Dynamic Steps Interactive Business Solutions, All rights reserved

#### **SET TOURNAMENT PRIZES**

#### **Return to Tourney Setup**

Set the prize money for any division in the tournament. Press update at the bottom to save change Use the text field if you have special rules for prize money. Ex. Half of the entry fee is prize money for 1st and 2nd place. Place rule in text box and set all prize money values to "\$0" Use the text field to specify prize money for a drop down division Ex. Open losers drop down to AA: 1st \$100 2nd \$50. Use the text field if you are giving prizes other than mo

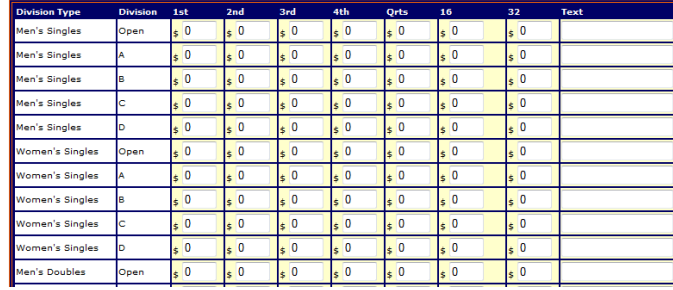

# • Upload Tournament Map

- –Upload map image
- Add directions about venue
- Add Hotel information
	- –Upload logo
	- Hotel name
	- Hotel website
	- Hotel contact info
	- Hotel Rate
	- – Special code
		- Add code if needed to receive discounted rate

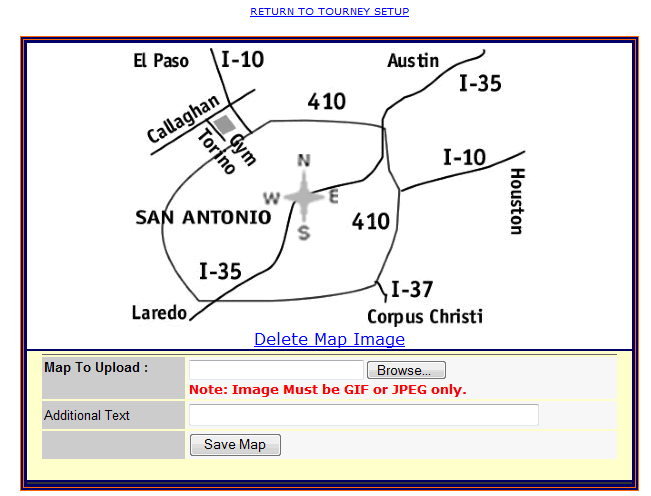

**SET HOTEL INFORMATION** 

**RETURN TO TOURNEY SETUR** 

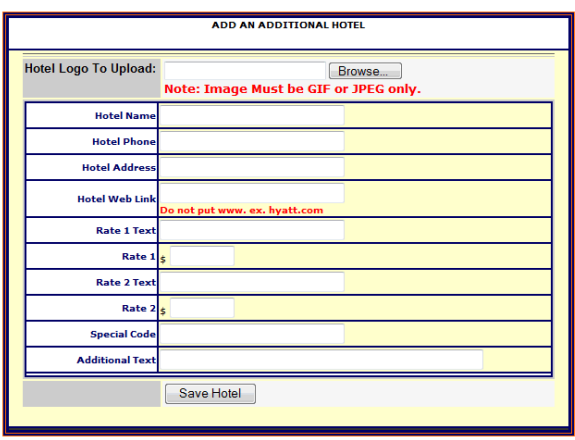

Sports all Tournament Pro Software

#### **UPDATE TOURNAMENT MAP**

# • Set Sponsor Information

- Upload logo
- Sponsor name
- Sponsor contact info
- Sponsor website
- 3 Sponsor Levels
	- Gold
	- Silver
	- Bronze
- Rotate selected sponsors on scorecards
- Add text about sponsor
- Sponsor will appear at the bottom of all pages of the tournament website

#### **SET SPONSOR INFORMATION**

#### **RETURN TO TOURNEY SETUP**

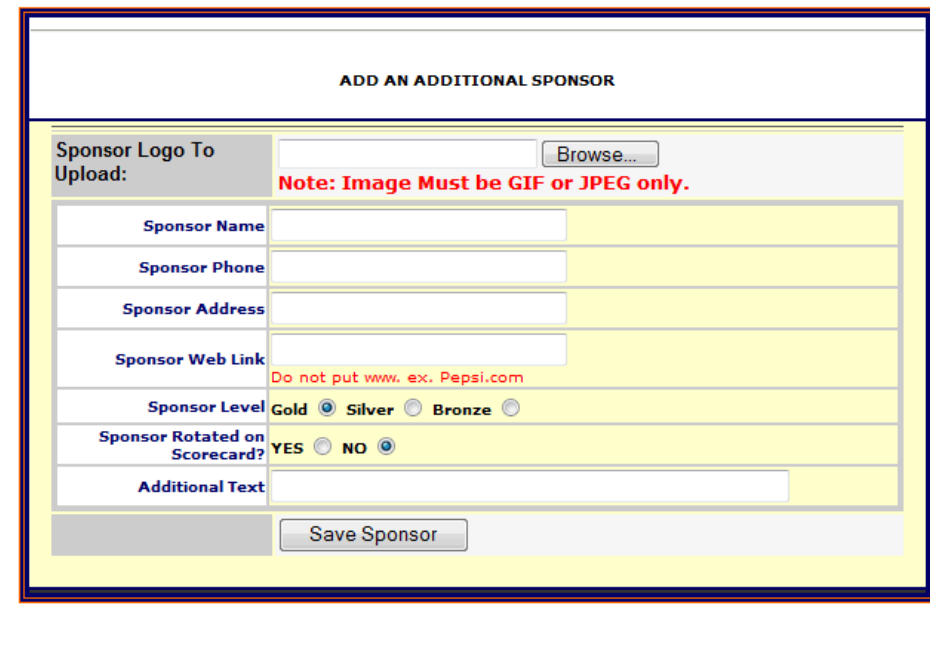

- • Add items to information section
	- Add Heading
	- Add text
- • Create additional Tournament Logins
	- Choose username, password, and access level
		- Director Access full access except for accounting section.
		- Staff Access can only add players, update match<br>winners, run live event
		- Accounting section available only when logged in with<br>original tournament director<br>username and password

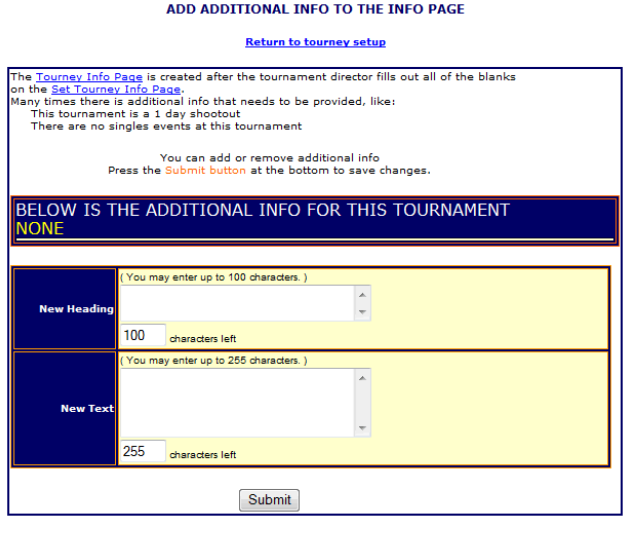

**EDIT LOGIN INFO** 

**Return to Tourney Setup** 

To delete a login, check delete and click submit at the bottom. You cannot delete the ORIGINAL login.

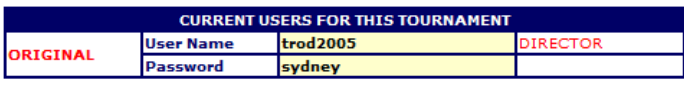

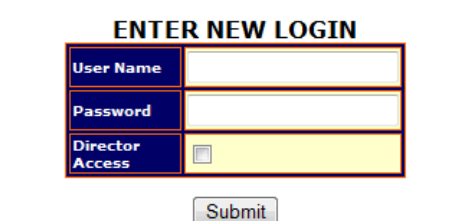

# **Event Website**

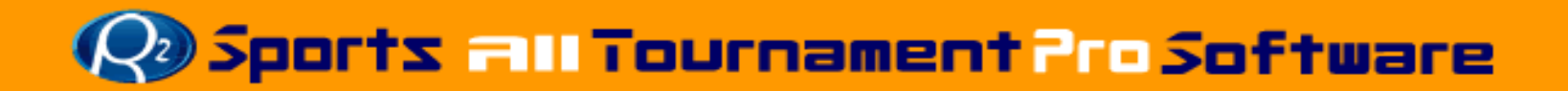

# **Event Website Sections**

 $\bullet$ 

•

### **A customized tournament website is created after setup is complete**

- • Tournament home page
	- Updates itself based on the current date relative to dates input during the setup process
		- •Accepting entries
		- •Start times/Draws available
		- •During "Live" event
		- After Event
- •Tournament information
- •**Registration**
- • Participants List (6 reports)
	- –By Division
	- By City of player
	- By Home club of players
	- By State of player
	- By Country
	- By Player's last name
- Times of first Games
	- Viewable after activation
- Draws and Brackets
	- viewable after activation
- $\bullet$ **Results** 
	- Viewable after activation
- • Media match report
	- Generate upcoming game times and result reports
- •Fees for the Event
- •**Sponsors** 
	- Sponsors are also listed on the bottom of the pages of the tournament website
- •Prizes
- •Map
- •**Hotel**
- •Organization Link

Director Login | Support | Other Racquetball Events | Racquetball Tournament Software

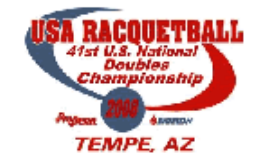

**Racquetball Event 41ST USAR NATIONAL DOUBLES CHAMPIONSHIPS ASU Student Recreational Center - TEMPE, AZ**  $2/13/2008 - 2/17/2008$ 

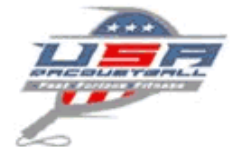

Home | Info | Register | Participants | Times | Draws | Results | Media | Fees | Sponsors | Map | Hotel | USAR Events |

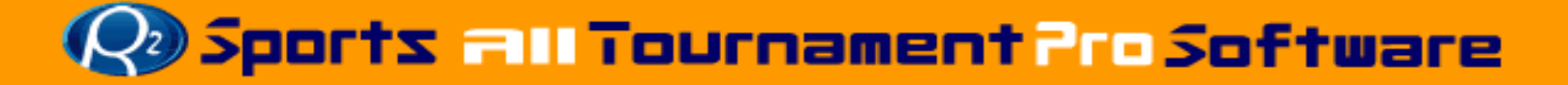

## **Event WebsiteEvent Accepting Entries**

### Event Website home page

- • Event Accepting entries
	- – Players read home page message
	- – Players can click "Enter Now" logo to enter event
	- – View Registered Player / Team Reports
	- Find Event Information

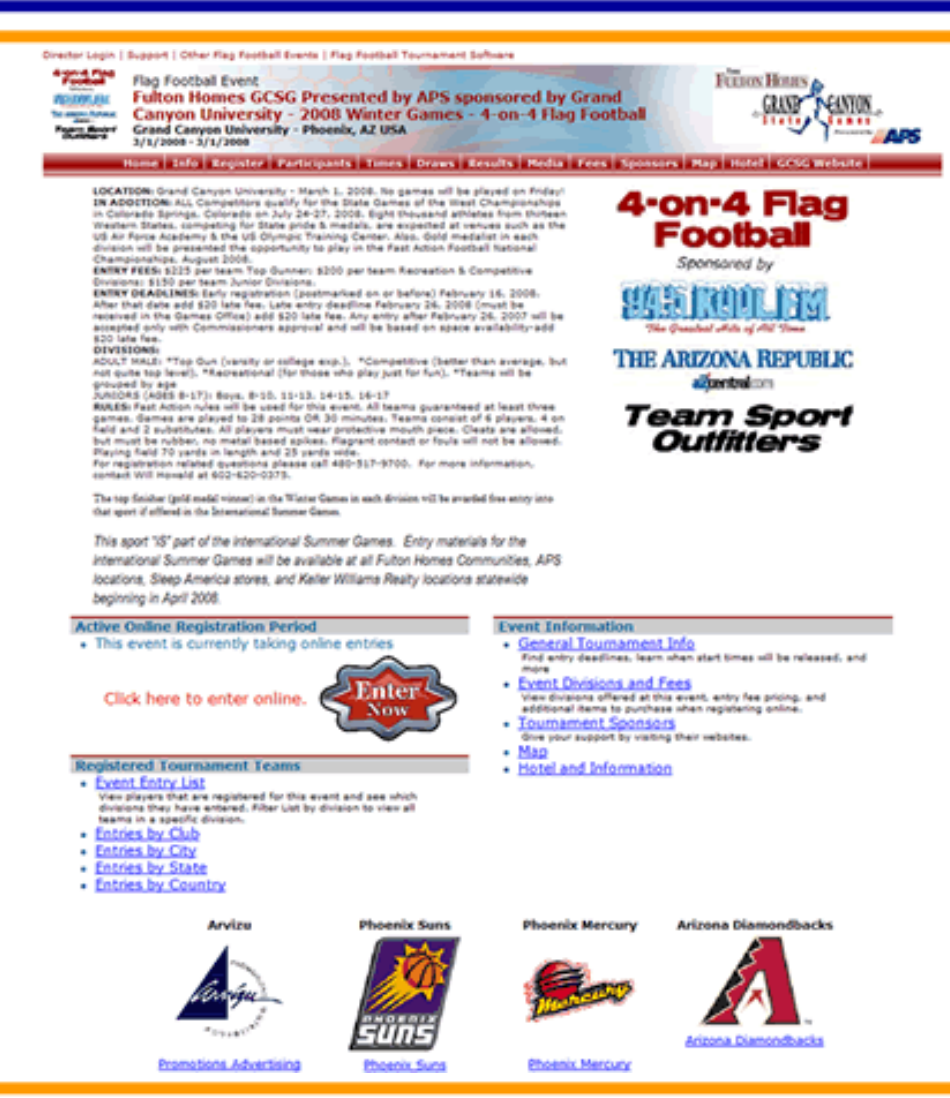

## **Event WebsiteEvent Start times/Draws Ready**

### Site home page

- • After online registration period has closed
	- View Start Times Link appears
		- Media Report live When start times are : Entries by Club activated
	- Tournament Brackets and Results Links are visible

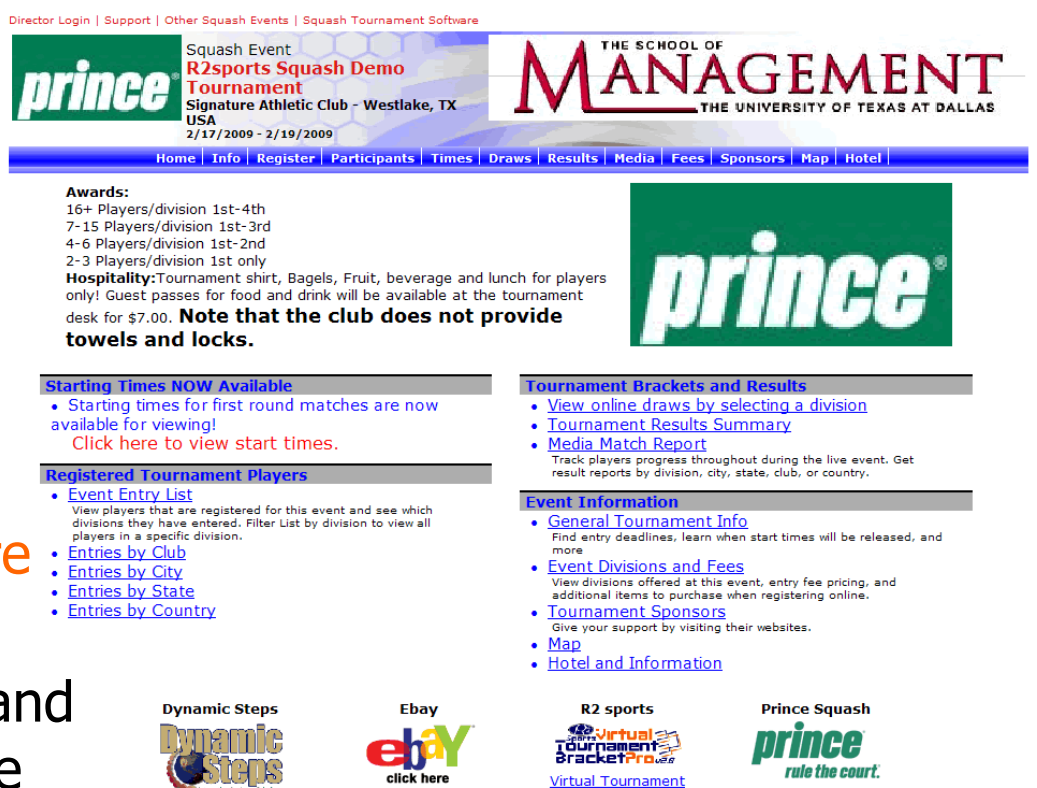

**Purchase Sports** 

Equipment

**Bracket Software** 

Rule the Court with the

best squash products in

<u>th</u>

**De Sports 211 Tournament Pro Software** 

We specialize in

interactive web desig

### **Event WebsiteEvent "Live"**

Login | Support | Other Racquetball Events | Racquetb **Racquetball Event** 

### Event Website home page

- • During a live tournament
	- – Recent Results appear with most recent winner and scores.
	- – Live matches with court / field times are displayed
- • After event, Recent Results, Live Matches, and Start Times link disappear

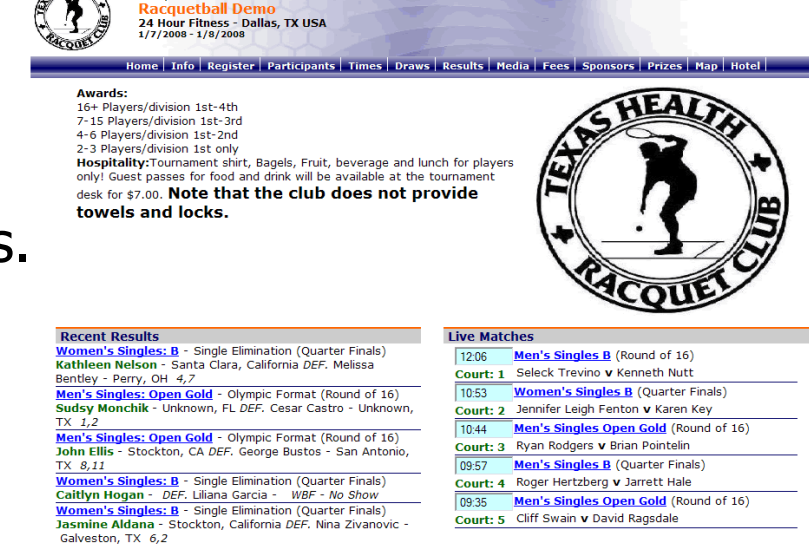

#### **Tournament Brackets and Results**

- . View online draws by selecting a division
- Tournament Results Summary
- **Media Match Report** Track players progress throughout during the live event. Get<br>result reports by division, city, state, club, or country.

#### **Event Information**

- General Tournament Info Find entry deadlines, learn when start times will be released, and
- Event Divisions and Fees View divisions offered at this event, entry fee pricing, and<br>additional items to purchase when registering online.
- **Tournament Sponsors** Give your support by visiting their websites
- $. Man$
- . Hotel and Information
- Prizes

• Entries by State

Men's Singles: D - Round Robin (Round 1) Sarat Gaddipati - DEF. Ashley Avery - Mountain View,

Men's Singles: D - Round Robin (Round 1)

Click here to view start times

**Registered Tournament Players** 

**Starting Times NOW Available** 

Raul Basurto Jr - Laredo, TX DEF. Steve Hoyt - Humble

• Starting times for first round matches are now

View players that are registered for this event and see which<br>divisions they have entered. Filter List by division to view all<br>players in a specific division.

• Entries by Club • Entries by City • Entries by Country

available for viewing!

• Event Entry List

CA  $11,(12),5$ 

TX 5.7

**De Sports 211 Tournament Pro Software** 

act the tourney director SANDYANGELLBYAHOO.COM

**TOURNAMENT LOCATION(S)** 

### • "Info" Section

- Populated by information entered during the set-up
	- Entry deadlines
	- Director information
	- Various tournament information
- "Registration" Section
	- – Online registration for tournament players/teams

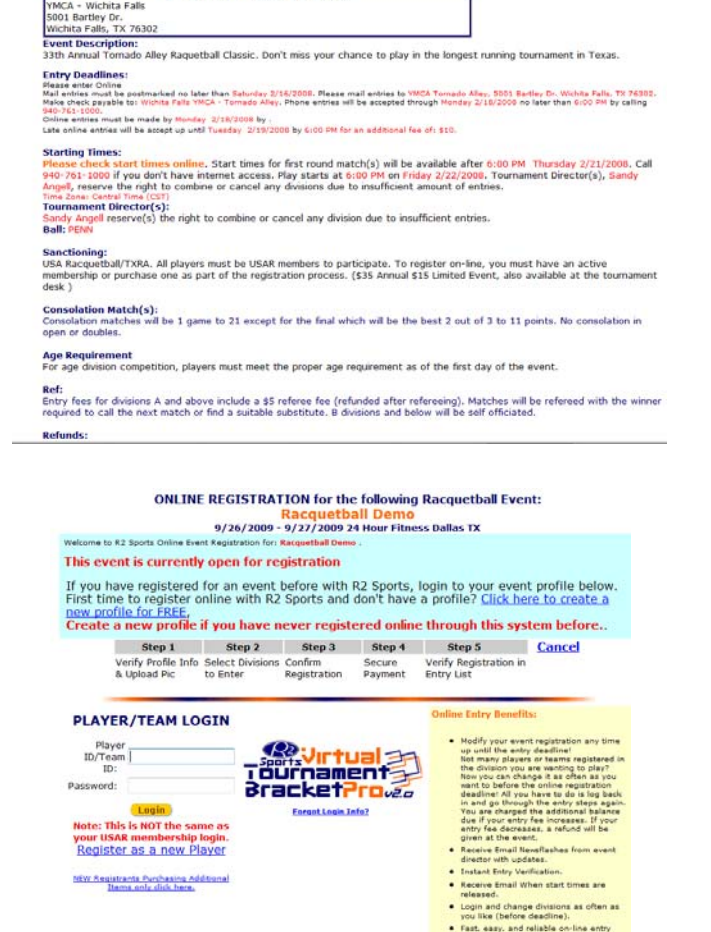

- "Participants" Section
	- List of all players/teams in event
	- 6 report options for viewing participant list
		- Alpha list
		- Alpha, Filter By division
		- Grouped by city
		- Group by State
		- Group by Country
		- Group by Club

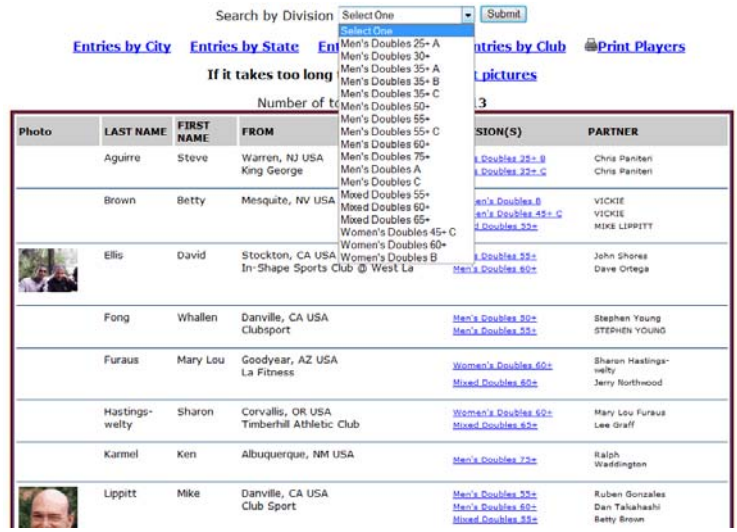

**Racquetball Demo** TOURNAMENT PLAYER STATE LIST

**Entries Received Entries by City Entries by Country Entries by Club SPrint State List** 

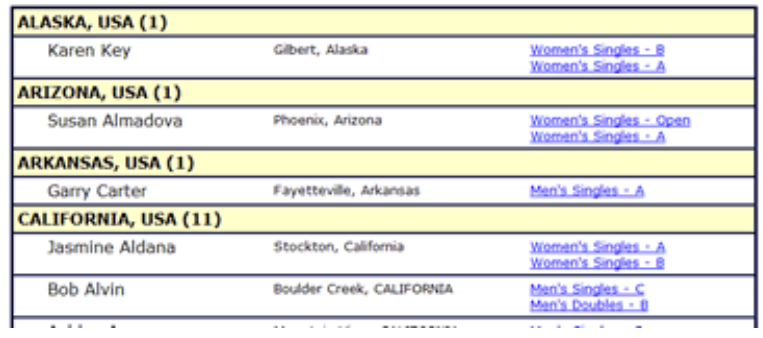

- Start "Times" Section
	- Times are not visible to players until director activates start times
	- Times are listed alphabetically
	- Player/Team List includes
		- Division
		- Venue
		- Start Time

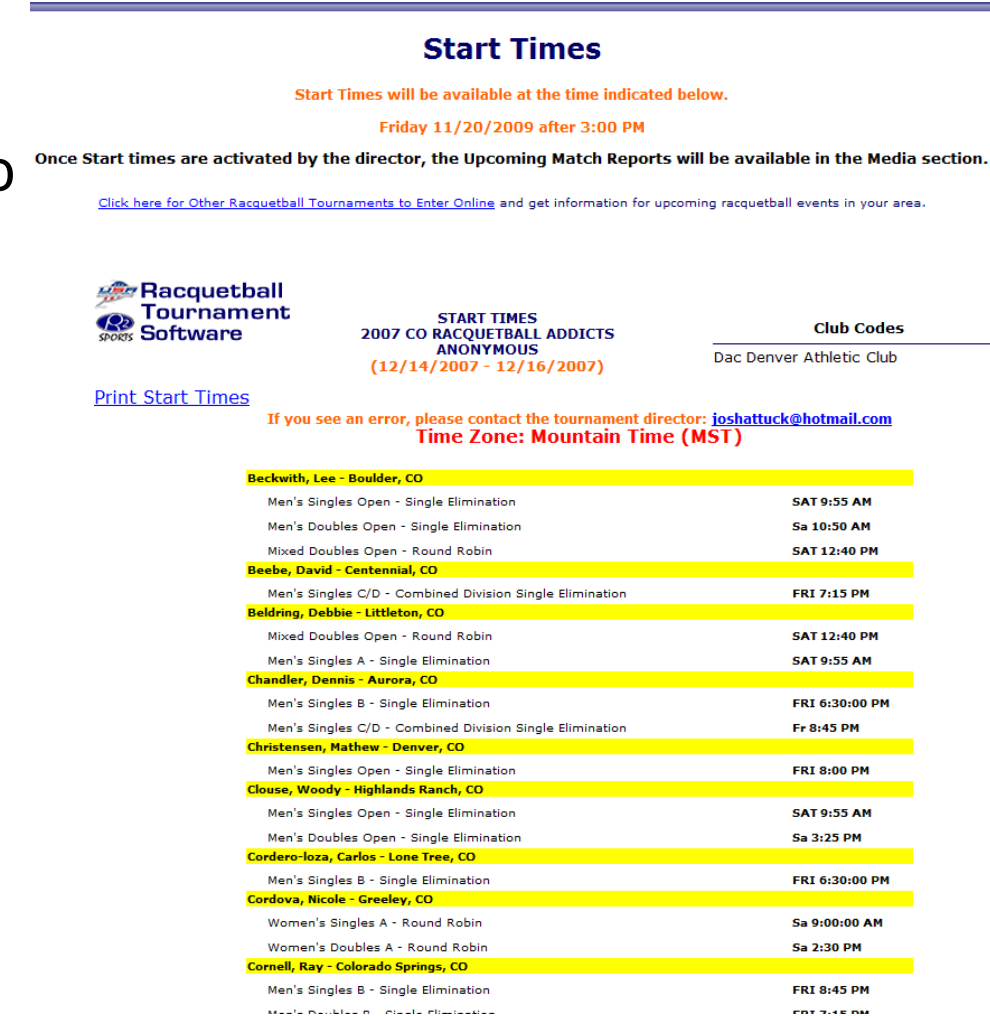

- "Draws" Section
- Draws cannot be viewed by players until activated by director
- Tournament Divisions
	- Sort by:
		- Division code
		- Division information
		- Draw Type
		- # Players/Teams
- Print Draw Icon
- •View Draw Icon

**Racquetball Demo Draws** Draws are currently unavailable. Draws will be available when activated by the tournament director.

Tournament director may choose to display draws before tournament day. **Start Times ready** 

#### Friday 11/20/2009 at 3:00 PM

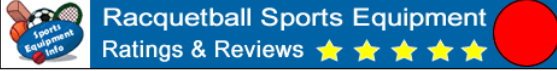

**TOURNAMENT DIVISIONS** 

#### **Instructions:**

Tournament Divisions with registerred players/teams are listed here. Click on the icons below to select what you want to do.. Sort divisions by clicking on the linked headings.

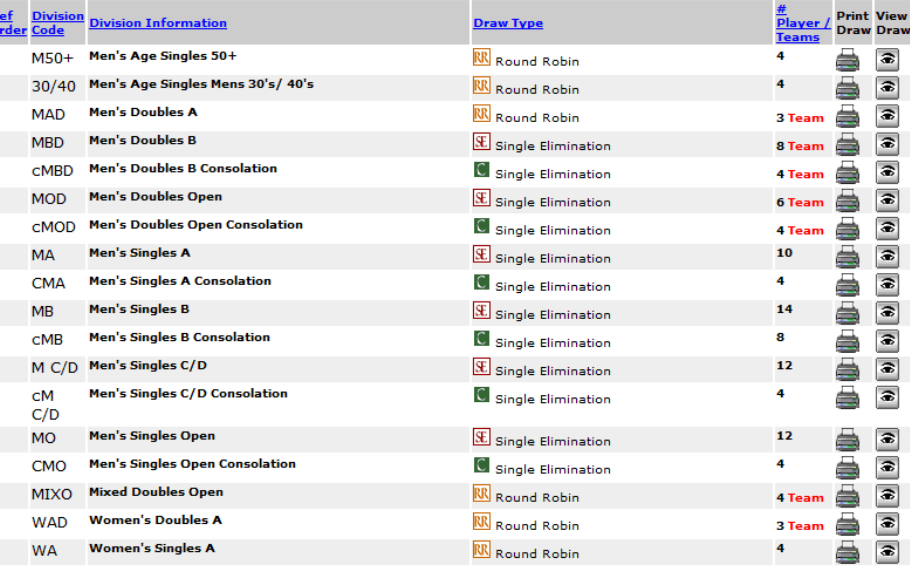

- "Results" Section
	- Results will not be available until activated by director
- • Results will list
	- –1st place
	- –2<sup>nd</sup> place
	- –3<sup>rd</sup> place
	- –4<sup>th</sup> place
	- Quarterfinals
- • $1<sup>st</sup>$  and  $2<sup>nd</sup>$  place winners will be listed with image used for player/team profile
	- Not including doubles

**RACOUETBALL TOURNAMENT RESULTS** Click here to view the tournament web site to learn more about this tournament. View the Tournament Online Entries and other registration lists. **Media Match Report** 

#### **Print Tournament Results**

Email the tournament director if you see any errors: demoTourney@R2sports.com

Click the division code links below on the left to view the draws for a specific division in this Racquetball tournament.

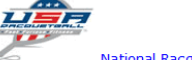

#### No Results Available at this time.

**RACQUETBALL TOURNAMENT RESULTS** Click here to view the tournament web site to learn more about this tournament. View the Tournament Online Entries and other registration lists. Media Match Report

**Print Tournament Results** 

Email the tournament director if you see any errors:joshattuck@hotmail.com

Click the division code links below on the left to view the draws for a specific division in this Racquetball tournament

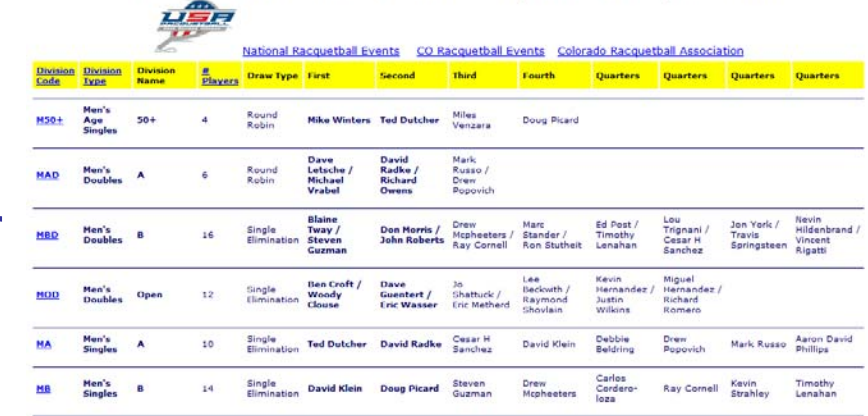

#### •"Media" Section

- Generate media match reports
	- Upcoming and results
- 7 Report groupings
	- Finals
	- •**Divisions**
	- •Players
	- Country
	- •**State**
	- •**City**
	- Club
- Useful for
	- Player upcoming matches
	- Team coaches
	- Media reporters
	- Updating written draws
	- Fans/Parents tracking participants

#### **MEDIA MATCH REPORT**

Use the media report wizard to generate upco ng match lists and view r and winners after results are updated. Option to sort by division, by player, by country, by state/province, by city, and by club. before the event, you can generate upcoming match reports to view future possible match times. During a live event, media, parents, fans,<br>and friends can track the progress of their favorite players without having to go to reports and download them as a text file for easy email to the press.

Instructions: Check up to 10 boxes below to create a match report.

- **Match Report Type @ Results** 
	- **Report Option By Division**

Match Date All Tournament Match(s) -

#### **Generate Report**

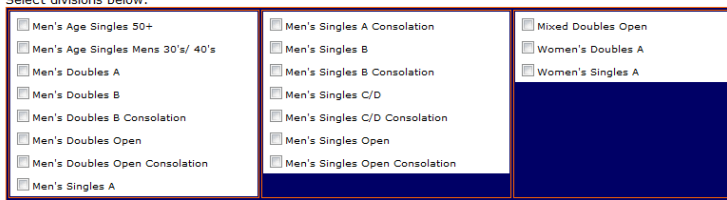

#### **Generate Report**

It may take several minutes to load based on the tournament size. Click submit only 1 time.

#### **MEDIA TOURNAMENT MATCH RESULTS**

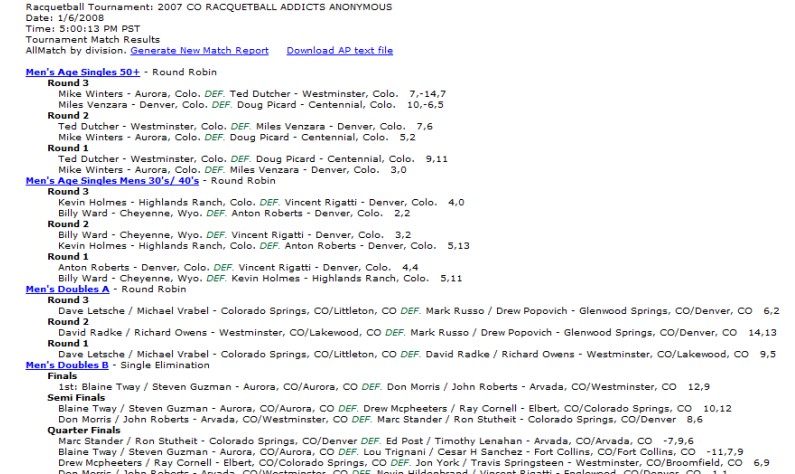

### • "Fees" Section

- List fees for event divisions.
- – Lists other tournament fees, late fees, etc.
- "Sponsors" Section
	- List all sponsors enter
		- Sorted by gold, silver, bronze
		- Sponsors rotate on bottom pages of website

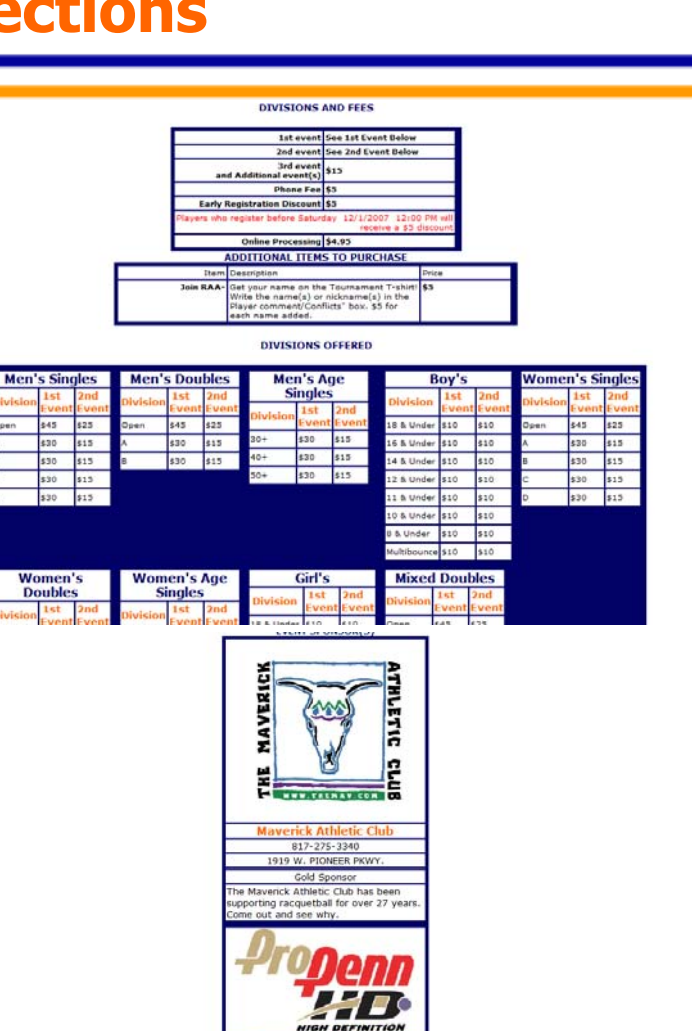

in is the official ball of the

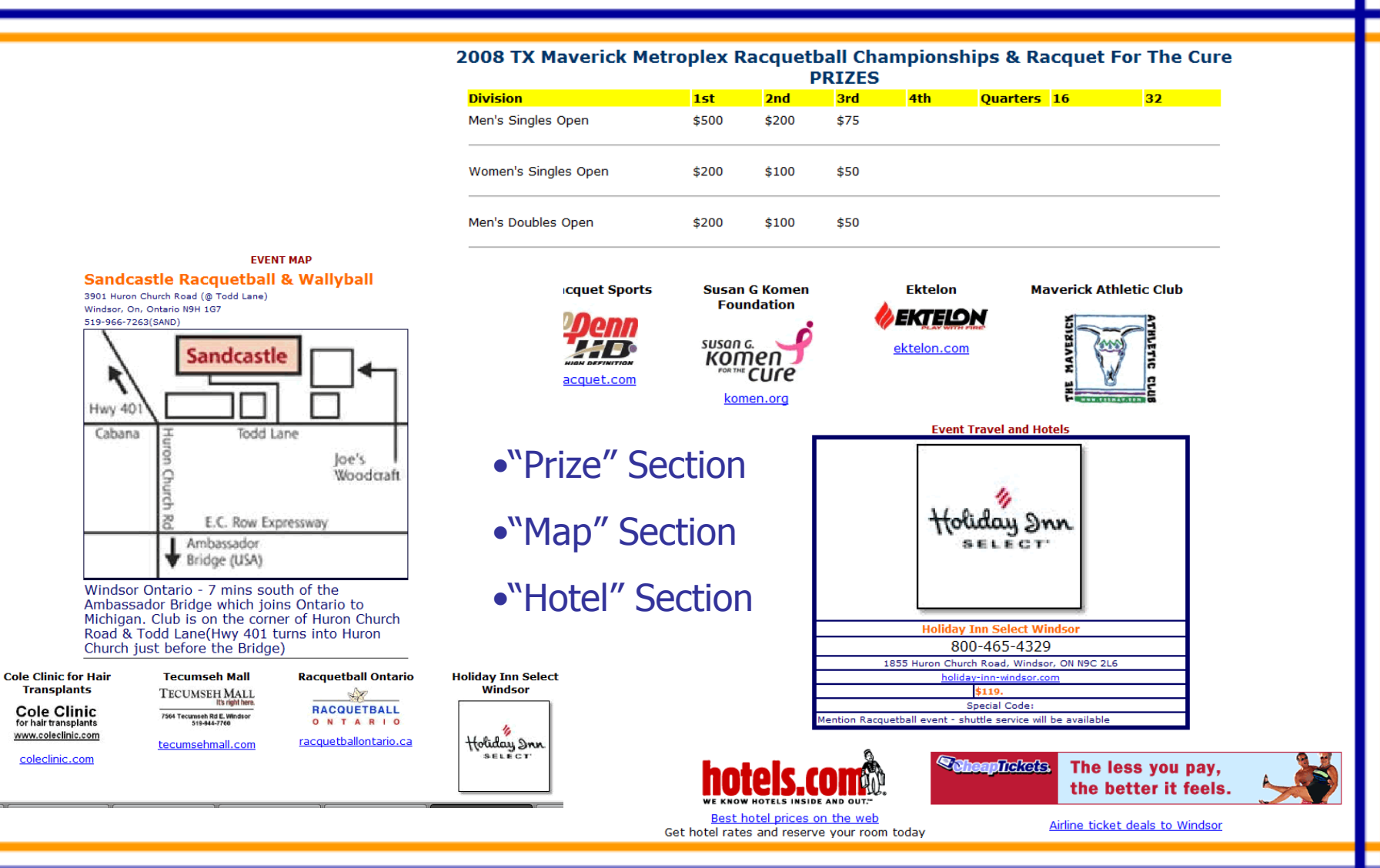

**De Sports 211 Tournament Pro Software** 

# **Tournament Registration Period**

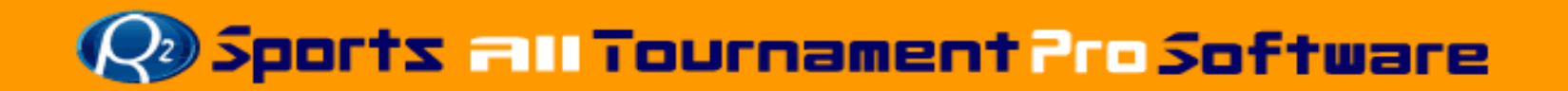
### **Tournament Registration Period Open Registration**

- • Registration Period
	- Start Taking online entries
- • Step One
	- Activate online entries
		- Choose "Setup" from main menu
		- In "activation" section Click Activate Online Entries
		- On Online Entry Activation sel $\epsilon$ "click here to turn off/on"
	- Event Advertising
		- Player email blast
		- $\bullet\,$  Place tournament website link  $\,$ entry forms
		- Include tournament website link on advertising materials

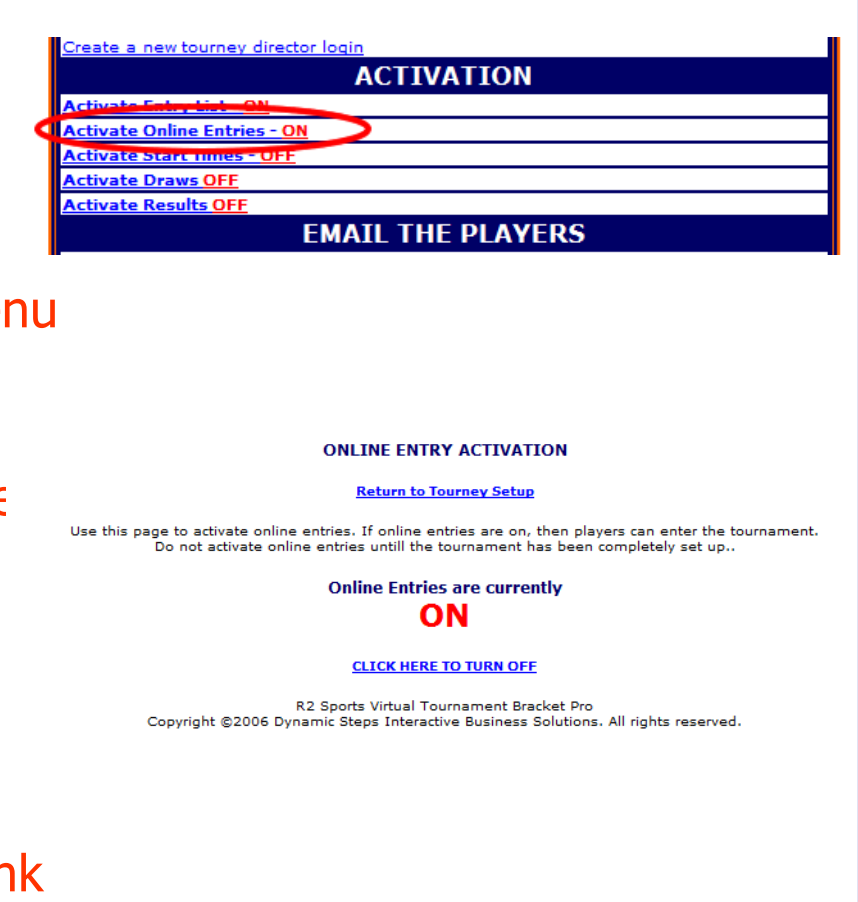

# **Disports all Tournament Pro Software**

### **Tournament Registration Period Tournament Advertising**

- •Event Advertising
- • Email Blast
	- From top main menu click "setup"
	- Email Players Section click "Send email blast to area players"
	- Email Blast Section
		- Select 5 states from list
			- Email sent to players in 5 states
		- Enter text in text editor
		- Send email
- • Place tournament website link on entry form
	- Website site link located on the tournament director home page
- • Include tournament website link on all your advertising material
- • Players / teams go to R2sports.com and search for tournament

Send an email blast to area players. aned up for this tournament. T SMALL DIVISIONS Combine or Change the Status of a Division You are currently able to send 2 more email **Email the following message** TO: Select up to 5 states in If a state is not listed helow, it means we don't currently have any emails of ninvers in that stat

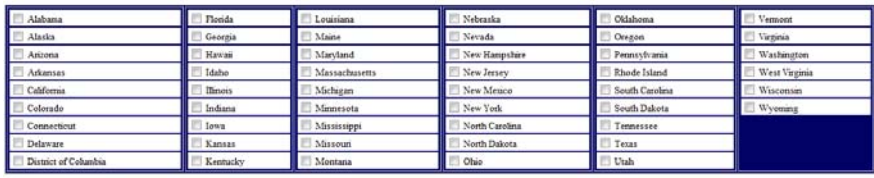

**EMAIL THE PLAYERS** 

Email Subject: Racquetbalt Racquetball Demo Email From: demoTourney@R2sports.com

.<br>I is what the player can reply to if he has any questions or wants to response that the state of the first state of the first state is an AOL or

 $\bullet\quad \ \ \, \text{and}\quad \ \ \, \bullet\quad \ \ T\quad \ \vee\quad \ \ \vee\quad \ \ \vee\quad \ \ \otimes\quad \ \ \bullet\quad \ \ \circ\quad \ \ \circ\quad \ \ \bullet\quad \ \ \, \bullet\quad \ \ \, \bot\quad \ \ \uparrow\quad \ \ \circ\quad \ \ \bullet\quad \ \ \bullet\quad \ \ \bullet\quad \ \ \bullet\quad \ \ \bullet\quad \ \ \circ\quad \ \ \bullet\quad \ \ \bullet\quad \ \ \circ\quad \ \ \bullet\quad \ \$ 

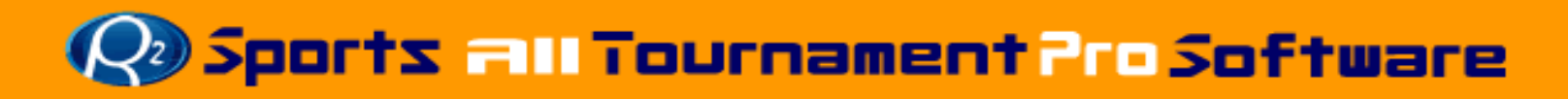

### **Tournament Registration Online Entries**

- • As online entries are received, tourney capacity chart changes on director home page
- • Online entries automatically close on date entered in tournament info section
	- Online entry deadline extended to the late entry deadline entered
		- Additional fees added if option is selected
- • Director can enter players manually at anytime before or after the entry deadline in the players section

### Organization Membership Tracking

(call for membership upgrade options)

- • Membership check to require players / teams to be current members of organization before proceeding to "Step 1" of online entry process
- • New/Renew Memberships
	- Allow players/teams to renew organization memberships
	- Allow players/teams to become new members of organization
- • Membership Management System to view and modify memberships

# Sports all Tournament ProSoftware

### **Tournament Registration Player/Team Section**

- Player / Team Section
- • Players/Team Menu
	- View players / team listings
- Add New Entry
	- Add new entries using "Quick Entry"
- • Participant Quick Find Menu
	- Locate players / teams to update info.

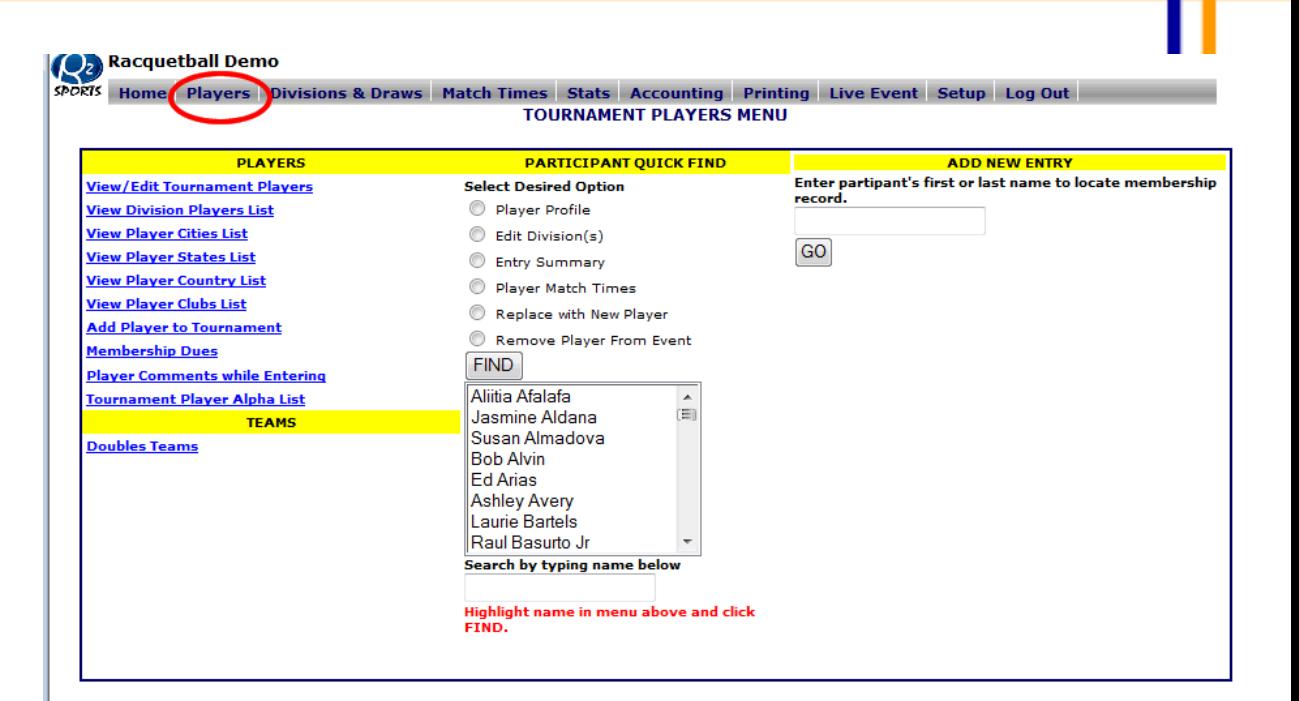

### **Book and Tournament Pro Software**

### **Tournament Registration Player/Team menu**

### Player/Team Menu

- • Click "Players/Teams" button from top main menu
- $\bullet$  Tournament Player/Team Menu
	- View Player Registration List Groups include:
		- Tournament Players/Teams
		- •**Divisions**
		- Cities
		- States
		- Country
		- Venue
	- Add Player/Team to tournament
	- Membership Dues
		- Set membership dues

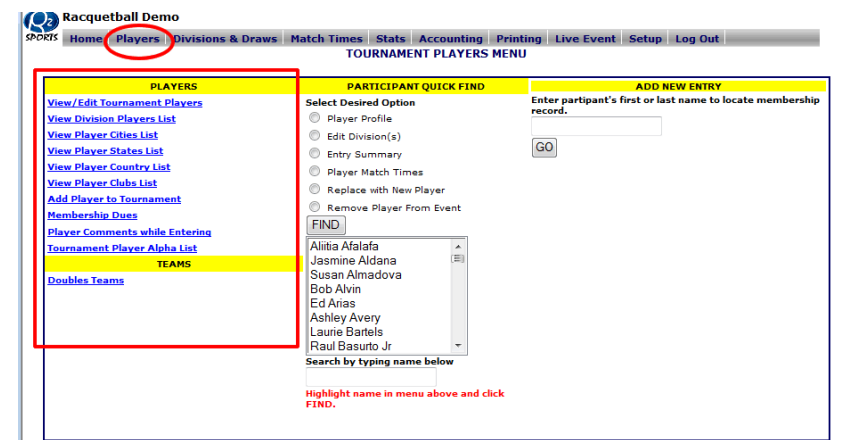

- Team/player comments
	- Section to view registrants comment on rankings or starting times
- Player/Team Alpha list
	- Use list to easily contact participants
- View Doubles Teams (individual sports)
- Edit Team Competition Divisions

# Sports all Tournament Pro Software

### **Tournament Registration Player (Team)/Add New Entry**

### Add New Entry

- Using Quick Entry
	- Under the "Add New Entry" Section
	- Enter first name, last name, or team name
	- Select Go
	- Players/Teams that are in the database that match search will appear
	- If you locate player/team, select name, then click "Register" button
	- If player/team <u>is not</u> in list click "create new member"

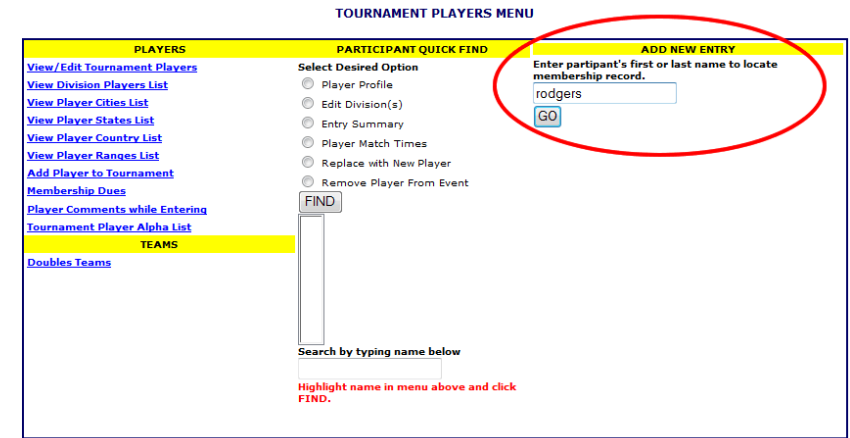

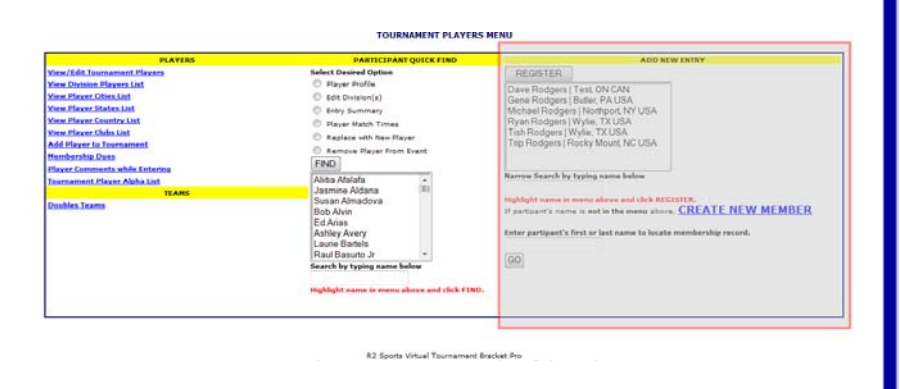

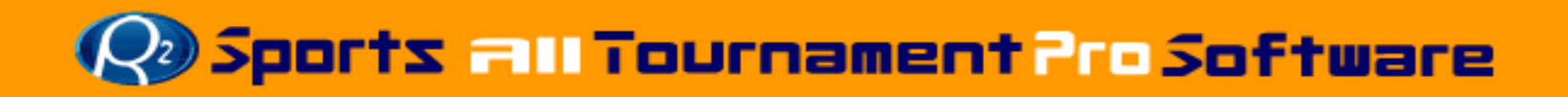

### **Tournament Registration Player (Team)/ Quick Find**

- • Player/Team Quick Find Options
	- Player Profile
		- select to edit chosen player's profile
	- Edit Divisions
		- select to edit player/team's divisions
	- Entry Summary
		- select to view entry summary of player/team
		- Add additional items to purchase and discounts
	- – Player/Team match times
		- select to view player/team times
	- – Replace with new player/team
		- • Switch selected player/team with new entrant
	- Remove player/team from event
		- • Remove selected player/team

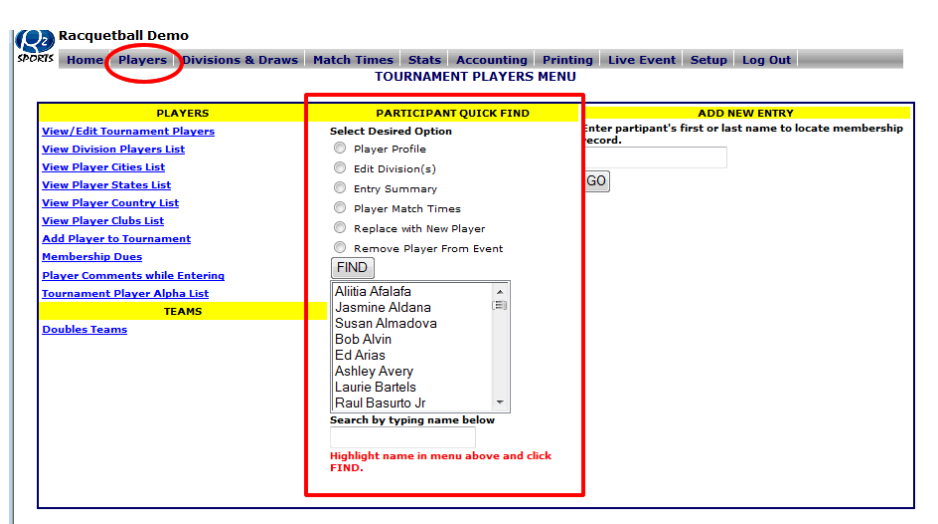

- Select player/team from list
	- Use quick find box to enter name or part of name
- – Check option desired, then click "Find" Button

### Sports all Tournament Pro Software

## **Tournament Registration Add Player – Step 1**

- If not using "Quick Entry"
- • Chose "Add Player/Team to tournament" from players/team menu
	- Enter first and last name of player/ Enter Team Name
	- Click "Search Players/Teams"
	- Player/Team will appear in list below search
	- Click "Select Player/Team" to add player/team to event
		- If player/Team does not appear click "Add New Player/Team" to add player

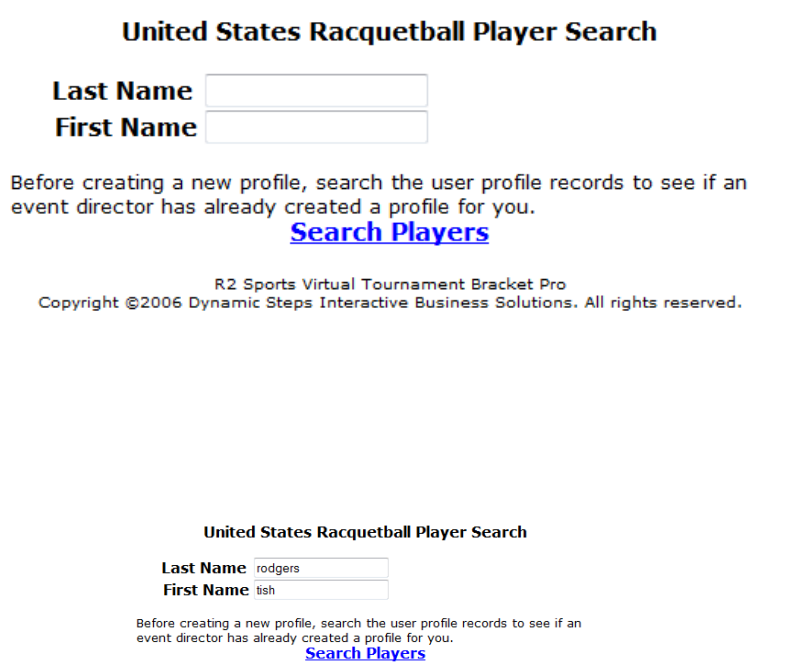

Below is a list of all the Registered players. If the player's name is not listed, ADD NEW PLAYER

**Please wait while the list loads** 

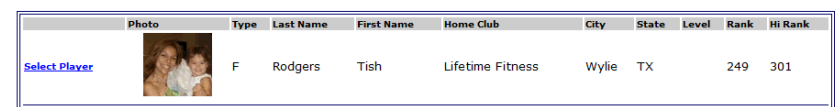

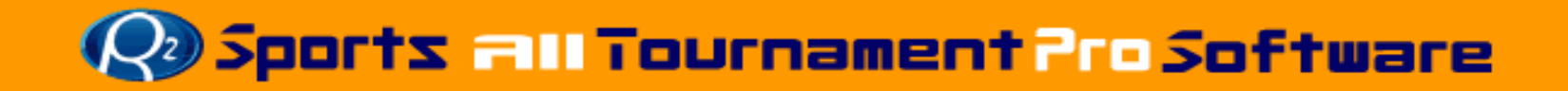

### **Tournament Registration- Individual Sport Add Players – Step 1**

#### ONLINE ENTRY STEP 1

#### 2006 US NATIONAL CHAMPIONSHIPS YMCA - Houston - Houston, TX  $(5/24/2006 - 5/29/2006)$

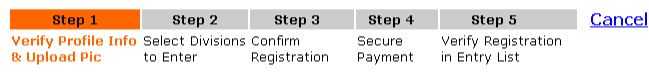

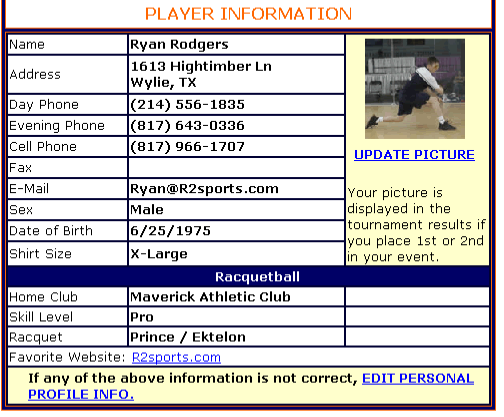

#### **GO TO STEP 2**

R2sports Virtual Tournament Bracket Pro v2.0<br>Copyright ©2006 Dynamic Steps. All rights reserved

#### •Online Entry Step 1

- – Player information
	- •Check info to check if correct
	- •Click "Edit Personal Profile Info" to change or add information
- –Click "Go to Step 2" when completed

#### PLAYER INFORMATION

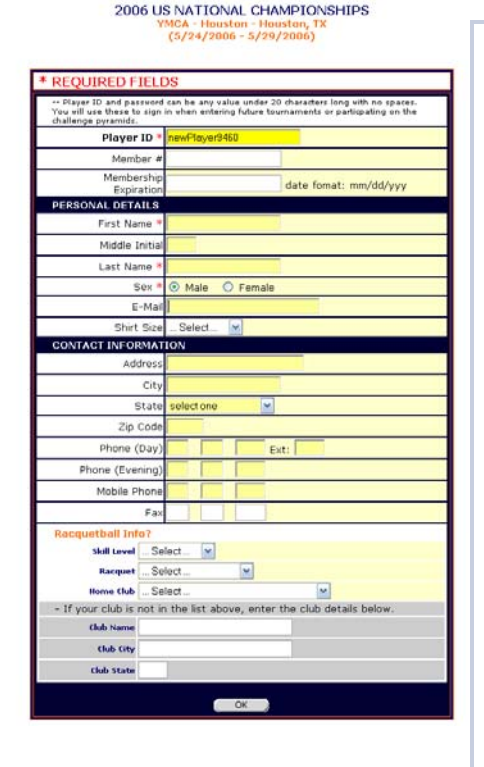

### Side Note

- • The process to enter online for the players is the same process for directors adding players.
- • Directors have a few more options than the players entering online.

# **Disports all Tournament Pro Software**

## **Tournament Registration- Team Sport Add Players – Step 1**

**REQUIRED FIELDS** 

Country \* United States State / Province Texas

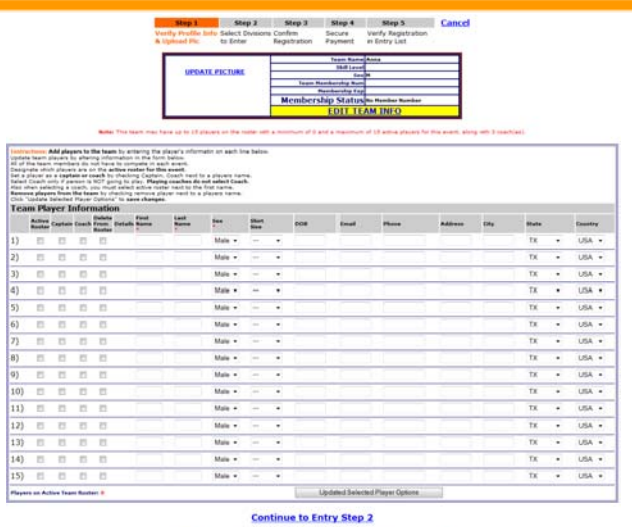

- • Online Entry Step 1
	- Check team info and roster
		- Enter players for team

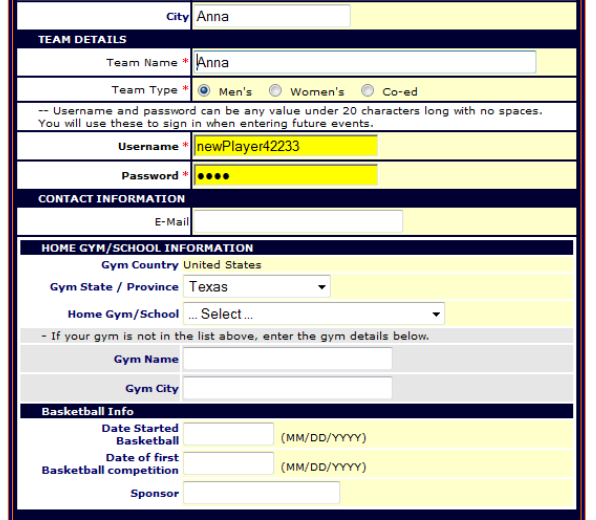

 $OK$ 

- Choose active roster, captain, coach, delete
- Enter First and Last name, choose sex, email, shirt size, address, city, state
- Click "Update player options" when complete
- Change team information
	- Click "Edit Team Info" from team info box
- •Click "Continue to Entry Step 2" when complete

### **Book all Tournament Pro Software**

### **Tournament Registration Add Players/Teams – Step 2 & 3**

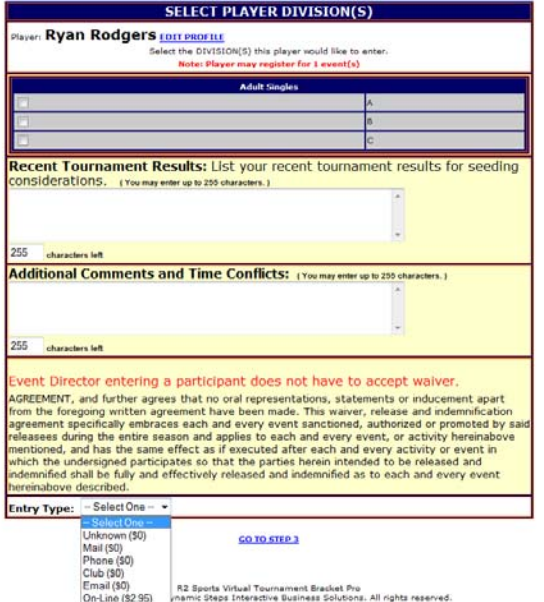

#### •**Step 2- Select Player Divisions**

- Choose player divisions
- Add recent tournament results
- Add comments and time conflicts
- –Select tournament waiver (if option)
- Choose entry method only for directors
- Click "Go to Step 3" when complete

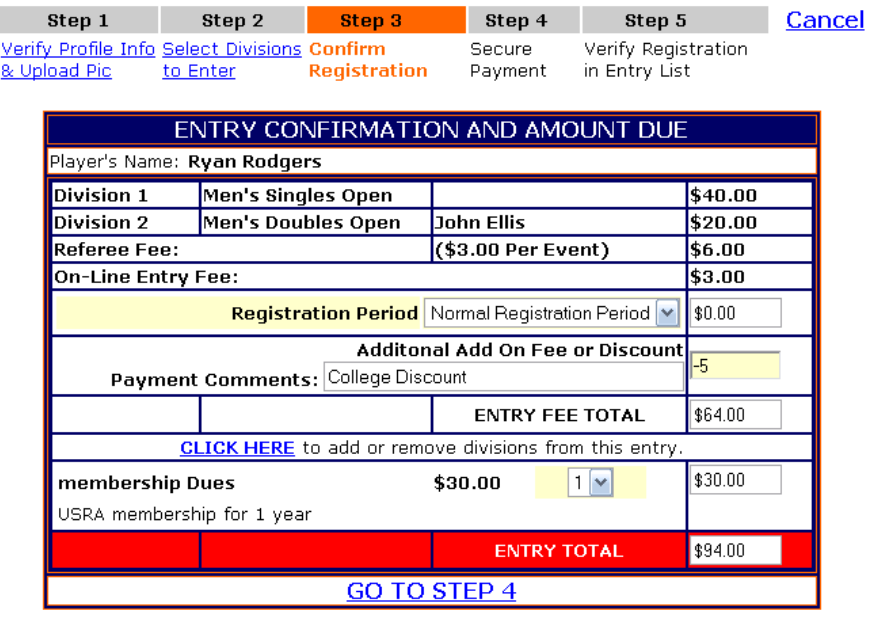

R2sports Virtual Tournament Bracket Pro v2.0 Copyright @2006 Dynamic Steps. All rights reserved.

#### • **Step 3- Entry Confirmation and Amount Due**

- Review tournament entry
- Choose additional items to purchase
- Add discounts and late fees
- Click "Go to Step 4" when complete

### Sports all Tournament Pro Software

### **Tournament Registration Team/Players – Step 4**

### Step 4 – Payment Information

- •View Players name
- •View Payments Made
- •Total Due
- • Select a Payment Method
	- Player/team has not paid
	- Credit card
		- Players/team entering online can only pay with credit card
	- Check
	- Cash
	- Club Charge
	- Comp
- •Click "Submit" when complete

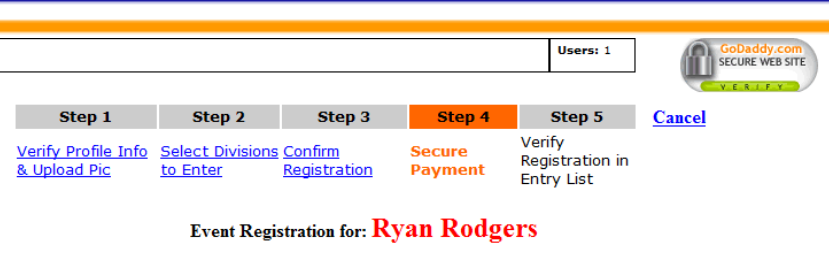

**Current payment Info NONE** 

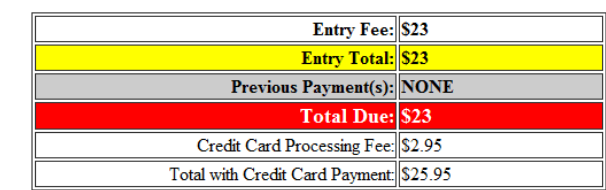

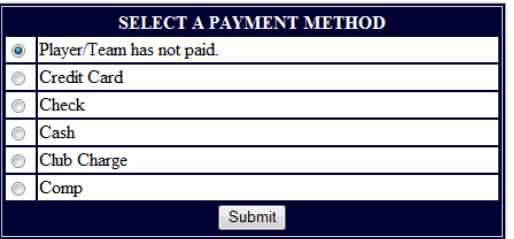

**Disports all Tournament Pro Software** 

### **Tournament Registration Team/Players – Step 4 - Payment Options**

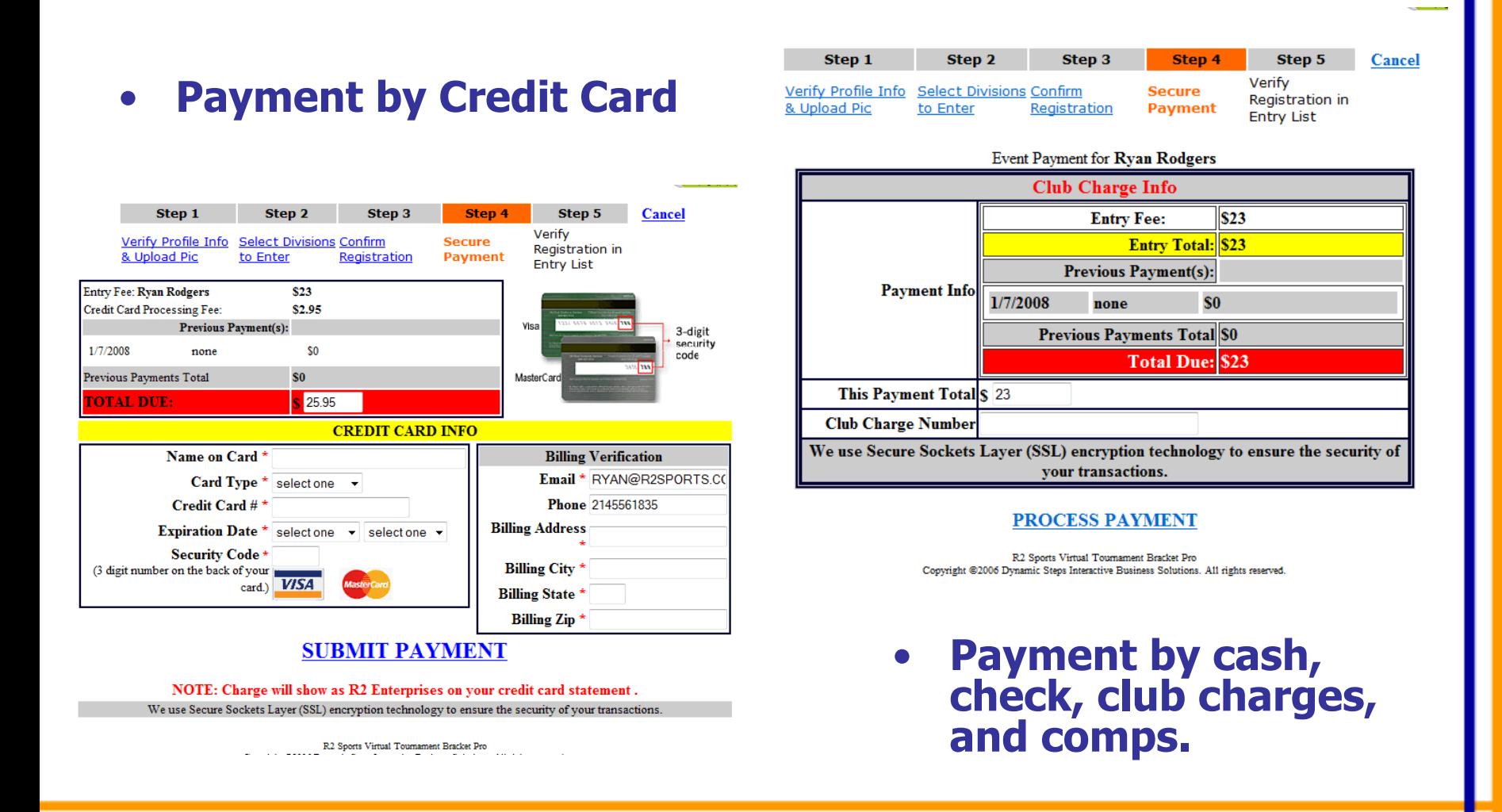

Sports all Tournament Pro Software

### **Tournament Registration Add Player/Team – Step 5**

- • **Step 5 -** Verify entry.
	- Player gets instant verification of entry. Players / Team can change entry up until the entry deadline.
- • New player / team is added to entry lists and reports
- • Minimize entry errors by sending players to tournament website to register.

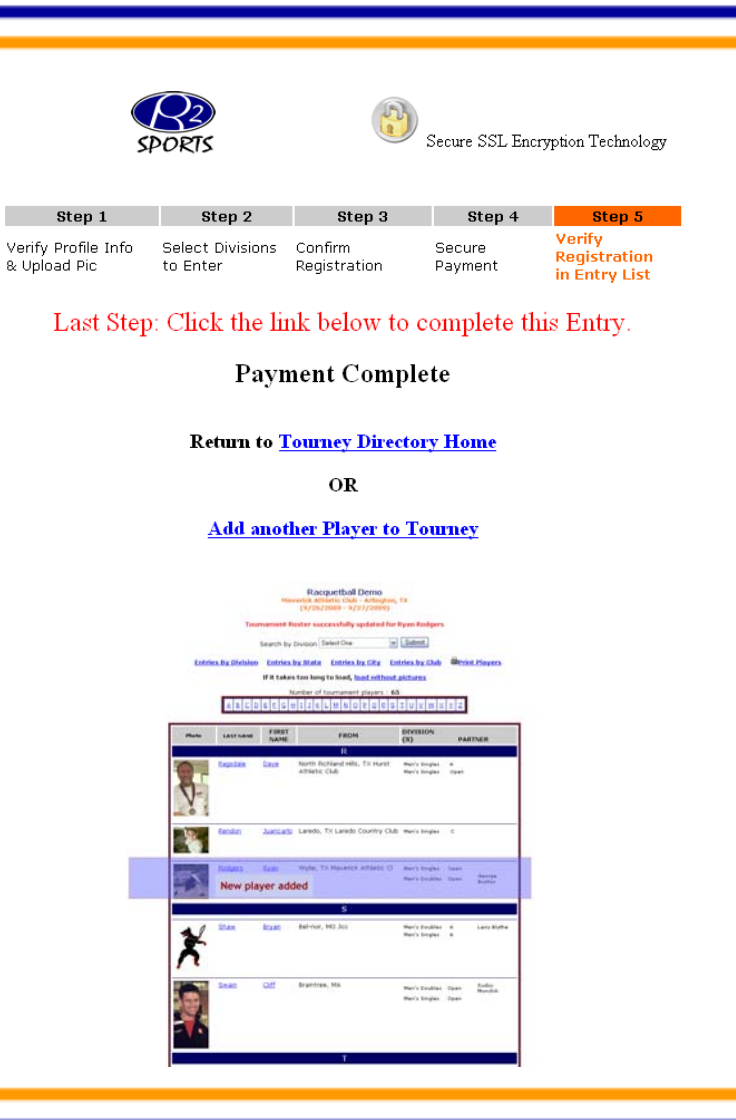

### Sports FIII Tournament Pro Software

### **Tournament Registration Replace Players/Team**

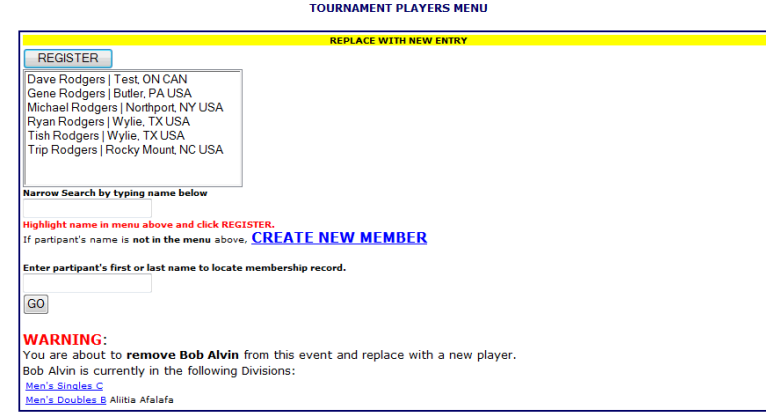

- • **Select "Replace Player" from PARTICIPANT QUICK FIND section**
- •**Step 1:** Click players name needing to be replace
- •**Step 2:** search for player to replacing
	- Click "register" or "create new member" to add new player / team
- •**Step 3: Complete Entry Process for new Player/team** 
	- Payment option to transfer payment to new player/team
- •**Step 4:** Complete payment and entry process
- • Note: Replacing participant swaps new with old entry. The old entrant is removed from the event.

#### **ONLINE ENTRY STEP 3**

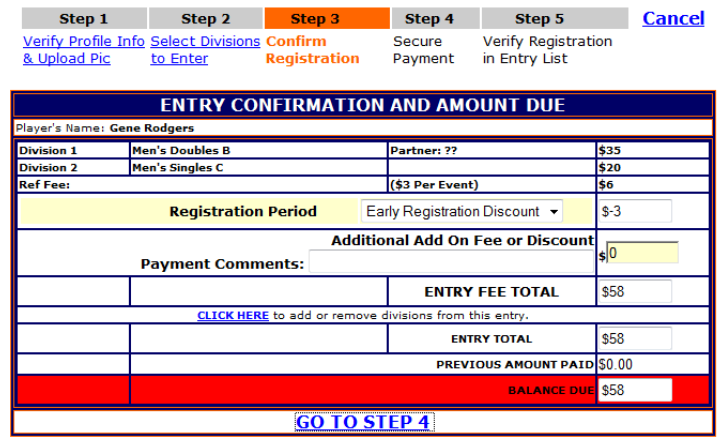

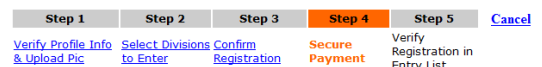

**Event Registration for: Gene Rodgers** 

#### **Current payment Info NONE**

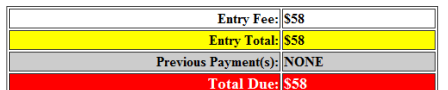

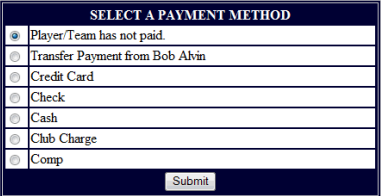

### **De Sports all Tournament Pro Software**

### **Tournament Registration Remove Players/Team**

#### **REMOVE TOURNAMENT PLAYER**

Would you like to remove the following player from this tournament?

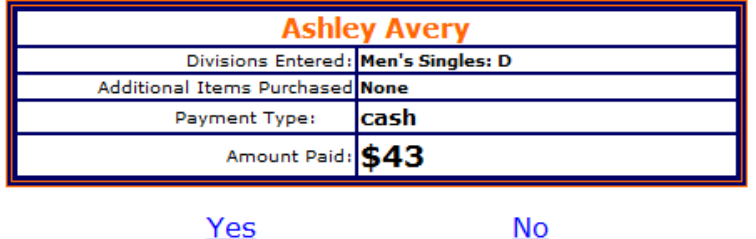

Note: Player's time conflicts and divisions entered will be deleted Player will be removed from all draws.

- $\bullet$  **Select "Remove Player" from PARTICIPANT QUICK FIND section**
- •**Step 1:** Click players name needing to be removed
- •**Step 2:** Click "Yes" to remove player
- •**Step 3: Choose refund method**
- •**Step 4: Complete refund process** 
	- Click "Process Payment"
- • Note: Removing participants takes them out of the event. If already seeded in bracket, "BYES" will replace the removed.

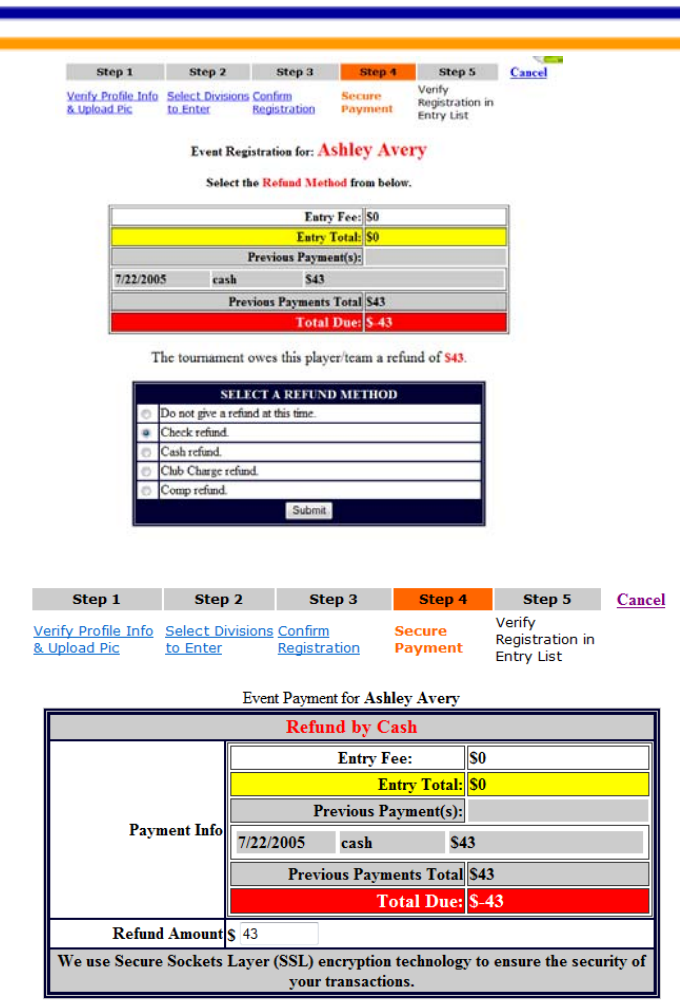

**PROCESS PAYMENT** 

**Disports all Tournament Pro Software** 

### **Tournament Registration/ Pairing Double Partners**

- • Pair Partners during, and after registration period
	- Click "Doubles Teams" from players menu
	- Create Teams
	- Create teams with unknown players
	- Un-pair doubles teams
	- –Easily update "unknown<br>partners" with real player<br>later
- • Step 1: Select what division you want to pair teams
	- Brackets cannot be seeded until all players have a partner.

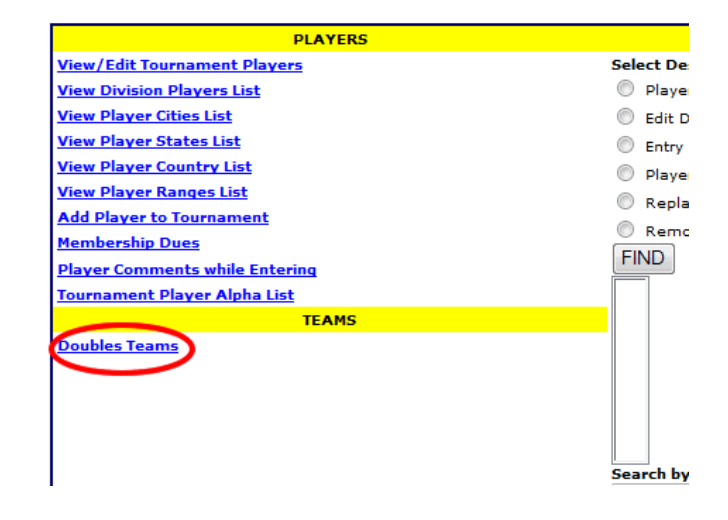

#### TOURNAMENT DOUBLES DIVISIONS

**Instructions:** Tournament Divisions with registerred players/teams are listed below. Click on the Division Code to select a division. Sort divisions by clicking on Division Code, Division Type, Division Name or # Players.

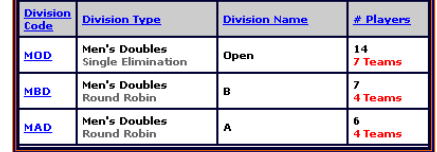

R2sports Virtual Tournament Bracket Pro v2.0 Copyright @2006 Dynamic Steps. All rights reserved

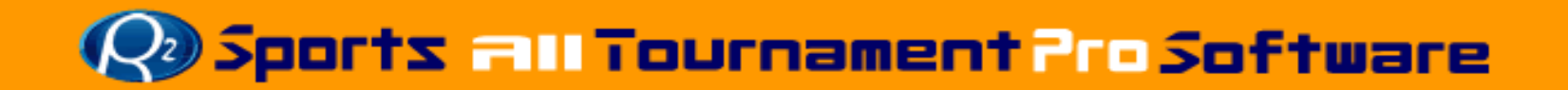

### **Tournament Registration/ Pairing Double Partners**

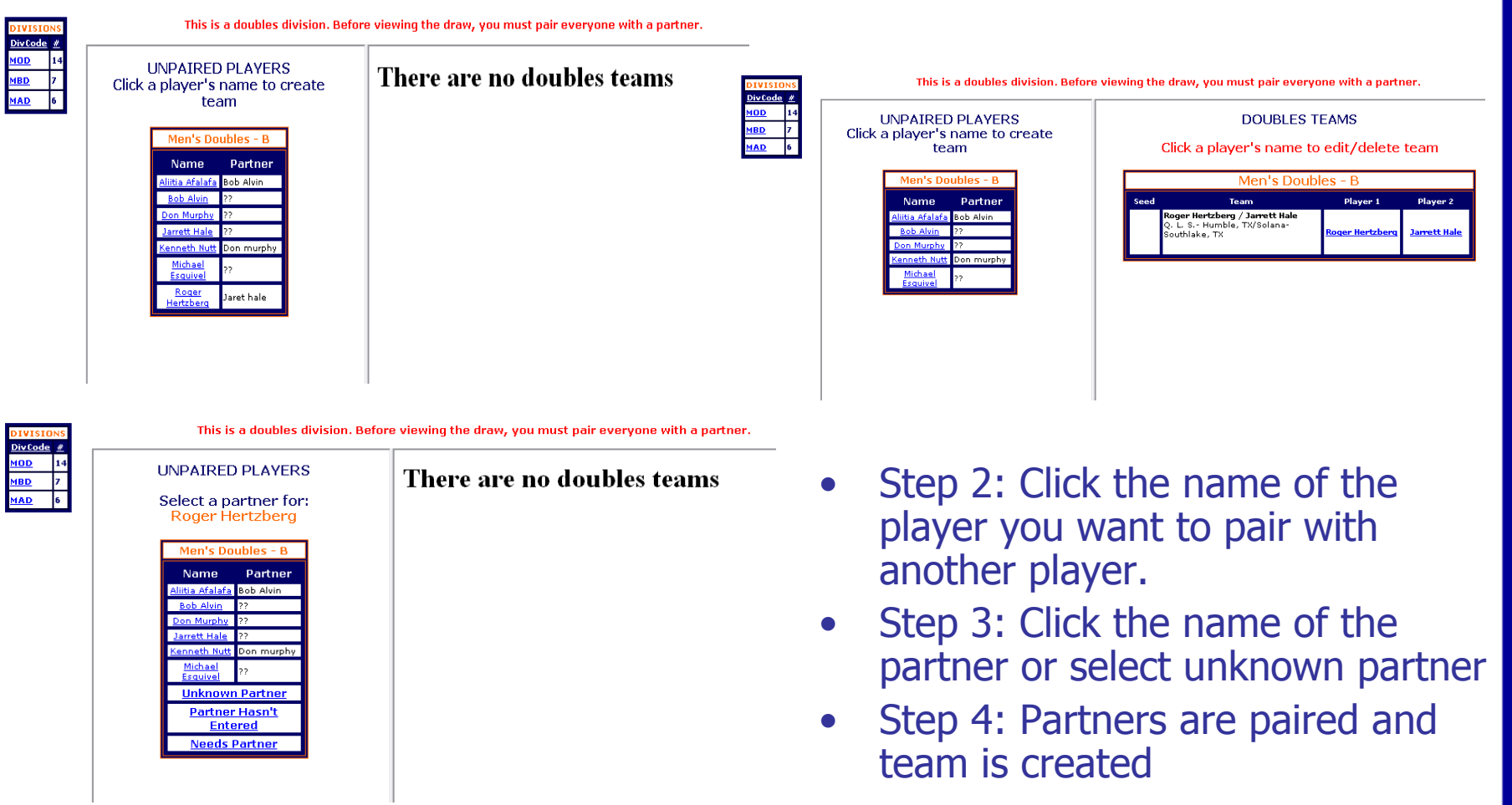

### **Q** Sports all Tournament Pro Software

### **Tournament Registration/ Pairing Double Partners**

• Un-pair a team by clicking on a players name

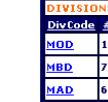

- $\bullet$  Directors can easily add players to teams with unknown players
- • After all players are in a team the draw seeding<br>options will become available

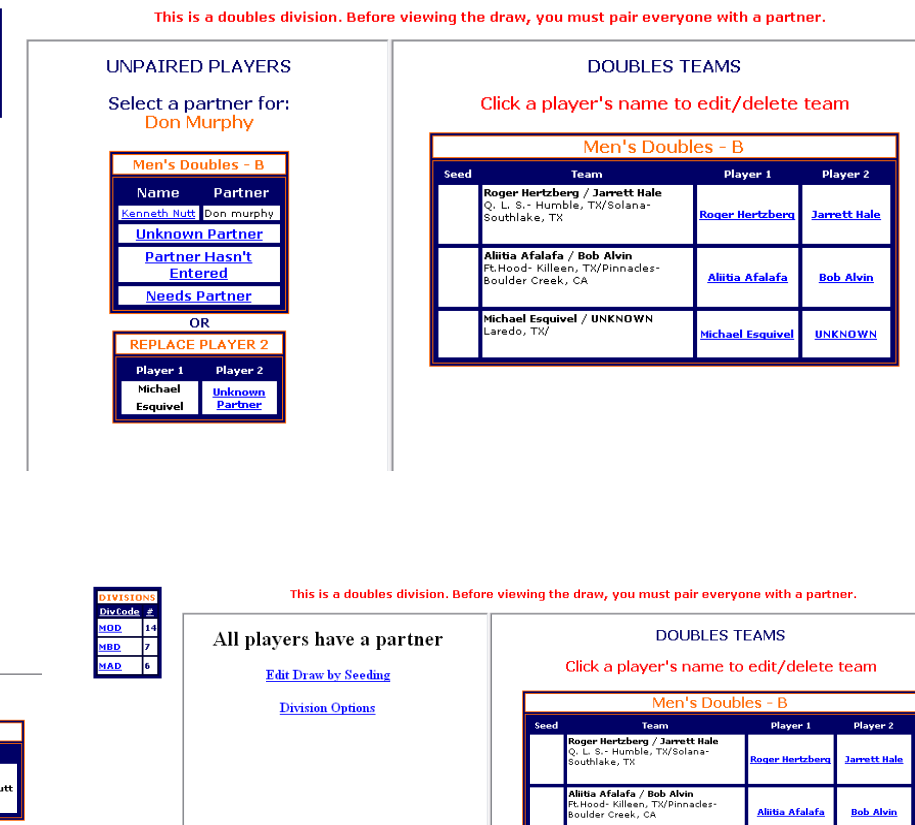

<u>(enneth Nu</u>

**UNKNOW** 

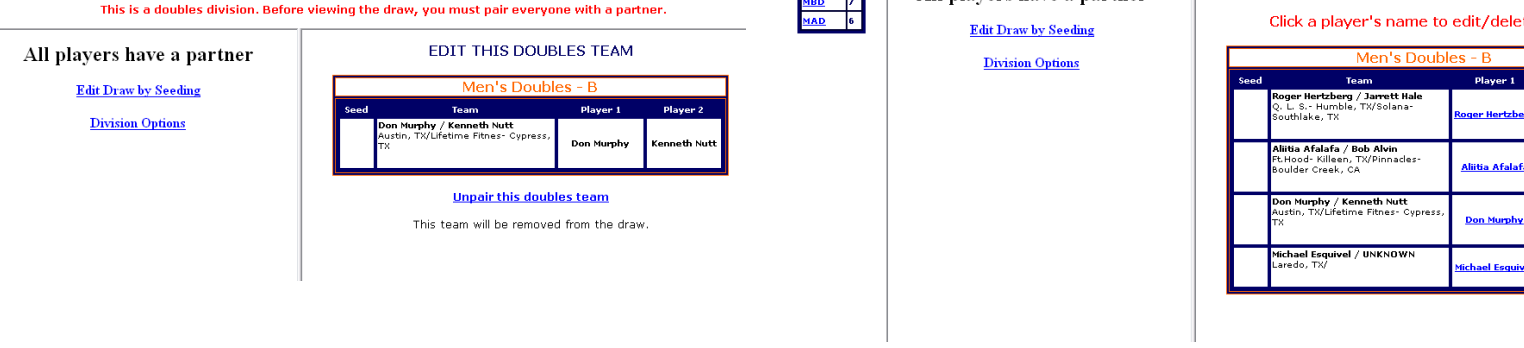

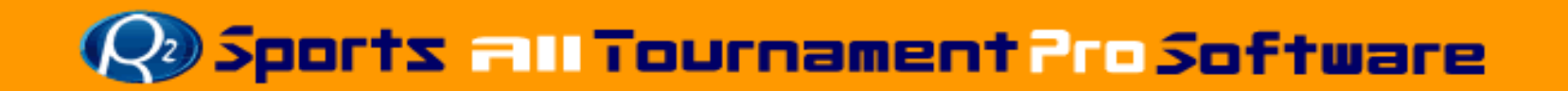

### **Tournament Registration Check Current Membership**

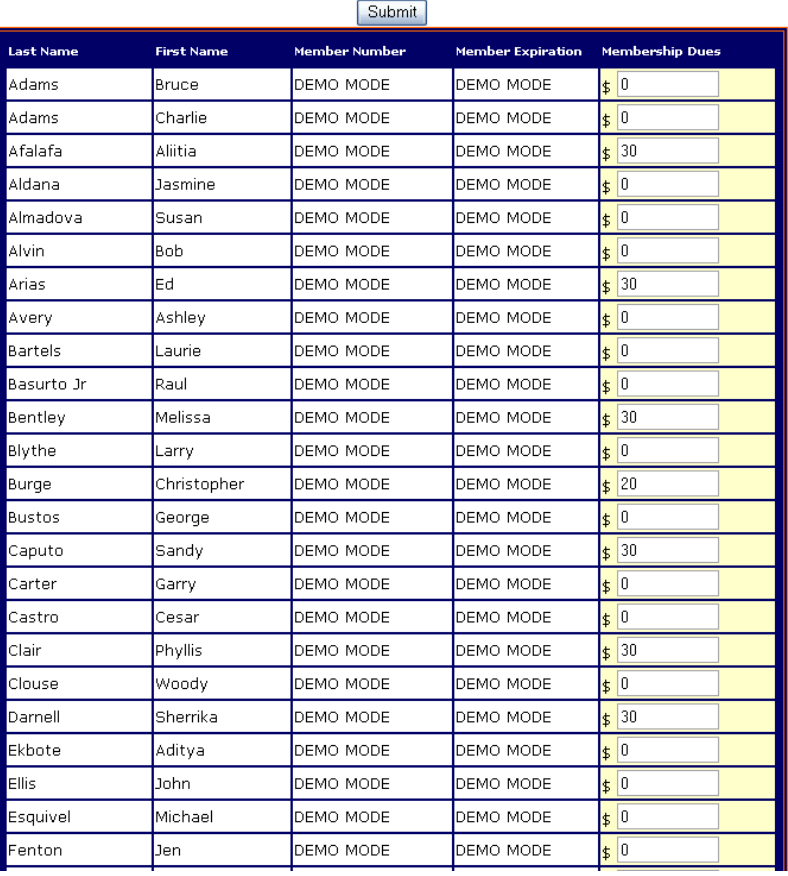

#### **MEMBERSHIP DUES**

#### **MEMBERSHIP DUES**

The following players owe membership dues Total of membership Dues: \$200.00

#### EDIT MEMBERSHIP DUES

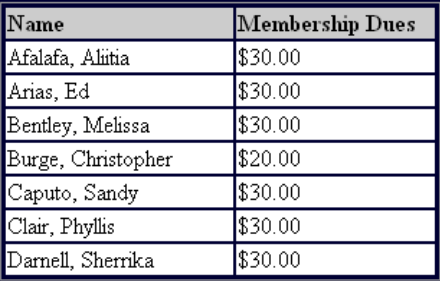

### • Check Current **Memberships**

• After updating fees the accounting lists will adjust to show their memberships dues and new total.

**Q. Sports all Tournament Pro Software** 

# **Tournament Registration/Additional Info**

#### •Player Alpha List

 Directors are able to access player contact information easily

> **Tournament Alpha List Racquetball Demo** erick Athletic Club - Arlington, TX<br>(9/26/2009 - 9/27/2009) Number of Players: 65

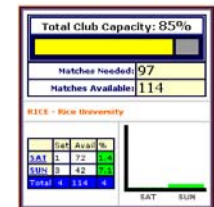

**TIME AVAILABILITY** 

#### **Oprint Alpha List**

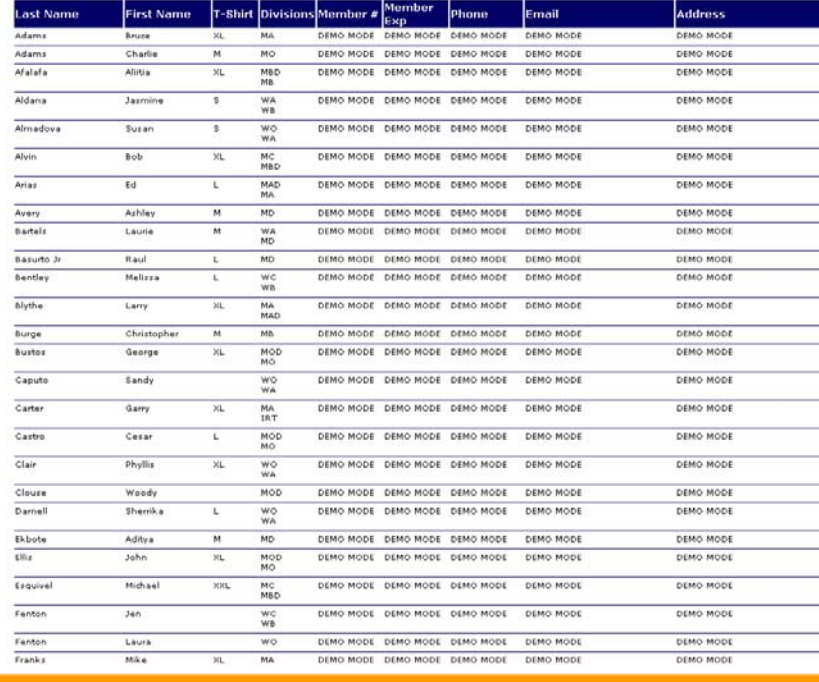

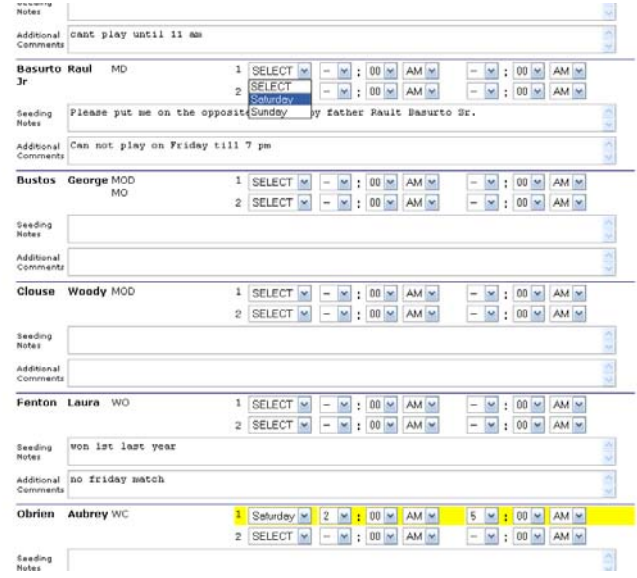

#### •Player comments

 View player's comment during registration

### **Q& Sports all Tournament Pro Software**

# **Tournament Registration/Tournament Stats**

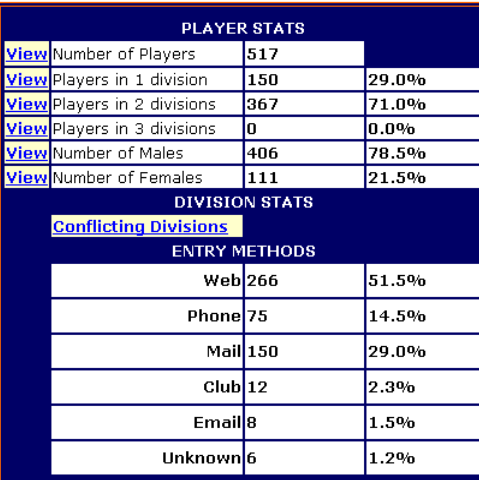

#### **T-SHIRT SIZES**

Num is the number of players entered in the tournament with that shirt size. Percentage is the percentage of T-shirts with that shirt size. Some of the players may not have a shirt size listed in their player profile, so the Estimated Num estimates how many T-Shirts you should order.

Don't forget to add a few extra shirts for staff and sponsors!

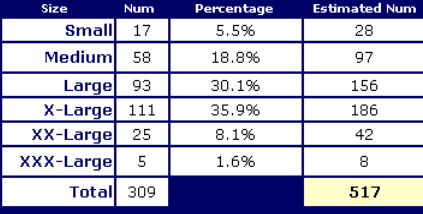

R2sports Virtual Tournament Bracket Pro v2.0 Copyright @2006 Dynamic Steps. All rights reserved.

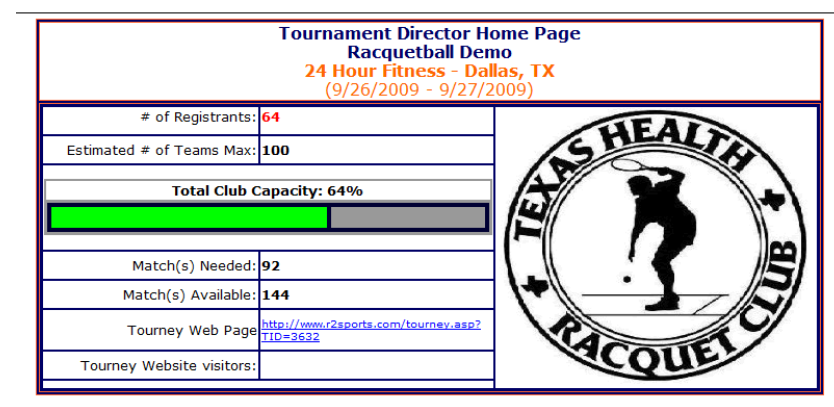

### Tournament Capacity Stats

- Capacity on director home page
- View tournament capacity
	- Indicates maximum number of players the event can accept
- •Tournament Stats

•

- Click "Stats" Button from top main menu
- Players Stats
- Division Stats
- – T-shirt sizing
	- Estimates shirt sizes for players with no shirt size in their profile

### **Disports all Tournament Pro Software**

### **Tournament Registration Team Competition Draws**

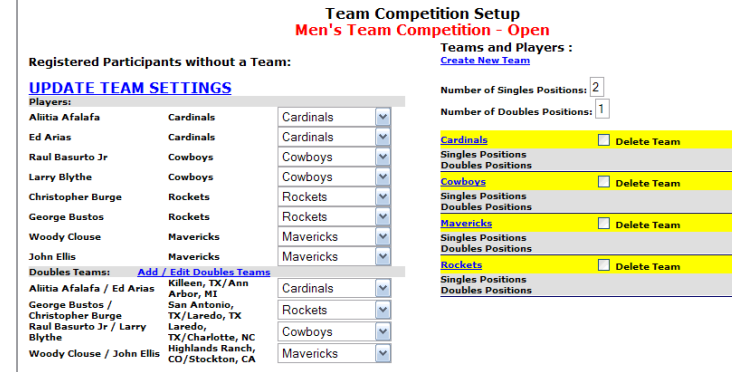

### **TEAM INFORMATION**

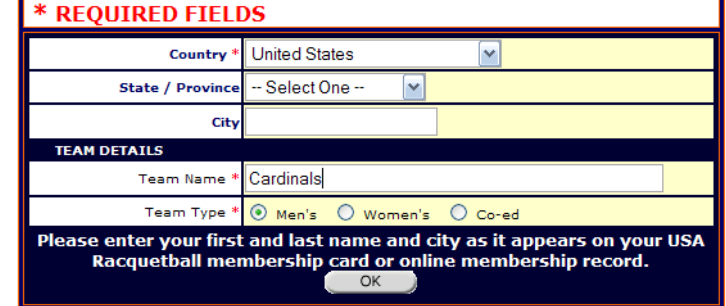

**UPDATE TEAM SETTINGS** 

### **Select Team Competition Divisions in the players section, then select a division.**

### **Players Names that are not on a team are on the left side. If player not listed, add player to division.**

- •**Step 1:** Create each team in the division by clicking create new team.
- $\bullet$ **Step 2:** Set number of singles and doubles positions and update team settings
- •**Step 3:** Pair partners if team division includes doubles
- •**Step 4:** Select team names in drop down next to each player and update team settings.
- •**Step 5:** Alter team positions and update.

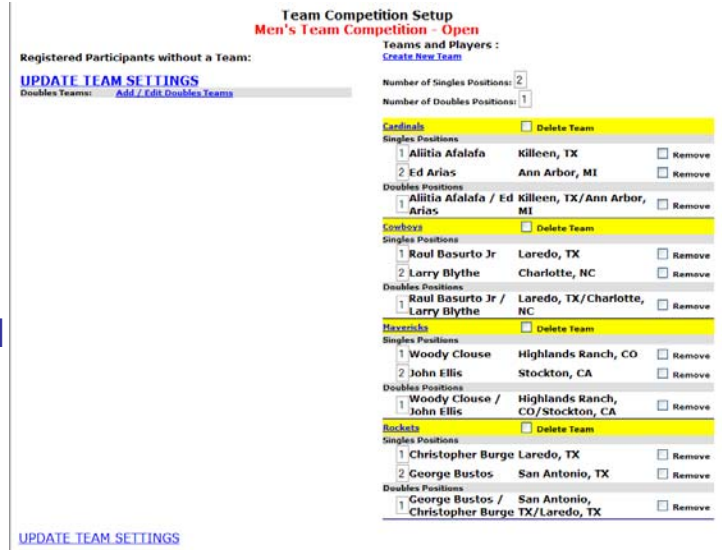

## **Sports all Tournament Pro Software**

# **Divisions and Draws**

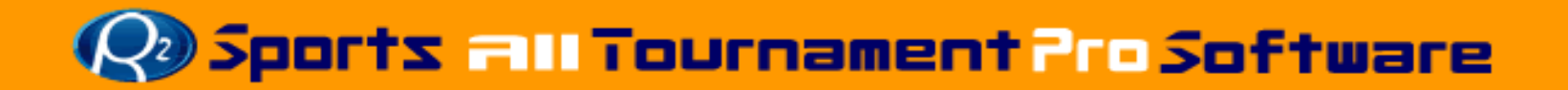

# **Divisions and Draws**

**Instructions:** 

So

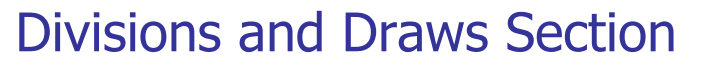

- Combine Divisions Options
- Manage event divisions by •clicking icons **O<sub>2</sub>** Racquetball Demo Home Player
	- Update results
	- Division Options
	- Edit Brackets
		- Edit draw on draw

**Type Message R2 Sports Instant Messenge** 

- Edit by seed
- Print Draws
- View Draws
- • Check that all teams/players are in draws
- Set division Order

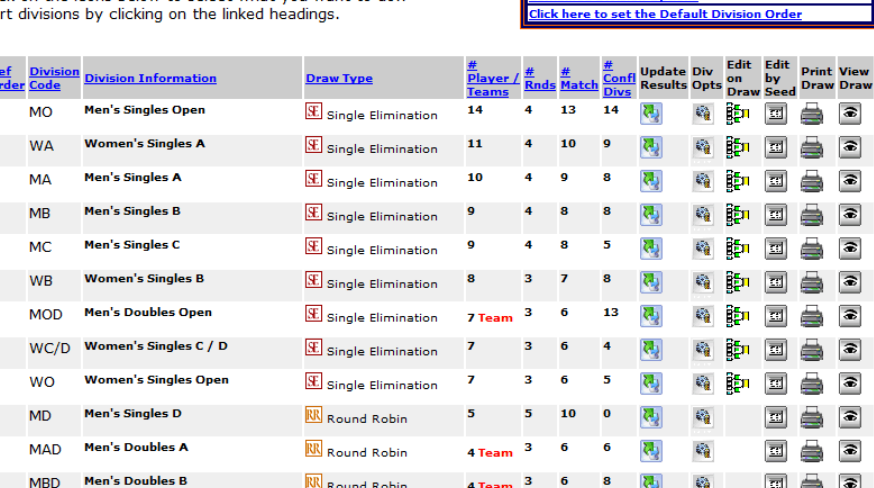

**TOURNAMENT DIVISIONS** 

atch Times Stats Accounting Printing Live Event Setup

Tournament Divisions with registerred players/teams are listed here. Click on the icons below to select what you want to do

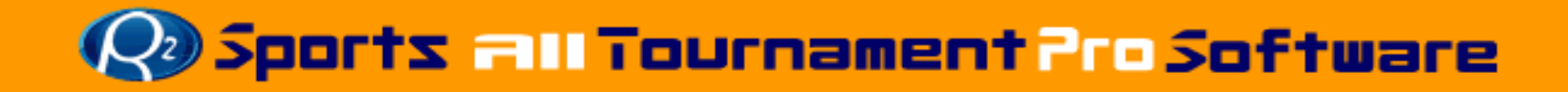

### **Division and DrawsCombine Division Options**

- • Combine Multiple divisions into one division.
	- Select "Combine Division Options" from menu above division list
		- • Easily add and remove divisions with registerred players/<br>Click on the Division Code to select a division. division.
- • Click "Create a New Combined Division"
- • Select first division you want to combine from tournament division list

#### **COMBINED DIVISION OPTIONS**

#### **Create a New Combined Division**

#### This tournament does not have any combined divisions.

R2 Sports Virtual Tournament Bracket Pro Copyright @2006 Dynamic Steps Interactive Business Solutions. All rights reserved.

**Create a New Combined Division** 

**TOURNAMENT DIVISIONS** 

Tournament Divisions with registerred players/teams are listed below. Sort divisions by clicking on Division Code, Division Type, Division Name or # Players

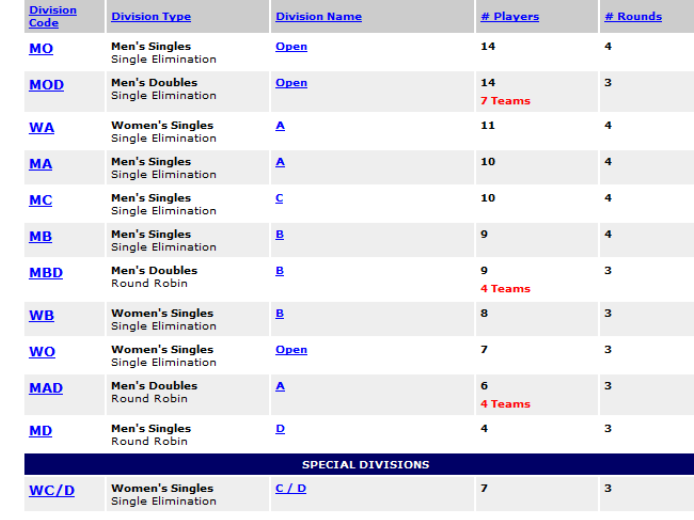

**Sports all Tournament Pro Software** 

### **Division and DrawsCombine Division Options**

- Click "Combine this division with another division"
- Choose division from division list
- Combined Division Info
	- Set new division name
	- Set new division code
	- Click "save"
- Click "Combine with another division" (if needed)
- Set Draw Type options

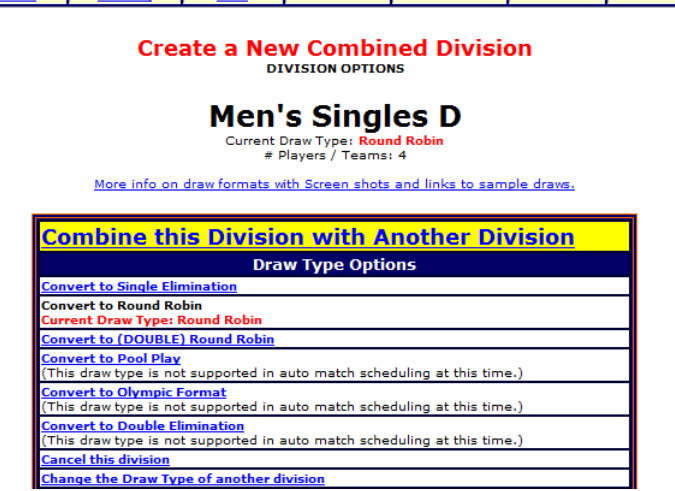

Edit Draw by Edit Draw on View Time Grid Update Winners View Draw Print Draw

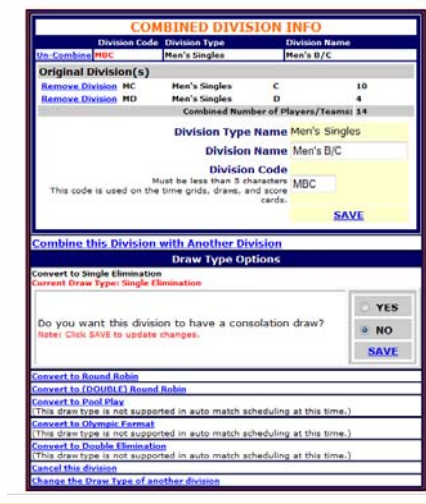

### **Q** Sports all Tournament Pro Software

## **Divisions and DrawsCheck that all teams/players are in draw**

- Check if all players are seeded in bracket
	- Check to ensure a late entry is not left out
	- Draws with all players seeded are highlighted in yellow.

#### Check if all players are in draws

Searching for players not seeded in a division

#### CALCULATING  $\bigcirc$   $\bigcirc$   $\bigcirc$   $\bigcirc$   $\bigcirc$   $\bigcirc$   $\bigcirc$

Note: This search takes up to 2 minutes to complete.

#### When the list of divisions loads:

Divisions highlighted vellow: Divisions with all players seeded. (All divisons should be yellow)

Divisions not highlight: Divisions where not all players are in draw.

#### **TOURNAMENT DIVISIONS**

Divisions highlighted in yellow: all players seeded. (You want all divisions to be yellow.)

Divisions not highlight: not all players are heheez

Click on division code below to edit that division.

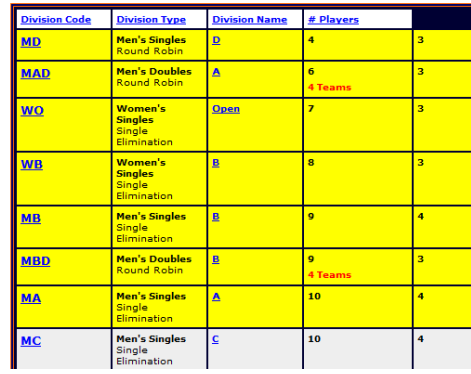

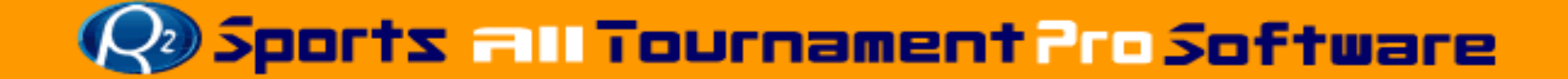

### **Division and DrawsDefault Division Order**

- Default division order allows you to set the order you want you divisions listed
- "Click here to change default division order"from menu above division list
- Change order by numbering the draws in the order that you want
- Click "Update Division order" when complete

#### **Instructions**

Tournament Divisions with registerred players/teams are listed here. Click on the icons below to select what you want to do.. Sort divisions by clicking on the linked headings.

**TOURNAMENT DIVINIUMS** 

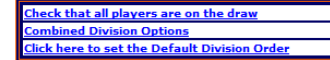

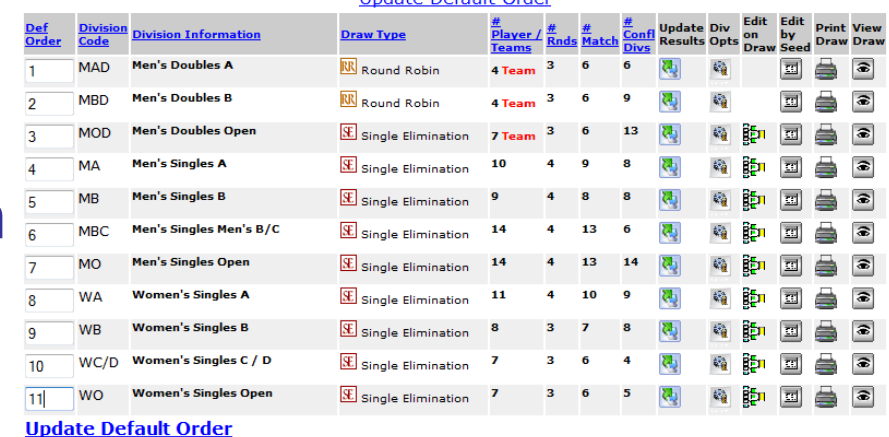

**Undate Default Order** 

**De Sports 211 Tournament Pro Software** 

### **Division and DrawsDraw Formats**

View Draw

O YES

 $\odot$  NO **SAVE** 

is time.) is time.) time.)

nners

Print Draw

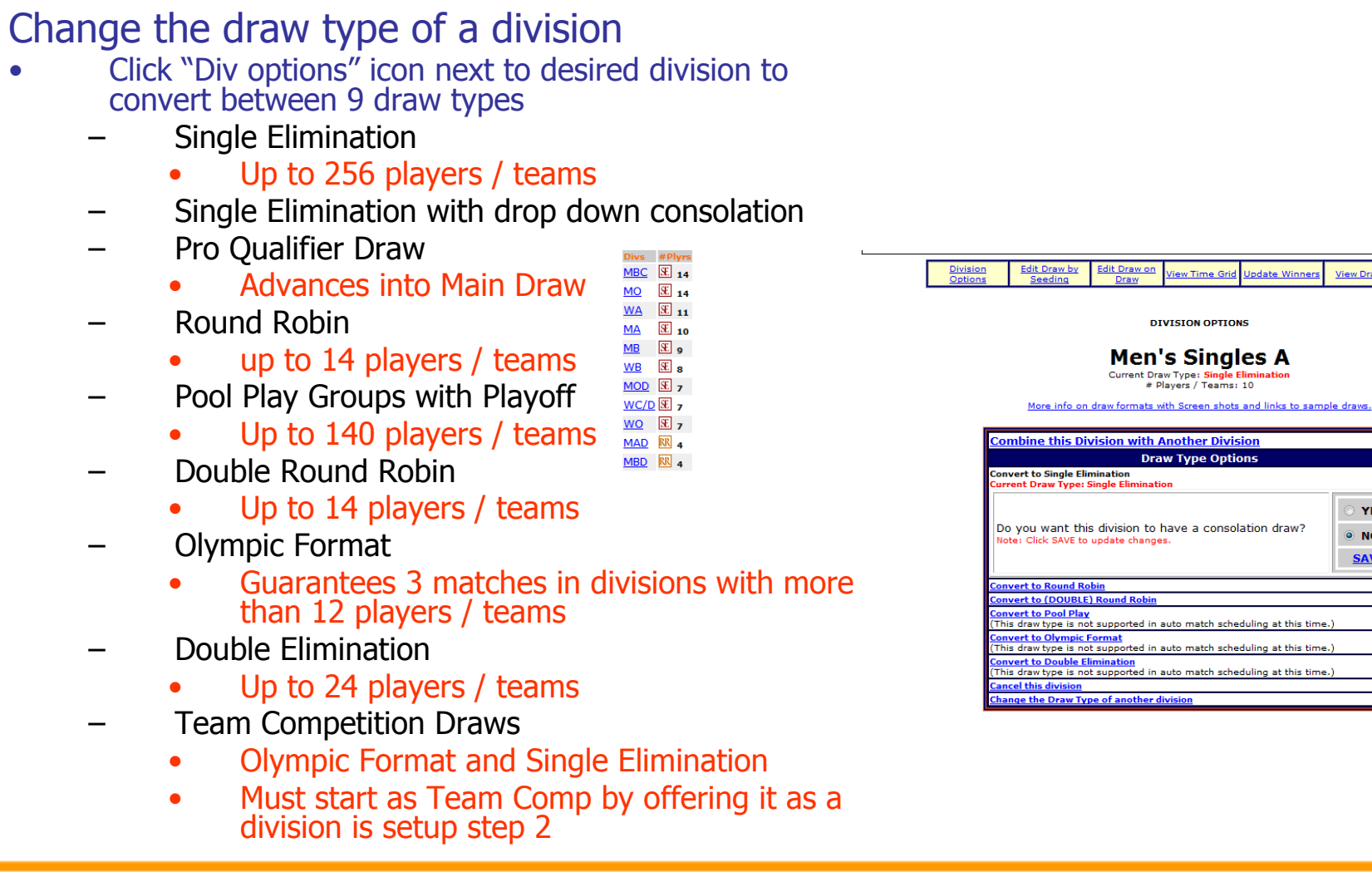

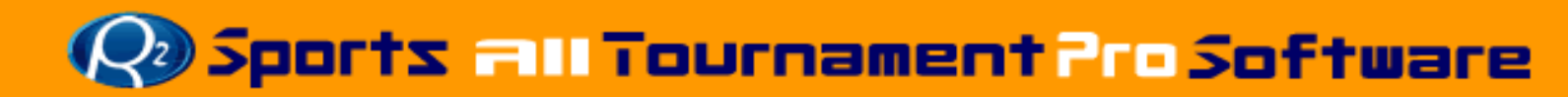

### **Division and DrawsSeeding**

- – Creating, Seeding and Editing Brackets
	- Edit draw by seeding
	- Edit draw on draw
	- Create dropdown divisions
	- Edit consolation and Olympic format draws
		- Easily add registered players to any consolation division
		- Allow players to start in a consolation division
	- Edit Pool Play options

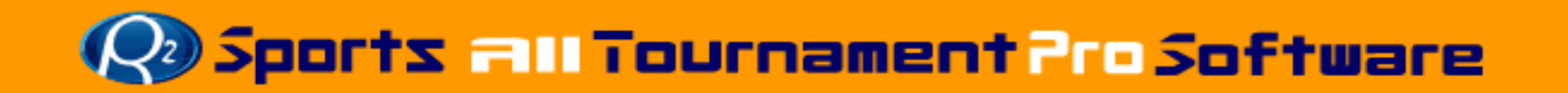

# **Divisions and DrawsEdit Draws by Seeding**

- Edit draws by seeding
- • Click "Edit by Seed" icon by division
	- Place the correct seed number by the players name
		- Seed top players
			- Players not seeded will be randomly placed in draw
	- Click "Update Seeding"
	- Adjust seeding as many times as necessary
		- Dropdown division automatically created
	- Seeding and Time conflict icons appear on draw by players names

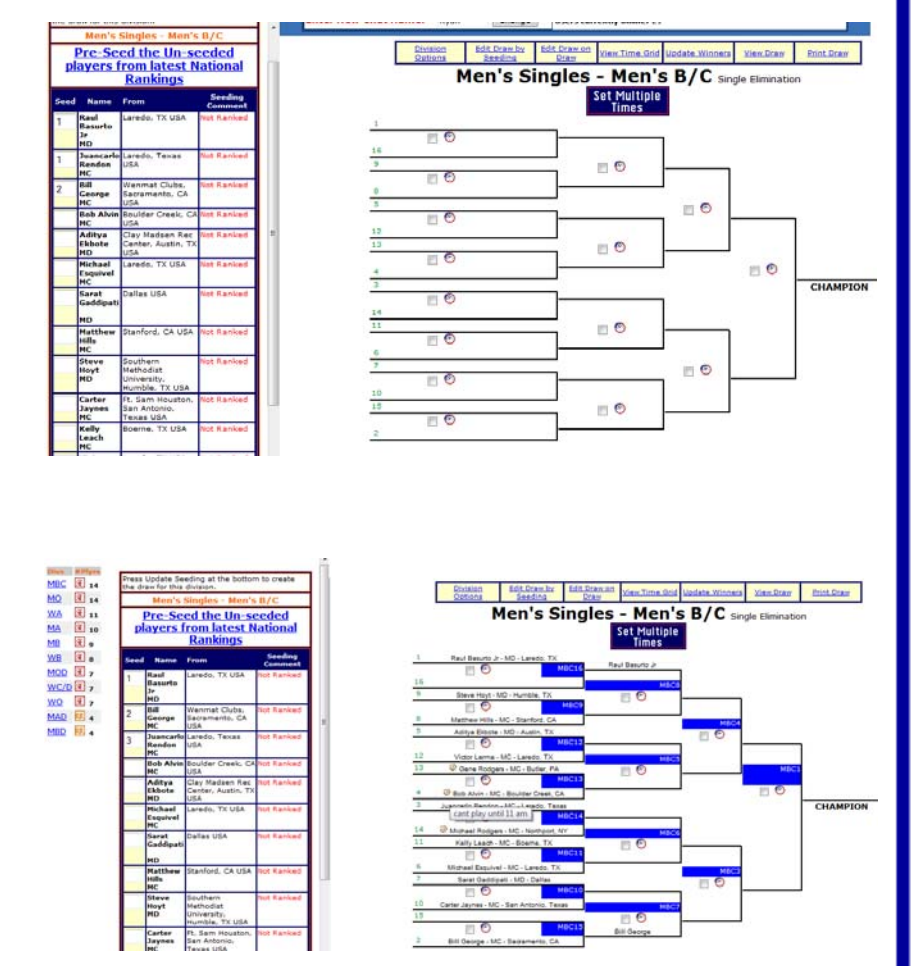

**Q. Sports all Tournament Pro Software** 

## **Divisions and DrawsEdit Draws on Draw**

- Edit draw on the draw by selecting from menu
- Click "Edit on Draw" icon by division
- • Change a player / team's placement to prevent players from same location from playing each other in early rounds.
- $\bullet$  Use to easy duplicate handwritten draws.

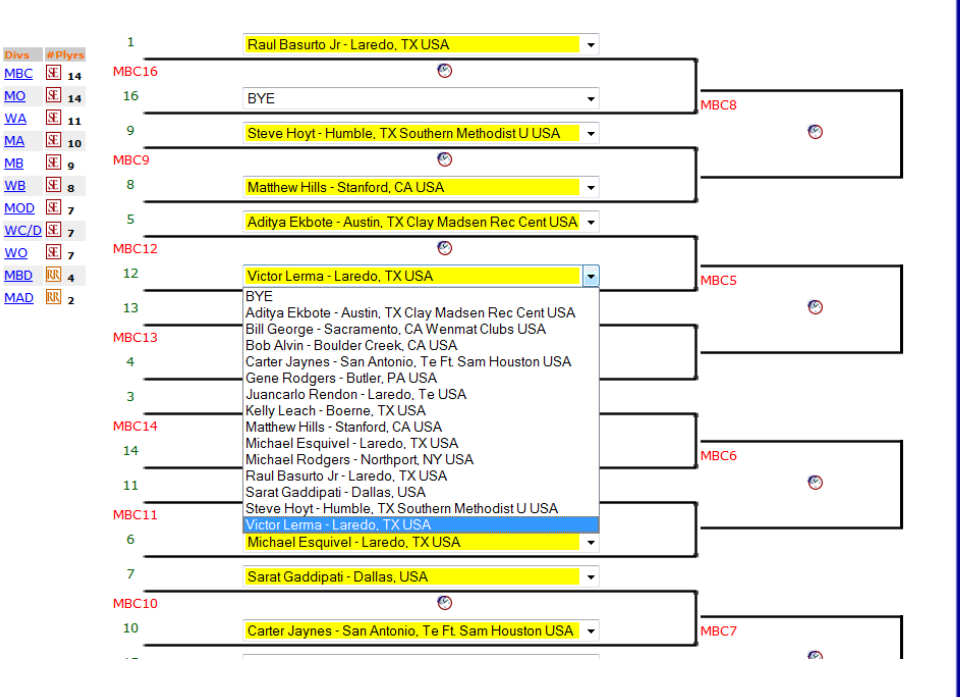

### **De Sports all Tournament Pro Software**

## **Divisions and DrawsExtras**

- Edit Consolation, Olympic draws,<br>Pool Play Play-offs, and<br>Qualifier draws
- • Click "edit draw on draw" icon for selected division
	- Edit a consolation dropdown
	- Easily add players to a consolation division
	- Easily change loser drop- down spots
- • Add/Remove players
	- Choose name list to add to draw
- • Pre-seed Pool play playoff brackets with Group 1: 1st, etc so participants know where they will advance.

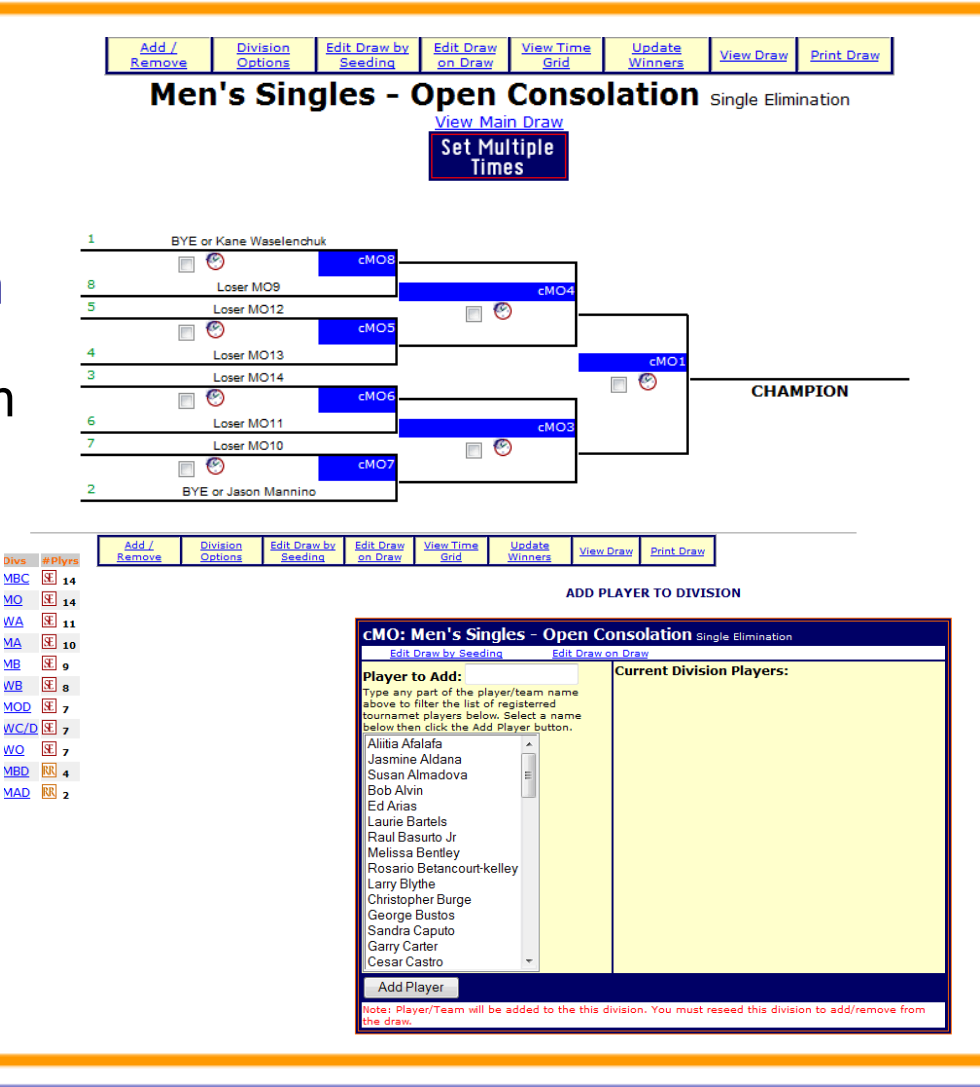

### **Waard Sports 2011 Tournament Pro Software**

**MA** 

# **Game Times**

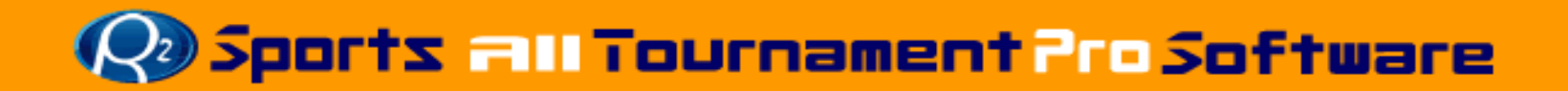

## **Game TimesMatch Times Options**

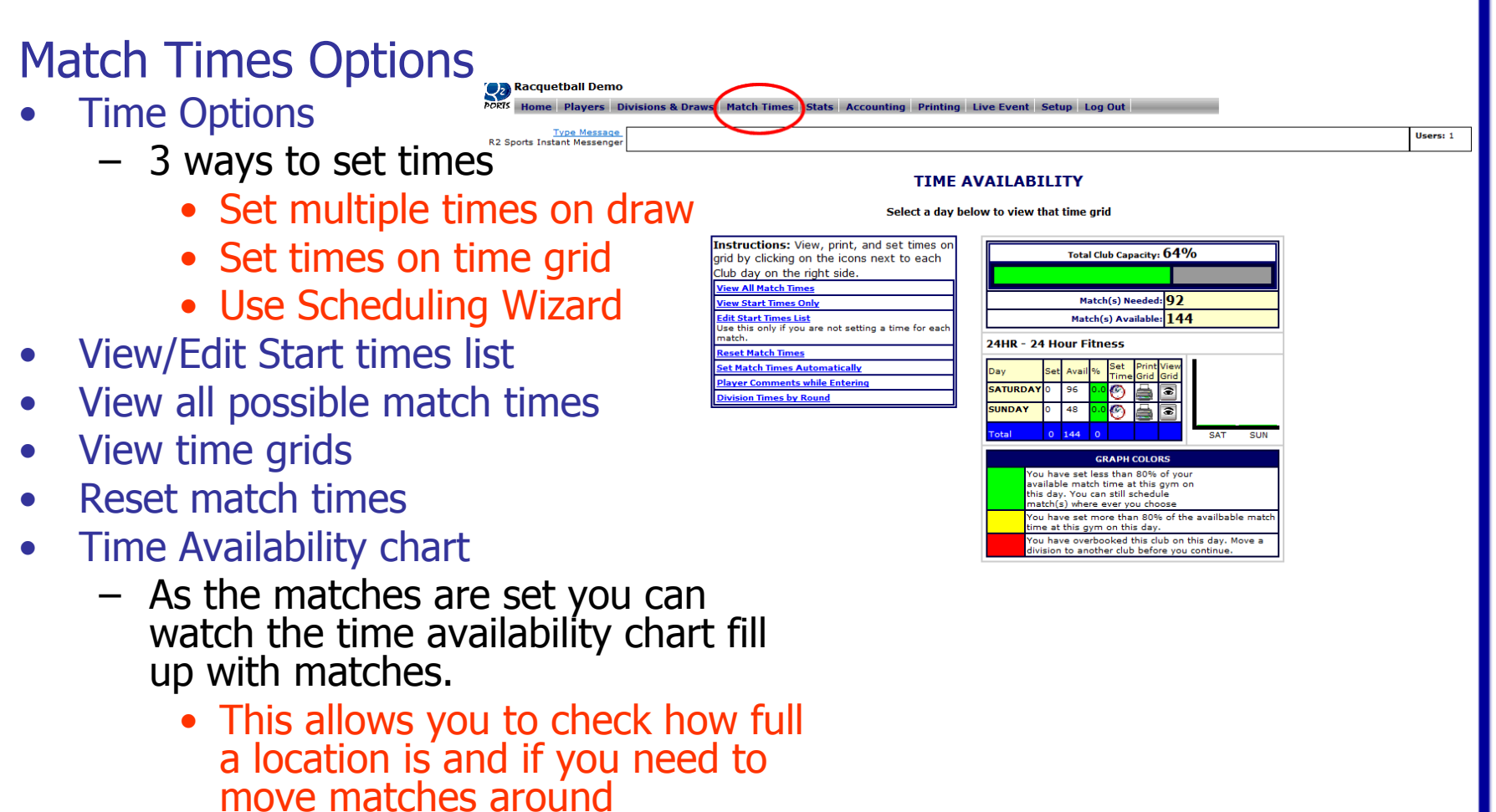

### **Sports all Tournament Pro Software**
### **Game TimesSet Multiple Times on Draw**

**Dive Alliant**<br>MDC 30 se

MO 3 14

WA E 11

MA 30

o Di BM

CMO IN a

we Ele

 $MOD$   $\overline{M}$   $\rightarrow$  $WCDE$ 

wo El

MOD RE

### Set Multiple Times on Draw

- •Select "Divisions and Draws" section
- •Click "View draw" icon for division
- • On draw use check boxes to select multiple matches
- •Click "Set Multiple Times" button
- • On Scheduling Page that will load:
	- Select date/location
	- Avoid Conflicts by using color codes on grid to help set match times
	- Select Time from drop down menu
	- Message may come up indicating not possible to schedule all at time selected.
		- You will be asked if you want to overbook or schedule remain matched at next available time
	- Click schedule match to save new time

Note: When Scheduling 1 game at a time, you have an option to put the match on a specific court/field.

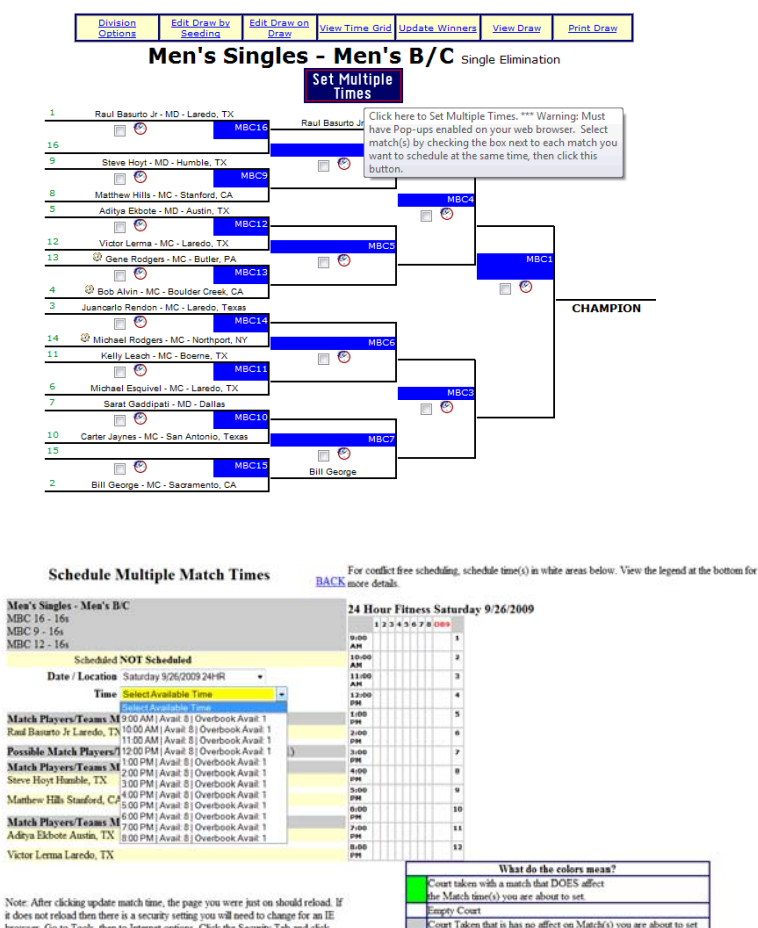

it does not reload then there is a security setting you will need to change for an IE browser. Go to Tools, then to Internet options. Click the Security Tab and click Custom Level. Make sure to enable the option that says "Allow scripting of Internet Explorer Webbrowser control". Click apply, then OK and close all of your en browsers and log back

ot schedule a Match at this time due to the a play fready playing a possible Match at this time.

### **Disports all Tournament Pro Software**

### **Game Times Set Times on Grid**

### Set match times using time grid

From "Match Times" section choose edit time grid icon

#### TOURNAMENT DIVISIONS

#### **Instructions:**

Tournament Divisions with registerred players/teams are listed below. Click on the Division Code to select a division. Sort divisions by clicking on Division

Code, Division Type, Division Name or # Players.

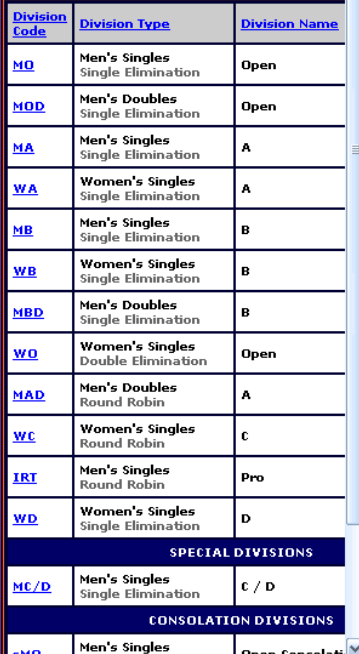

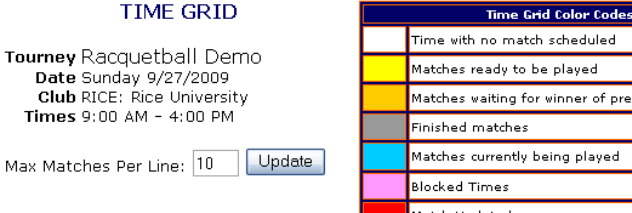

### Time with no match scheduled Matches ready to be played Matches waiting for winner of previous round Matches currently being played Match Updated

#### **●Print Time Grid**

#### Instructions:

Select a division in the left frame left by clicking a division code. Get the match code off of the bracket from the match that you would like to schedule a time for. Input this Match Code into the time grid below to schedule the match. To block a time to avoid scheduling a match, select Block Time for the Division Code with any match number. Press Update match times at the bottom to save changes

#### Click here to switch to a different time grid

Note: Make sure you click update match times at the bottom to save any changes before switching to a different time grid. Otherwise all changes will be lost!

#### Time Grid will load below.

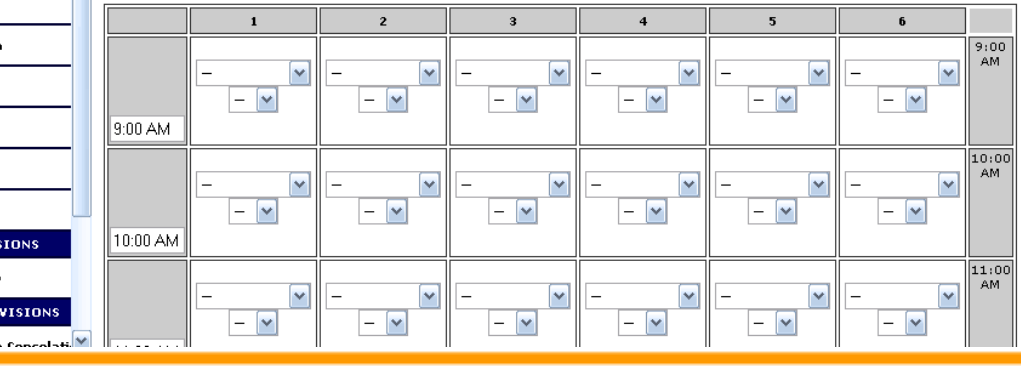

### **Disports all Tournament Pro Software**

### **Game Times Set Times on Grid**

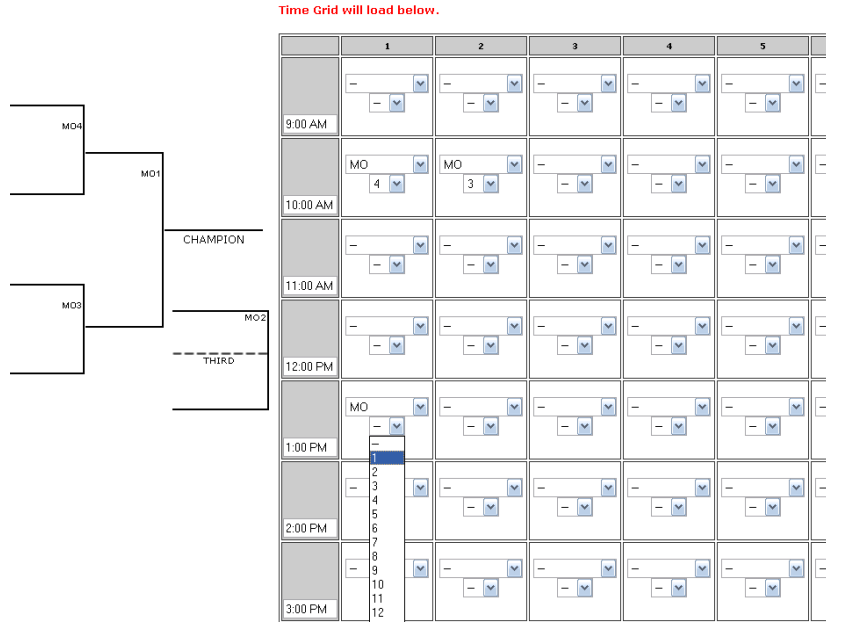

- • Enter match number and code from bracket in time slots
- • Get match code and number by selecting division
- • Click "Update Match Time" to save new times

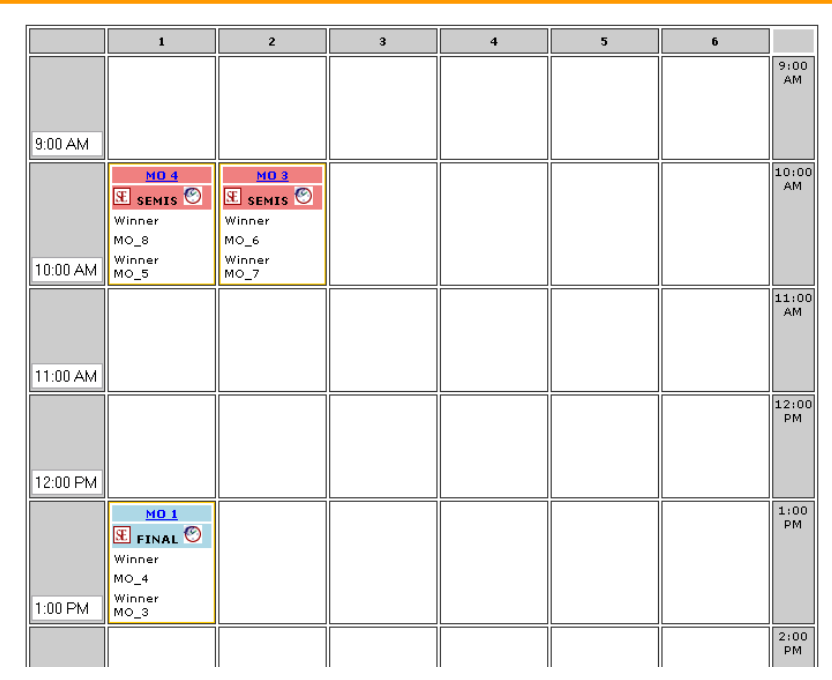

- • Names of players/team show up with division type icon and code
- • If names are not available winner/loser will appear until previous match is updated

### **De Sports all Tournament Pro Software**

### **Game TimesView Times on Bracket**

Times on Brackets

- • Select View Draw from top submenu
	- Times are listed by Match code
		- •Venue, Day, Time
	- Matched needing times are highlighted blue

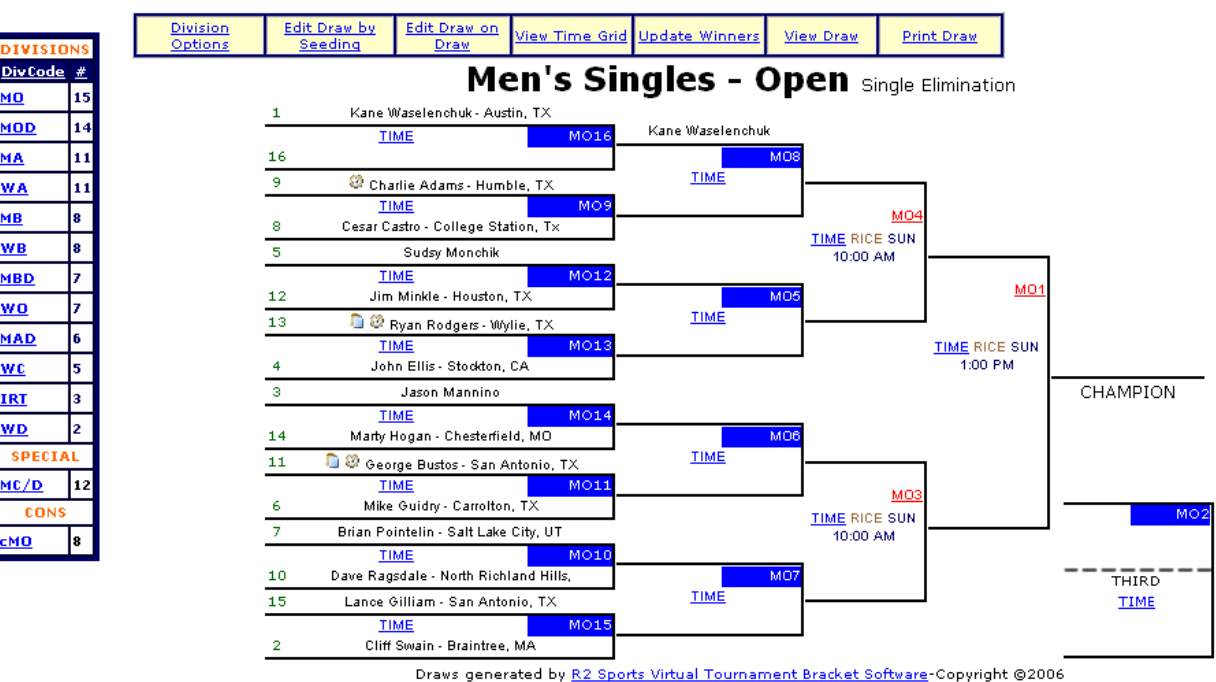

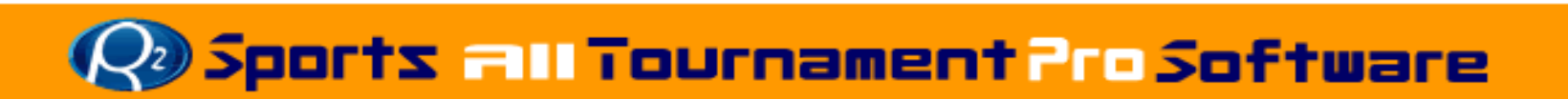

### Auto-Scheduling Wizard

### (only for single elimination and round robin draws)

|st

sti

### **TIME AVAILABILITY**

Matches Needed: 102

Matches Available: 114

SAT  $SUN$ 

RICE - Rice University

Set Avail %  $AT$  1 72 42  $\mathsf{b}$ tal 4 114

#### AUTOMATED MATCH SCHEDULING WIZARD

Welcome to the match scheduling wizard.

#### Instructions: Total Club Capacity: 89%

The menu below will guide you through your tournament match scheduling. After each step is complete, the next step will be linked. Continue until you have completed the last step.

Here you decide how many rounds of each division to play on each day. If you are using more than 1 club, you decide which location to play certain divisions. You have an option of setting time avoidances (blocks a time so a match can't be scheduled) You also have an option to set specific divisions at a certain time and the wizard will schedule around it! The last step allows you to decide the order in which the divisions are scheduled each day. Matches are automatically scheduled as you are setting the division order.

#### Click on Set Number of Rounds per day to begin

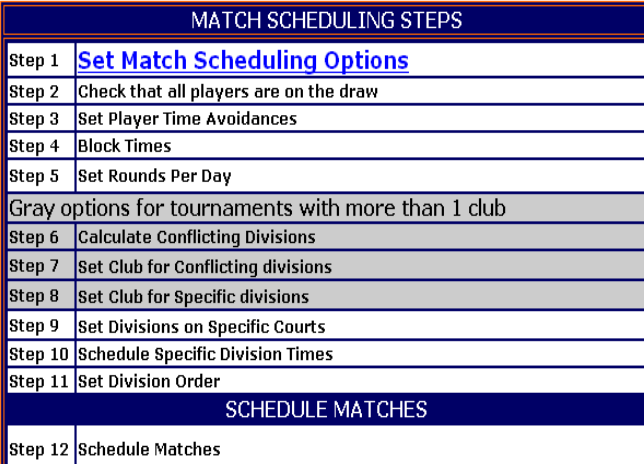

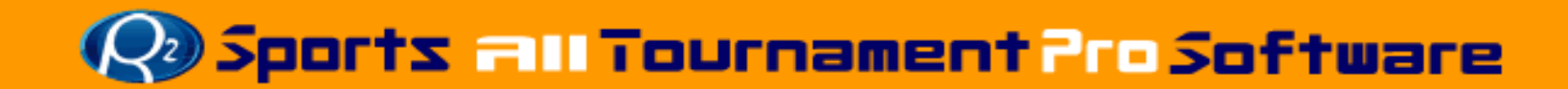

- Auto-Scheduling Wizard
	- Getting started
	- Set match scheduling options

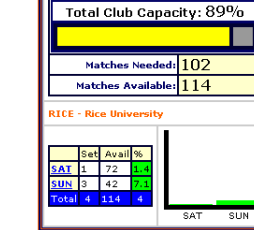

#### **TIME AVAILABILITY**

#### AUTOMATED MATCH SCHEDULING WIZARD

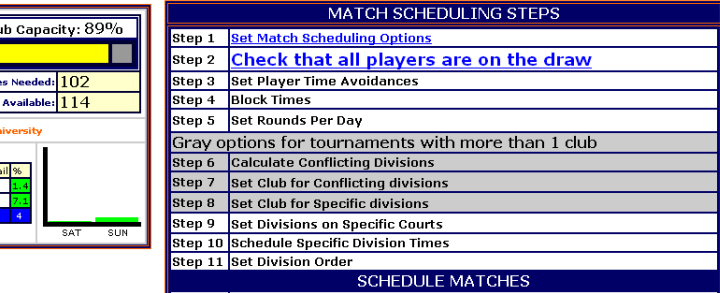

#### **TIME AVAILABILITY**

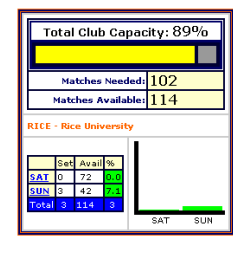

#### **SET MATCH SCHEDULING OPTIONS**

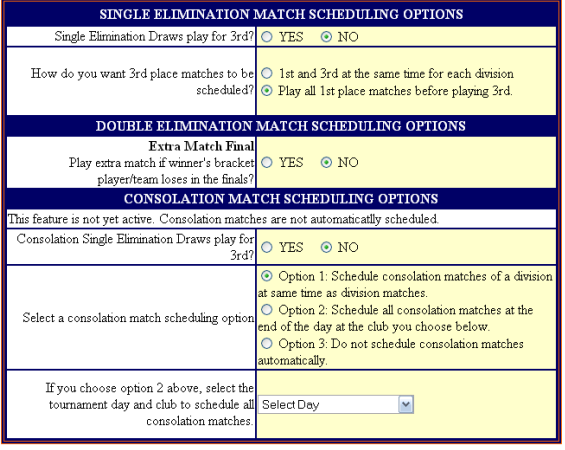

**UPDATE** 

 $\frac{\textcolor{red}{\textbf{R2ports}} \textbf{Virtual} \textbf{Comment} \textbf{Bracket} \textbf{ Pro v2.0}}{\textbf{Copyright} \textbf{ @2006} \textbf{ Dynamic} \textbf{ Steps}}. \textbf{All rights reserved}}$ 

**TIME AVAILABILITY** 

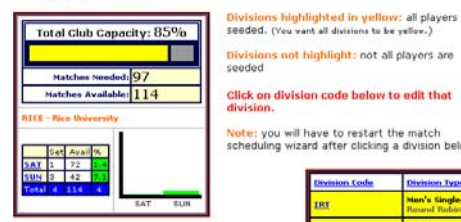

TOURNAMENT DIVISIONS

Click on division code below to edit that divisions are color coded yellow before continuing

**Click here to continue match scheduling** Tip: For best match scheduling results make sure all

Note: you will have to restart the match scheduling wizard after clicking a division below.

Step 12 Schedule Matches

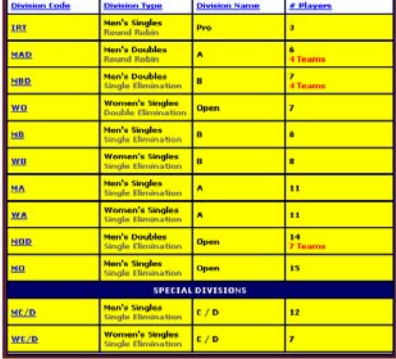

**Rasports Virtual Tournament Bracket Pro v2.0**<br>Copyright @2006 Dynamic Steps. All rights reserved.

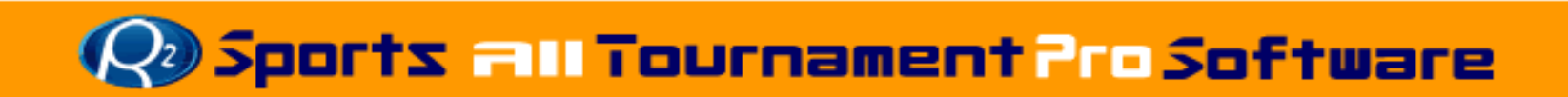

#### **TIME AVAILABILITY**

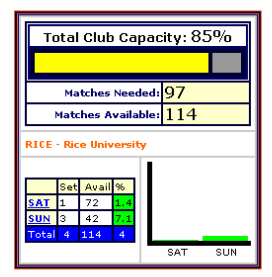

- Auto-Scheduling Wizard
	- Schedule around player conflicts

#### **TIME AVAILABILITY**

#### AUTOMATED MATCH SCHEDULING WIZARD

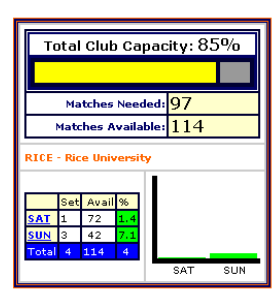

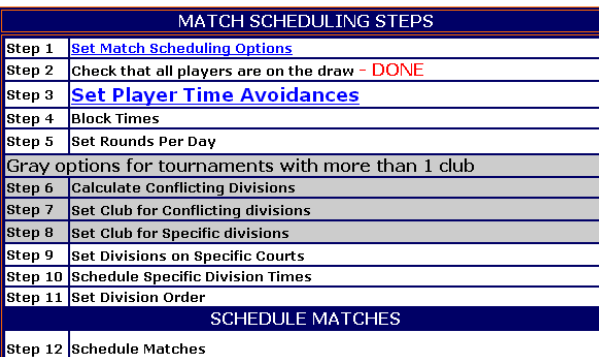

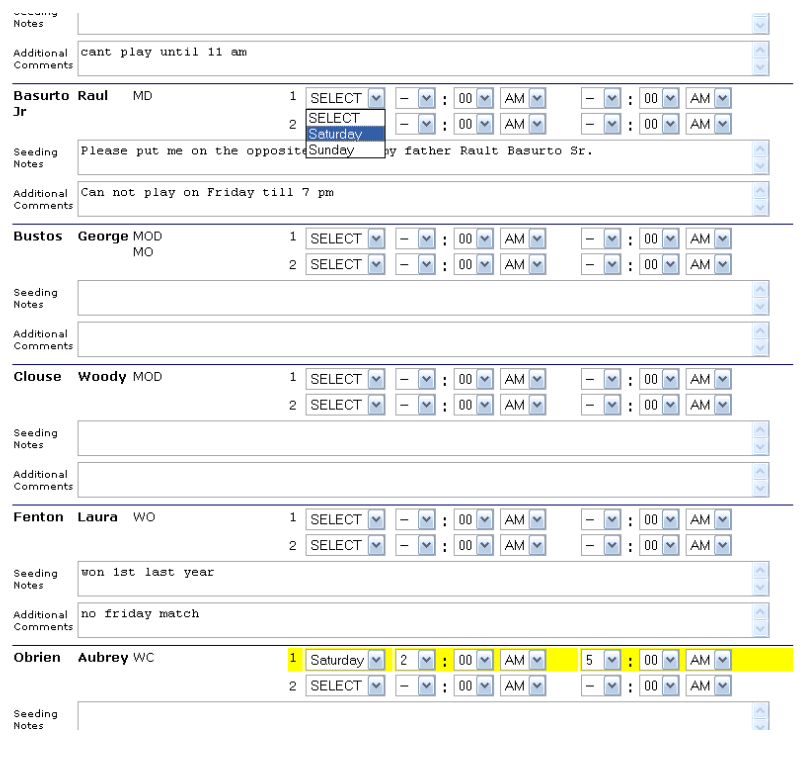

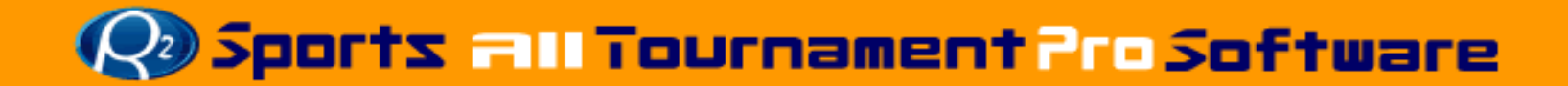

### • Block courts for exhibitions or demos

#### **TIME AVAILABILITY**

#### **TIME AVOIDANCES**

#### **Note: This Step is Optional** Click here to **Skip and move to Step 5**

Are there any times that you don't want matches scheduled? Do you have a demo or exhibition you need to save time for? Blocked Times is the number of time slots to block at the specified time. Set times below that you do NOT want any matches scheduled

Set Time Avoidances Below.

#### **Instructions:**

Select a Club, Day, Avoidance Time, and number of times to block. Press update at the bottom after you have set all 4 values. You can add as many avoidances as you need. After setting an avoidance, check to make sure there are no overbooked days on the left.

#### **TIME AVAILABILITY**

### AUTOMATED MATCH SCHEDULING WIZARD

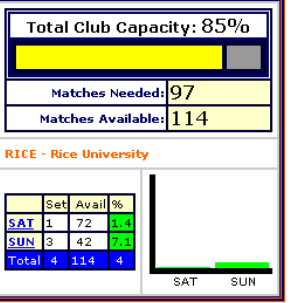

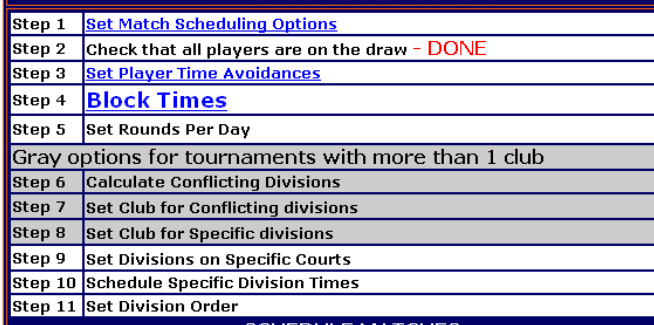

**MATCH SCHEDULING STEPS** 

**SCHEDULE MATCHE** 

Step 12 Schedule Matches

#### Avoidance was successfully created. Move to the next step

#### Or Add more Time Avoidances below

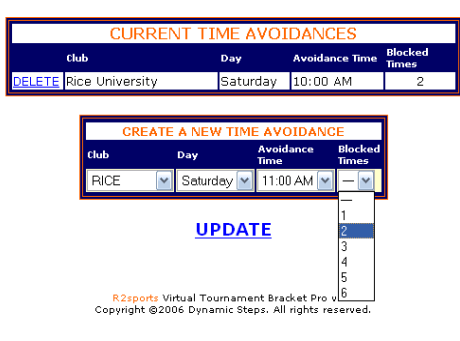

**Book and Tournament Pro Software** 

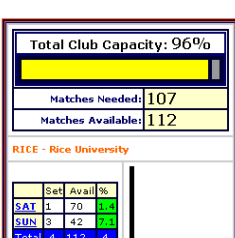

SAT SUN

### **Game Times**

### **Auto-Scheduling Wizard/Set Number of Rounds**

# Set number of rounds per day

#### **TIME AVAILABILITY**

#### Total Club Capacity: 97% Matches Needed: 107 Matches Available: 110 :<br>CE - Rice University Set Avail %  $\frac{1}{2}$  $\overline{3}$  3 42 alla laan l SAT SUN

#### **TOURNAMENT DIVISIONS**

#### STEP 5: SET ROUNDS PER DAY

Decide which tournament days to play the rounds of each of the tournament divisions below. Modify the Rounds Per Day Inctructioner

Go through each division below Decide how many rounds to play on each day.

Note: When you add the numbers of rounds net day for a division the sum must equal the Total Rounds for that division.

#### Set-un Ex

A division with 32 players. The Total Rounds for division  $= 5$ . At a 3 day tournam Play the round of 32 on Friday, the 16's and Ouarters on Saturday. and the Semi's and Finals on Sunday. Set: Fri: 1; SAT: 2; SUN 2 Total Rounds =  $5$ 

#### Press submit at the bottom to update changes and go to the next step

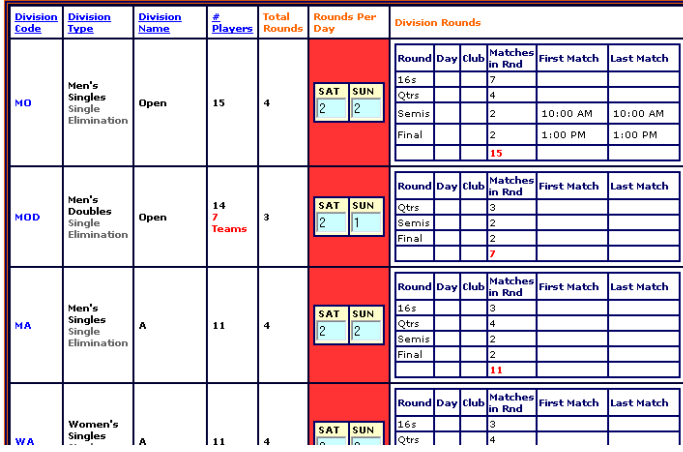

### Total Club Capacity: 97% Matches Needed: 107 Matches Available: 110 .<br>RTCF - Rica Ilnivarsity Avail %

SAT SUN

 $1 \ 68$  $42$ 

**TIME AVAILABILITY** 

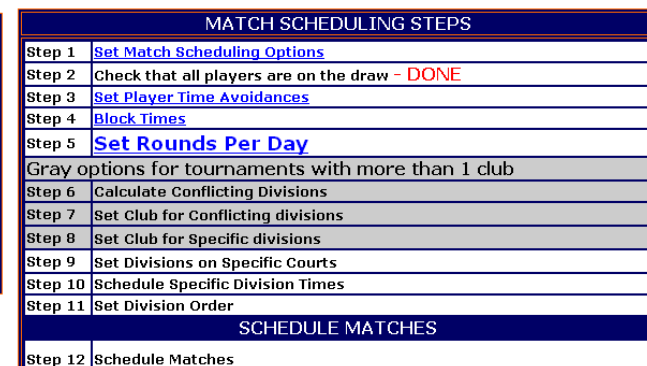

AUTOMATED MATCH SCHEDULING WIZARD

**Book and Tournament Pro Software** 

### **Game Times Auto-Scheduling Wizard / Set Division's Club**

### Set which divisions play at which club

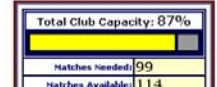

AT 0 54  $36 - 9$  $n - 2$  4 Hour Film Set Avail **SAT 0 14 0** 

**TIME AVAILABILITY** 

#### STEP 7: SET CLUB FOR CONFLICTING DIVISIONS

This tournament is using more than 1 club, you must select which divisions to play at each club. Tip: To make less traveling between clubs for the player, schedule conflicting divisions at the same club

Select a division code from the list below to continue.

Only conflicting divisions are listed below

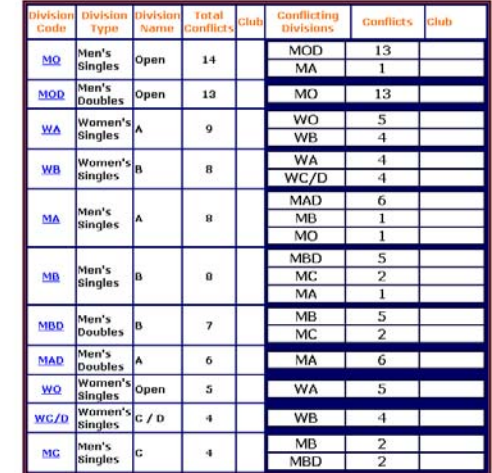

Räsports Virtual Tournament Bracket Pro v2.0<br>Copyright @2006 Dynamic Steps. All rights reserve

#### **TIME AVAILABILITY**

**Matche** 

 $54$ sun lo I sa Total 0

RTCE - Rice Uni

24HR - 24 Hour

Set Avai  $SAT$  0 14 sun lo lito  $tal \t0 \t24$ 

SAT

SUN

AUTOMATED MATCH SCHEDULING WIZARD

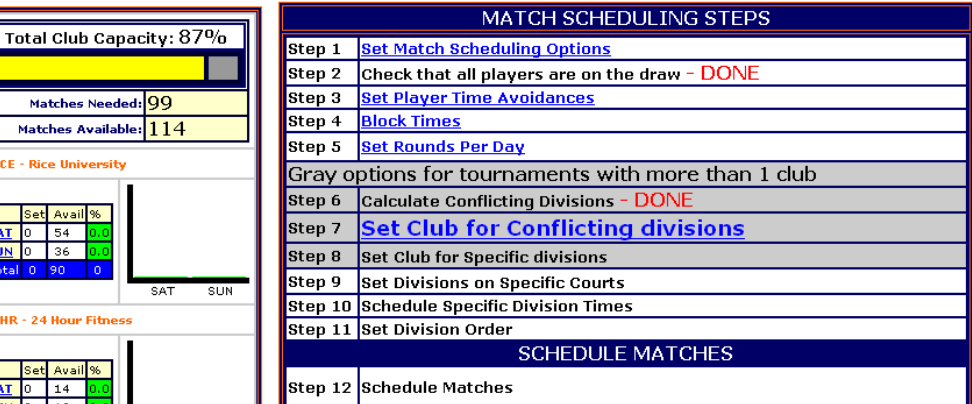

### **Quits all Tournament Pro Software**

## **Game Times Auto-Scheduling Wizard / Set Division's Club**

#### **TIME AVAILABILITY**

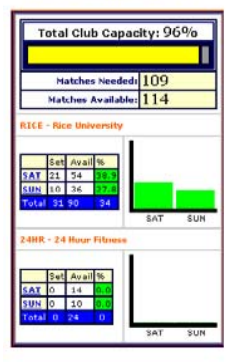

### Division's club set successfully Continue with this process until all divisions are Graved Out.

STEP 7: SET CLUB FOR CONFLICTING DIVISIONS

This tournament is using more than 1 club, you must select which divisions to play at each club.

Tip: To make less traveling between clubs for the player,

schedule conflicting divisions at the same club.

Select a division code from the list below to continue.

Only conflicting divisions are listed below.

onflict

 $14$ 

13 **RIC** 

**Q DICE** 

 $\theta$ 

**R** 

8

 $\overline{7}$ 

 $\overline{6}$ 

 $\overline{\mathbf{5}}$ RICE

 $\ddot{\phantom{a}}$ 

 $\mathbf{A}$ 

RICE

RICE

**R2sports Virtual Tournament Bracket Pro v2.0** Copyright @2006 Dynamic Steps. All rights reserved

men

Open

Tung

Men's

**Singles** 

Men's

**Doubles** 

Women's

Women's

Singles

ten's

**Singles** 

Men's

**Singles** 

Men's

Doubles

Men's

Doubles Women's

**Singles** 

Men's MC

**Singles** 

Open Singles Wamen'

 $70$ 

**Bingles** 

MO

MOD

**WA** 

**WB** 

**MA** 

**MB** 

**MBD** 

**MAD** 

wo

 $WG/D$ 

onflicting

**Divisions** 

**MOD** 

MA

MO

**WO** 

**WB** 

**WA** 

 $WC/D$ 

MAD

 $MB$ 

**MO** 

M<sub>RD</sub>

 $MC$ 

MA

MB

 $MC$ 

MA

**WA** 

**WB** 

MB

**MBD** 

13

13

 $\overline{A}$ 

 $\overline{4}$ 

 $\overline{4}$ 

6

 $\mathbf{1}$ 

 $\mathbf{H}$ 

 $\overline{\phantom{a}}$ 

**RICE** 

**DTCF** 

**RTCF** 

**RICE** 

**DICE** 

TIME AVAILABILITY Total Club Capacity: 96%

Matches Needed: 109

Matches Available: 114

TCE - Blow their

SAT 21 54

**SUN 10 36** 

SAT 13 14

 $SUNR$  10

LL DE DA 1100

 $0.14$ 

Set Avail %

**JHR - 24 Hours Ethnoc** 

Division's club set successfully

Continue with this process until all divisions are Grayed Out. STEP 7: SET CLUB FOR CONFLICTING DIVISIONS

This tournament is using more than 1 club, you must select which divisions to play at each club. Tip: To make less traveling between clubs for the player, schedule conflicting divisions at the same club

Select a division code from the list below to continue.

Only conflicting divisions are listed below.

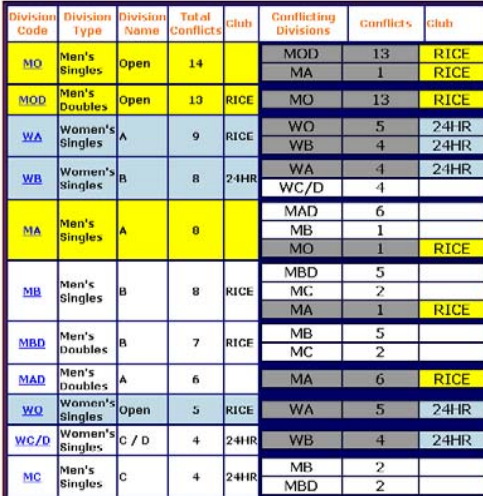

Räsports Virtual Tournament Bracket Pro v2.0<br>Copyright @2006 Dynamic Steps. All rights reserve

Clubs are re-colored to easily indicated which division is at which club

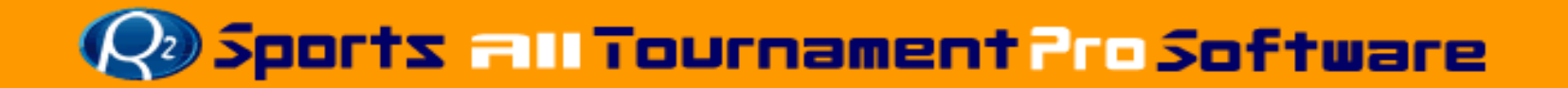

### **Game Times Auto-Scheduling Wizard / Set Division's Club**

#### **TIME AVAILABILITY**

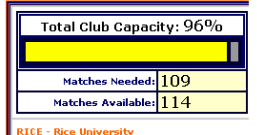

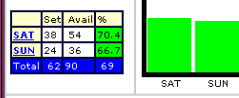

4HR - 24 Hour Fitness

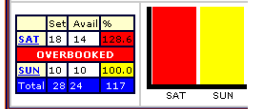

#### **STEP 7 COMPLETE!**

All rounds of every conflicting divisions are now set.

Tip: To optimize your match scheduling: Each club is color coded

Try to make all conflicting divisions play at the same gym

When colors are mixed, the # of conflicts is the number of players that will have to travel between clubs for each match.

> Continue to modify the info below or **GO TO STEP 8**

Verify that there are no overbooked days in the Time Availability graph(s). Overbooked days are colored red.

If there are overbooked times, either adjust which club to play the match at, or extend the time available. EDIT COURTS AND TIMES

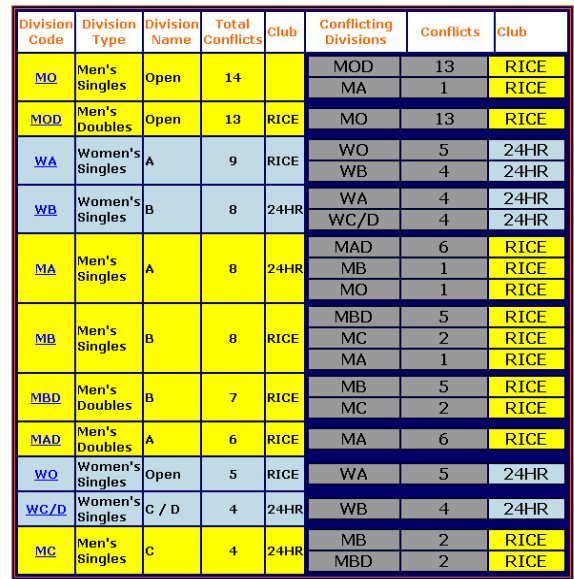

• Continue until all divisions are color coded with a club

R2sports Virtual Tournament Bracket Pro v2.0 opyright @2006 Dynamic Steps. All rights reserved

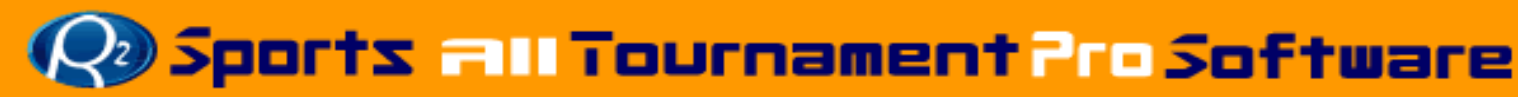

### **Game TimesAuto-Scheduling Wizard /Set Division's Club**

### Set specific rounds of a division at different clubs

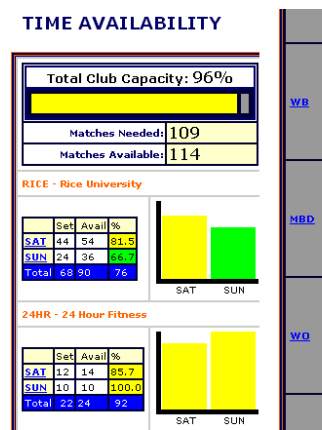

#### **TIME AVAILABILITY** AUTOMATED MATCH SCHEDULING WIZARD

SAT SUN

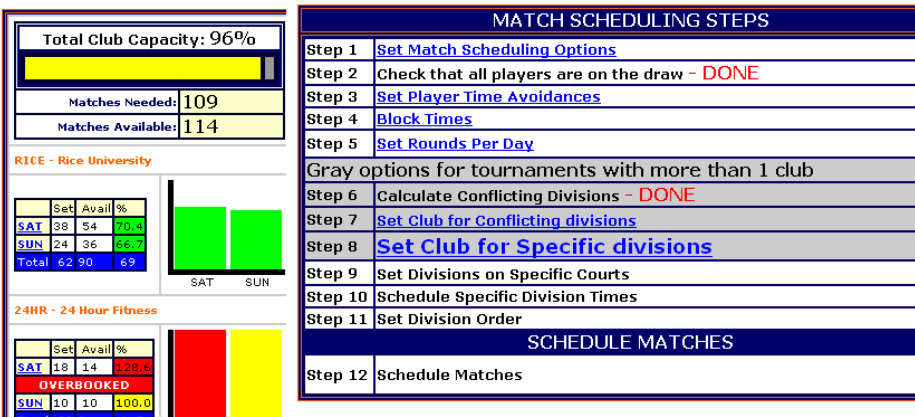

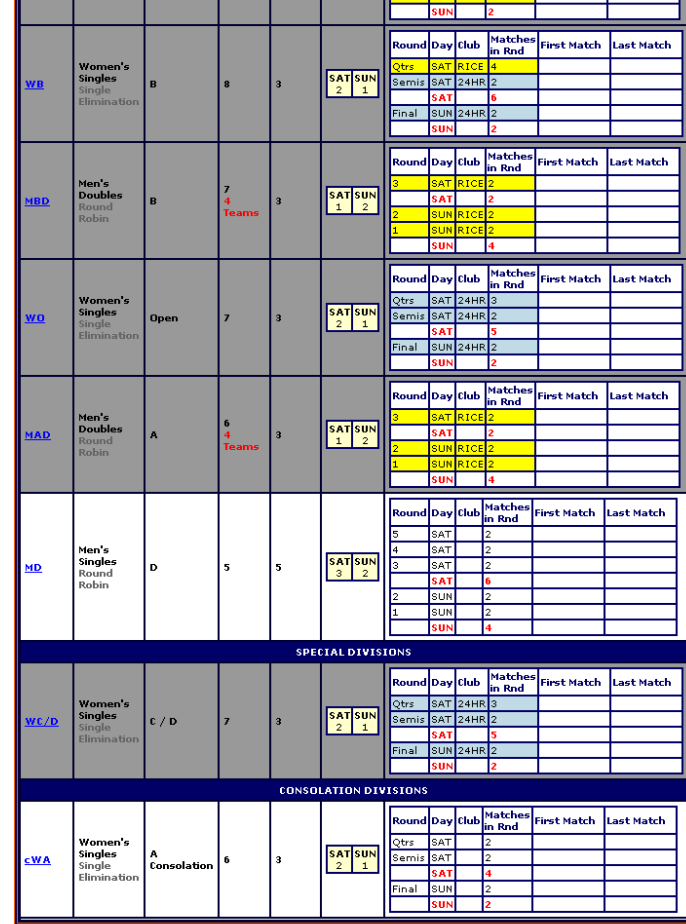

R2sports Virtual Tournament Bracket Pro v2.0 Copyright @2006 Dynamic Steps. All rights reserved

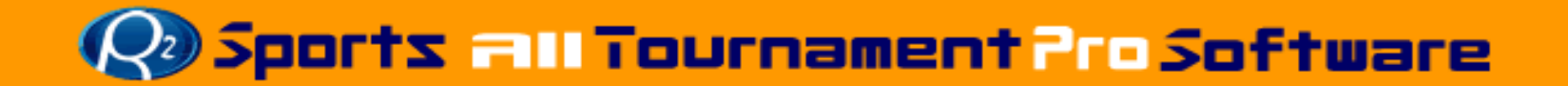

### **Game TimesAuto-Scheduling Wizard/Set Number of Rounds**

Schedule conflicting division's at the same club to decrease travel time between clubs for players

**TIME AVAILABILITY** 

Total Club Capacity: 96%

Matches Needed: 109

114

SAT  $S11N$ 

SAT SUN

**Matches Available** 

**RTCE - Rice University** 

Set Avail 9 **SAT 38 54** 

24HR - 24 Hour Fitness

Set Avail %

SUN 24 36

 $SAT$  18 14 **OVERBOOKE** 

SUN 10 10 |

 $tal$  28.24

Select at which club this division will play.

 $12$ 

**RICE: Rice University** 

**Unschedule this division** 

ound Day Club

Semis

24HR: 24 Hour Fitness

SAT RICE: Rice University

SAT RICE: Rice University

SUN 24HR: 24 Hour Fitness

SUN 24HR: 24 Hour Fitness

**Division** 

Women':<br>Single*s* 

 $\odot$ 

**umber** 

 $\overline{4}$  $16s$ 

 $\overline{3}$ Qtrs

 $\overline{c}$ 

 $\mathbf{1}$ Final

 $_{ode}$ Type

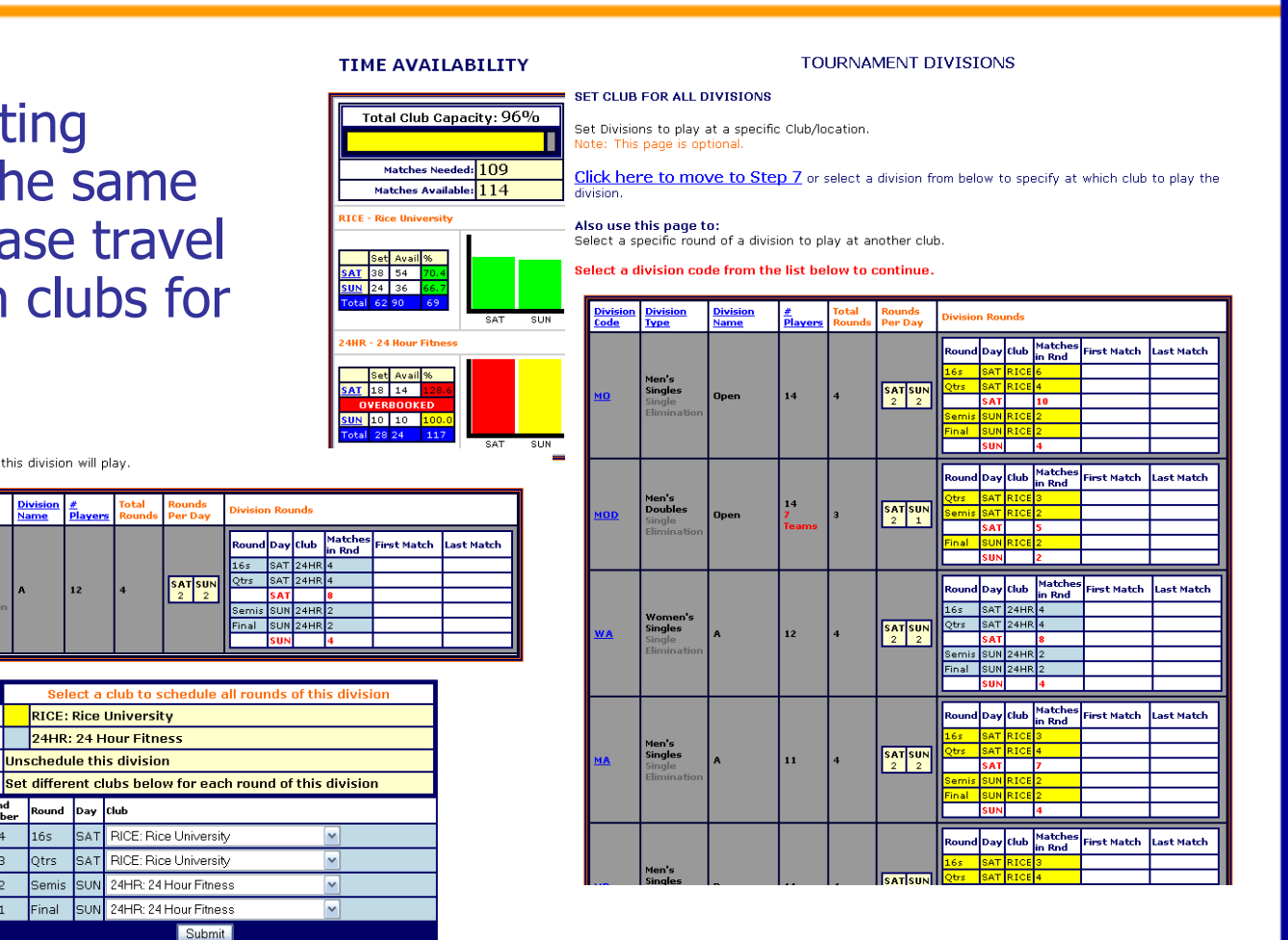

Submit R2sports Virtual Tournament Bracket Pro v2.0 Copyright @2006 Dynamic Steps. All rights reserved.

unds

e Dav

 $s_A$ T $\begin{array}{c} s_{11} \\ s_{21} \end{array}$ 

d Day Club

 $SAT$ 24HR

Semis SUN 24HR 2

inal SUN 24HR

 $165$ 

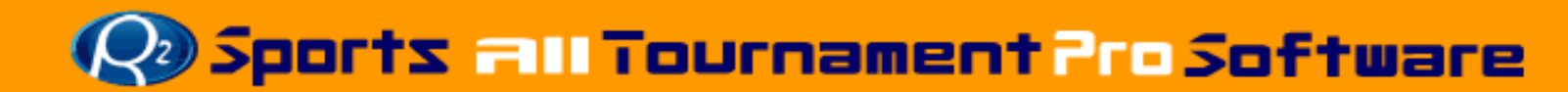

### **Game TimesAuto-Scheduling Wizard /Set Division Courts**

### Select courts for specific divisions

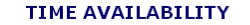

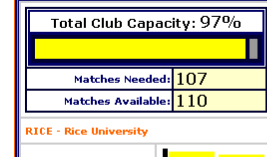

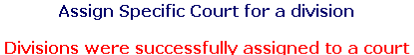

Click here to Move to next Step

Club Codes

RICE Rice University

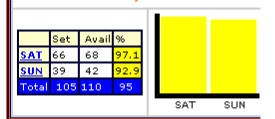

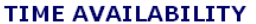

Total Club Capacity: 97%

Matches Needed: 107 Matches Available: 110

SAT

**RICE - Rice University** 

Avail 68 42

#### AUTOMATED MATCH SCHEDULING WIZARD

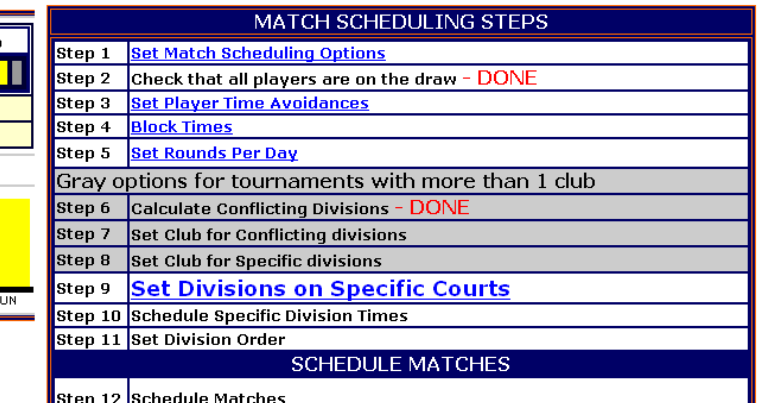

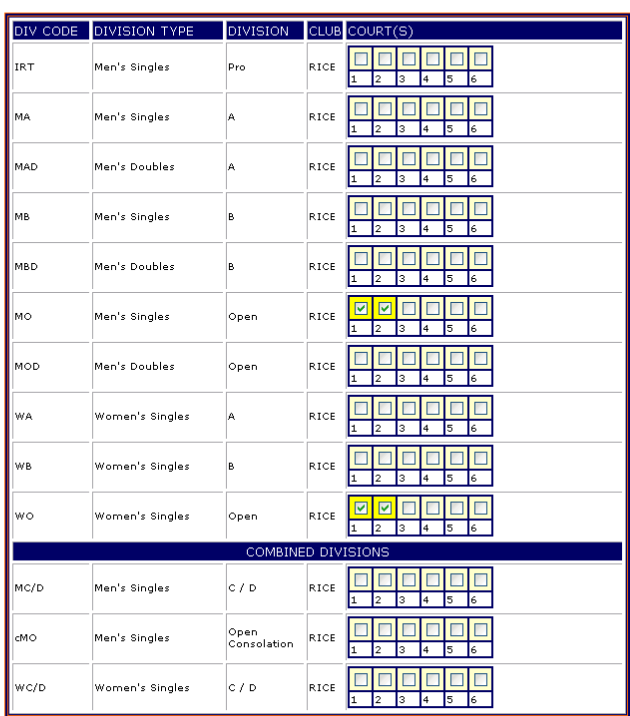

Submit

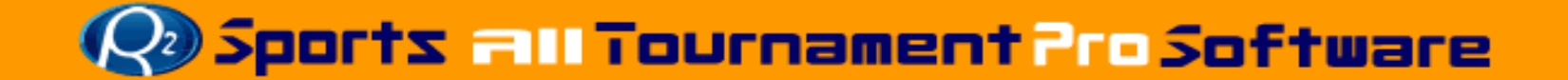

# **Game TimesAuto-Scheduling Wizard/Set Specific Match Times**

• Schedule key Matches Manually and wizard schedules around those times with non conflicting matches.

#### AUTOMATED MATCH SCHEDULING WIZARD **TIME AVAILABILITY**

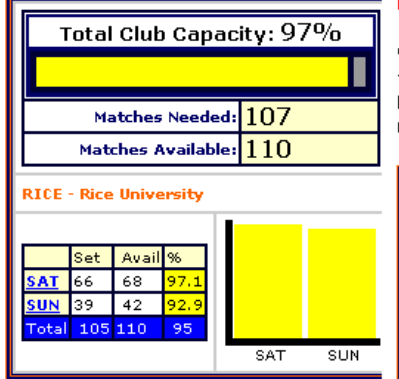

Matches Ready to schedule! Click on the last step below.

When you are ready for players to receive their match times, go to tourney setup then activate start times.

Next, in the tourney setup section, click on send an email blast to tourney players to notify them that match times are now ready!

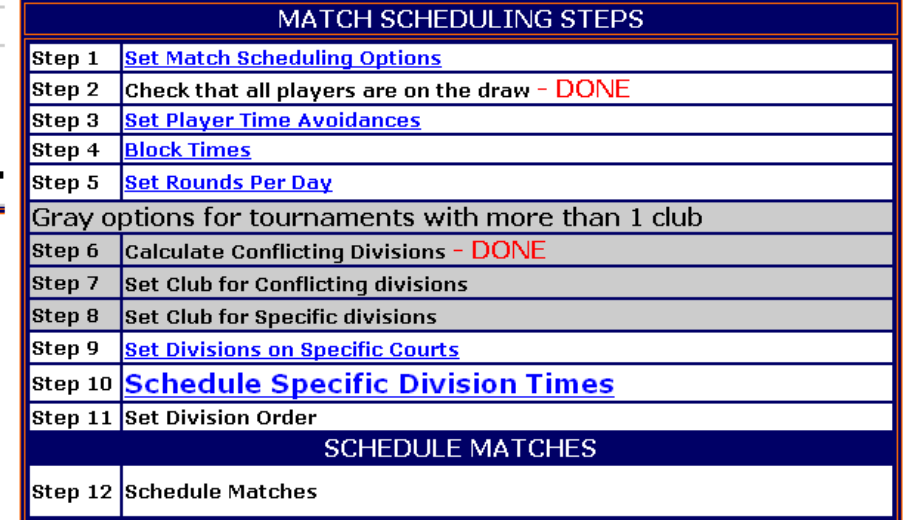

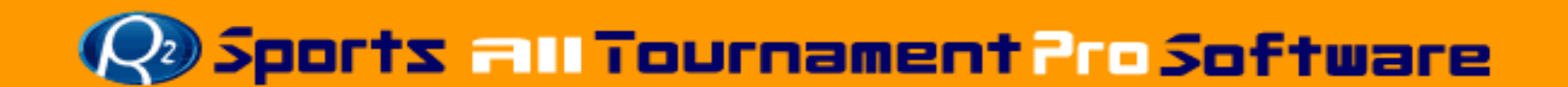

### **Match Times Auto-Scheduling Wizard/Set Specific Round Times**

• Select day and time from dropdown menu

**TOURNAMENT DIVISIONS** 

Set specific times for this division

#### SCHEDULE SPECIEIC TIMES

Select a division from below to schedule specific match times.

#### Note: This Step is Optional Use this only if you want to specify a time requirement for a division

Click here to skin and move to the next sten

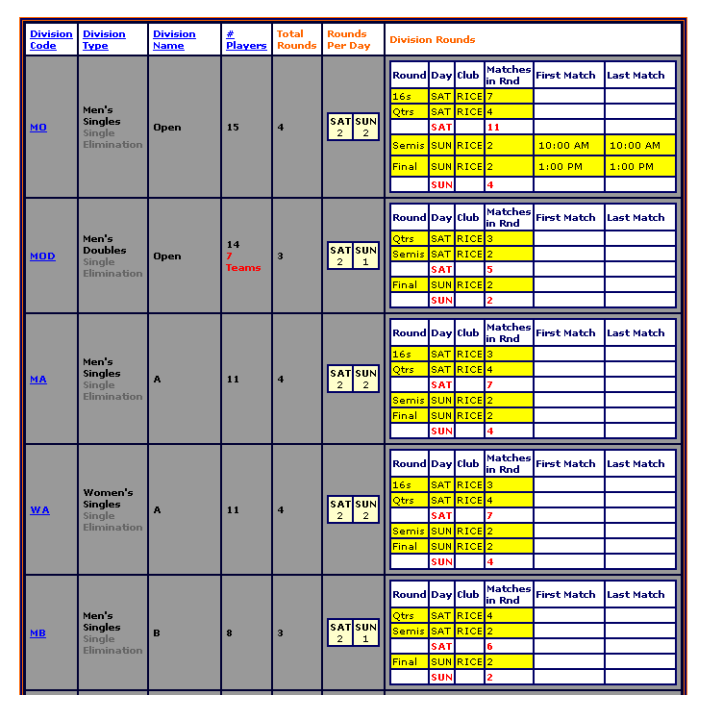

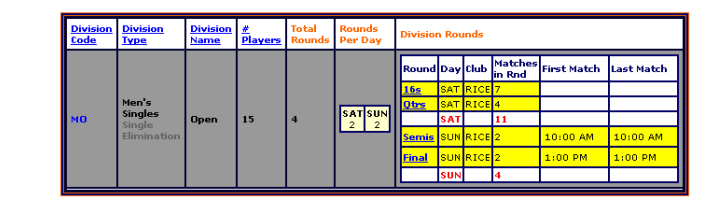

#### **Instructions:**

Schedule matches at an exact time on a certain court Click on the Round above that is linked in the Division Rounds section

Schedule a round of a division starting at a certain time

Continue the steps below.

Set specific times for each round of this division Set Specific Times and click submit at the bottom

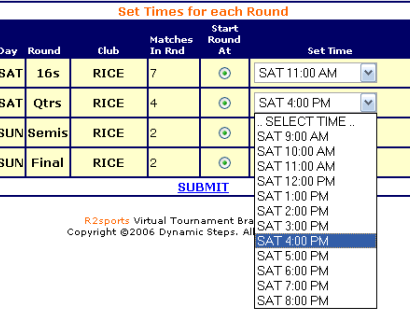

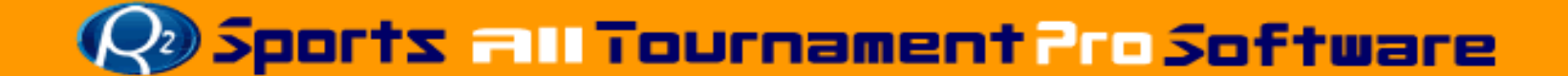

#### **Return to Scheduling Menu** Select another division to set specific times for

### **Match Times Auto-Scheduling Wizard/Set Division Order**

• Set order in which divisions rounds are scheduled

#### **TIME AVAILABILITY**

#### **SET DIVISION ORDER**

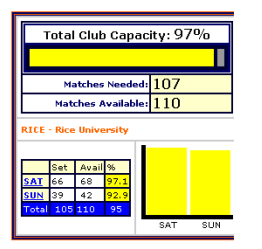

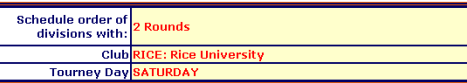

#### **Instructions**

Decide the order each division will be played on this day and at this club. You can only change the order of the yellow boxes below. <mark>1</mark>

Press submit at the bottom to continue.

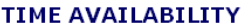

Total Club

Matches N Matches Ava **RICE - Rice Univers** Set Avails TAA TART  $\frac{1}{39}$  42 stal 105 110

#### AUTOMATED MATCH SCHEDULING WIZARD

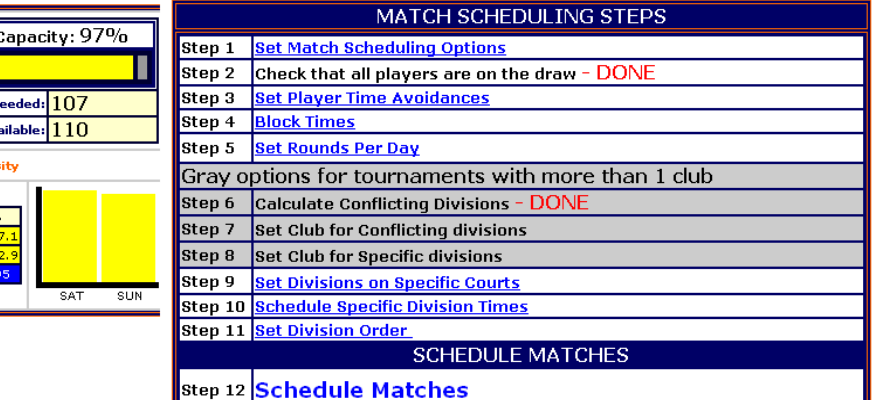

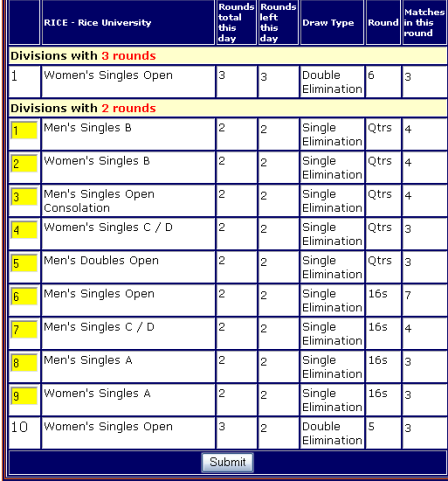

R2sports Virtual Tournament Bracket Pro v2.0<br>Copyright @2006 Dynamic Steps. All rights reserved

**Quist Fill Tournament Pro Software** 

### **Match TimesAuto-Scheduling Wizard /Schedule Matches**

- •Schedule matches and view results
- •Manually make any time changes
- • Redo auto-scheduling
	- Easily redo match times to make room for late entries
- • Combine with manual set-up
	- This allows you to set certain<br>divisions and let the auto-scheduler do the rest

#### **TIME AVAILABILITY** AUTOMATED MATCH SCHEDULING WIZARD

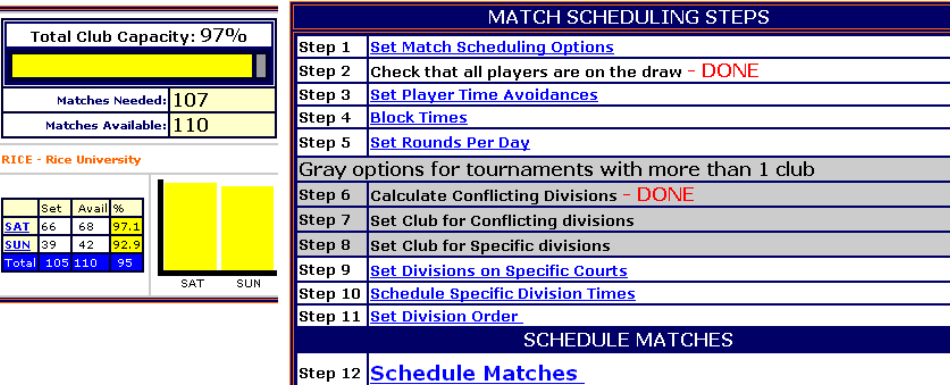

#### **TIME AVAILABILITY**

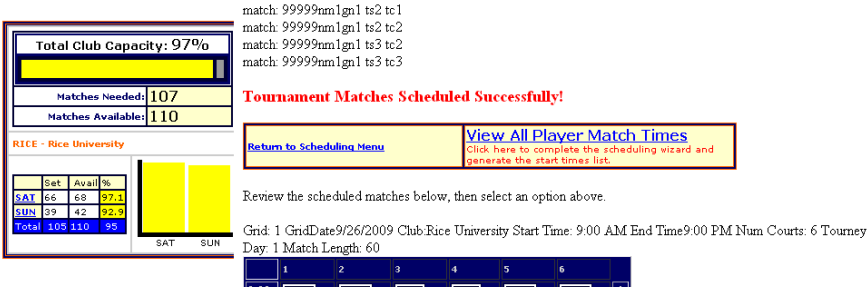

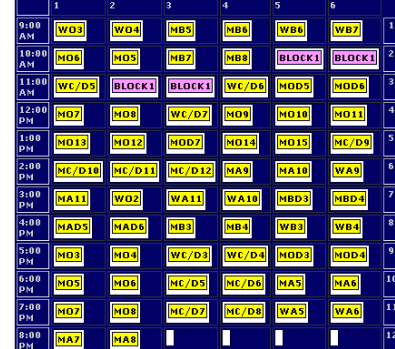

Grid: 2 GridDate9/27/2009 Club:Rice University Start Time: 9:00 AM End Time4:00 PM Num Courts: 6 Tourney Day: 2 Match Length: 60

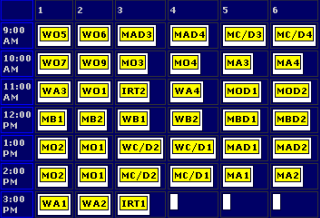

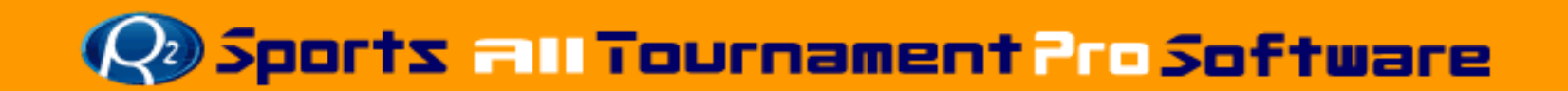

### **Creating Draws and Start Times/ Reviewing and Posting Start times**

Print<br>Match

Sha ø,  $\mathfrak{v}_1$ 

ti q<br>AM

 $\mathfrak{B}_{1}$ Đ,

o, Vas  $\mathfrak{B}$  : Đ,

- Two different match times views
	- View all possible matches for players/teams

**Club Codes** 

- Great tool to check for time conflicts
- View player/team's  $1<sup>st</sup>$  match start time for each division

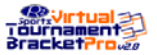

**START TIMES** Racquetball Demo  $(0.726/20.000)$  - 0.0023.323.03

**RICE Rice University** 

#### **Print Start Times**

If you see an error, please contact the tournament director: demoTourney@R2sports.com

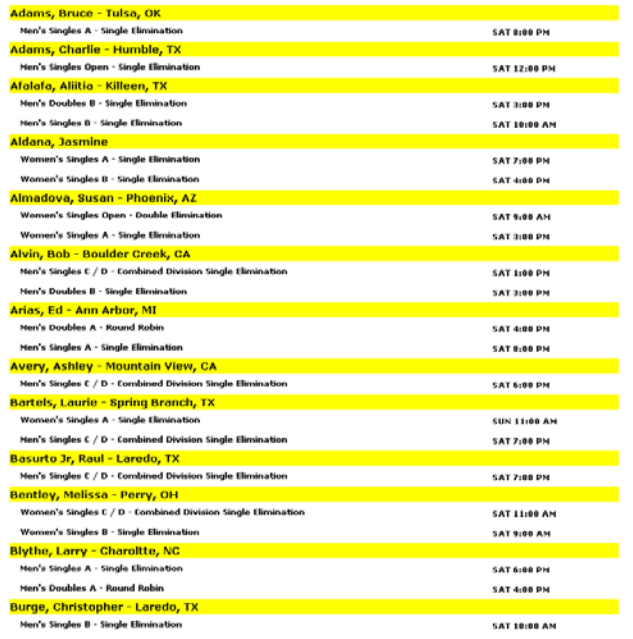

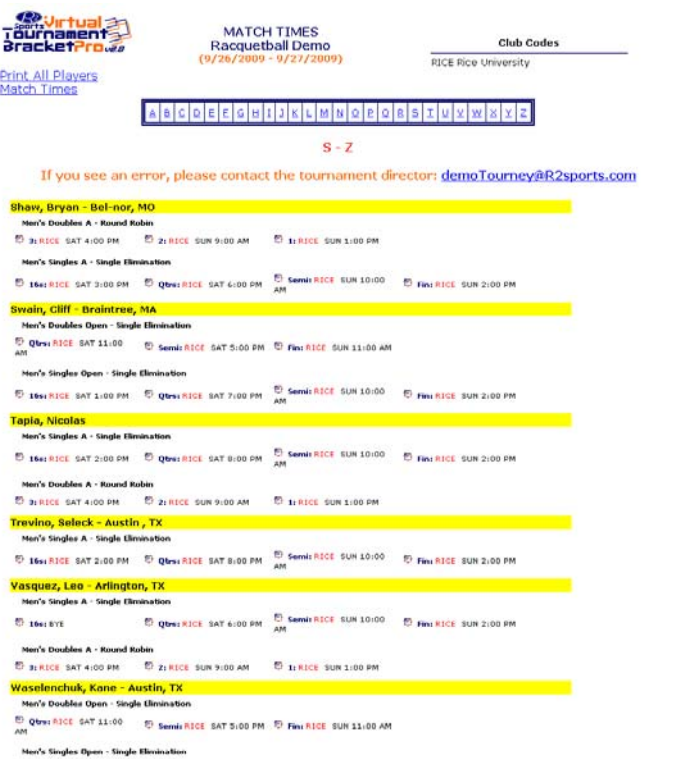

C Quest RICE SAT 7:00 PM D Semit RICE SUN 10:00 C Fins RICE SUN 2:00 PM **ED** 1641 8YE

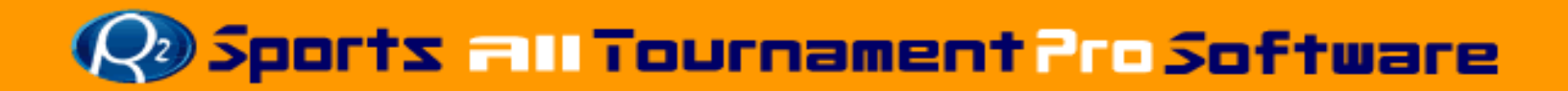

### **Match TimesActivate Start times and Draws**

### Activate start times on the website

- • Select "activate start times" from "Setup" section
	- Choose "yes" to activate start times
- • This will make the times on the tournament website active and allow players/teams to check their start times

### Activate Draws early for players to see

- • Select "Activate Draws" from "Setup" section
	- $-$  Choose "yes" to activate Draws
	- This will allow players/teams and fans to view draws before the event begins
- •Draws are automatically activated on the date the event begins

### **TOURNEY INFO** Step 1: Set Tourney Info Step 2: Set Divisions Offered Step 3: Set Times Available Step 4: Customize Time Grids **CUSTOMIZE TOURNEY WEBSITE (Optional)** View Tourney Website Edit Event Website Home Page Message **Upload Tourney Logo** Link an Organization to this Event Select Top Banner Style for Website Set additional items to purchase during registration Set Prize Money Upload Tourney Map Set Hotel Info Set Sponsor Info Add additional text to Tourney Info Page (optional) Create a new tourney director login **ACTIVATION Activate Entry List - ON Activate Online Entries - ON** sally with pricing option selected. **Activate Start Times - OFF Activate Draws OFF Actuve FMATI THE PLAYERS** Send an email blast to area players. end an email blast to all players signed up for this tournament. **EDIT SMALL DIVISIONS** ombine or Change the Status of a Division

### Sports all Tournament Pro Software

### **Game Times/ Player communication**

Send email to all registered players / teams in this event

**Email the following message:** 

- • Send email blast to registered players to let them know that their start times are ready.
	- Send all players to the tournament website to get all tournament information.
		- Free up time for directors, staff and volunteers to devote to other aspects of the event
- • This allows the players to check their start times on the website
	- No more phone calls!

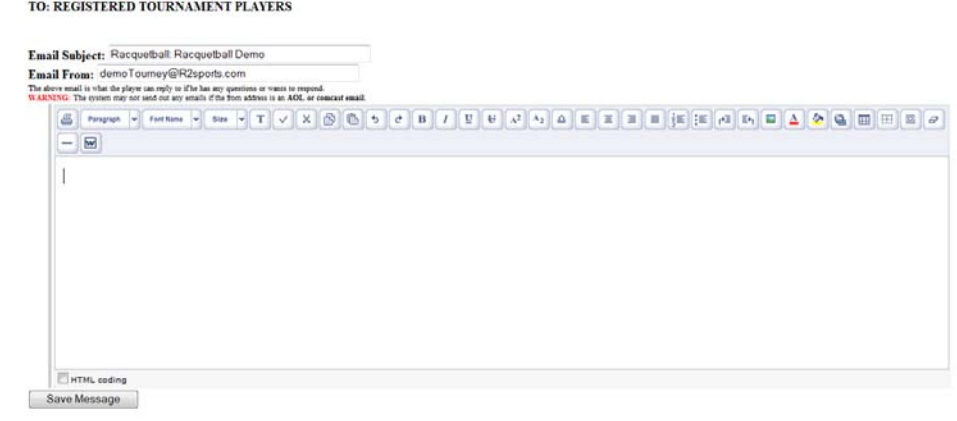

# Sports all Tournament Pro Software

### **Game TimesReset and Clear Times**

- In "Match Times" section
- Click "Reset match times"from menu
- Select matches to clear
	- Un-schedule all matches
	- Un-schedule matches set automatically
	- Un-schedule blocked courts/fields
	- – Clear division planner information from autoscheduling wizard
	- Press Submit to save.

### **TIME AVAILABILITY**

#### Select a day below to view that time grid

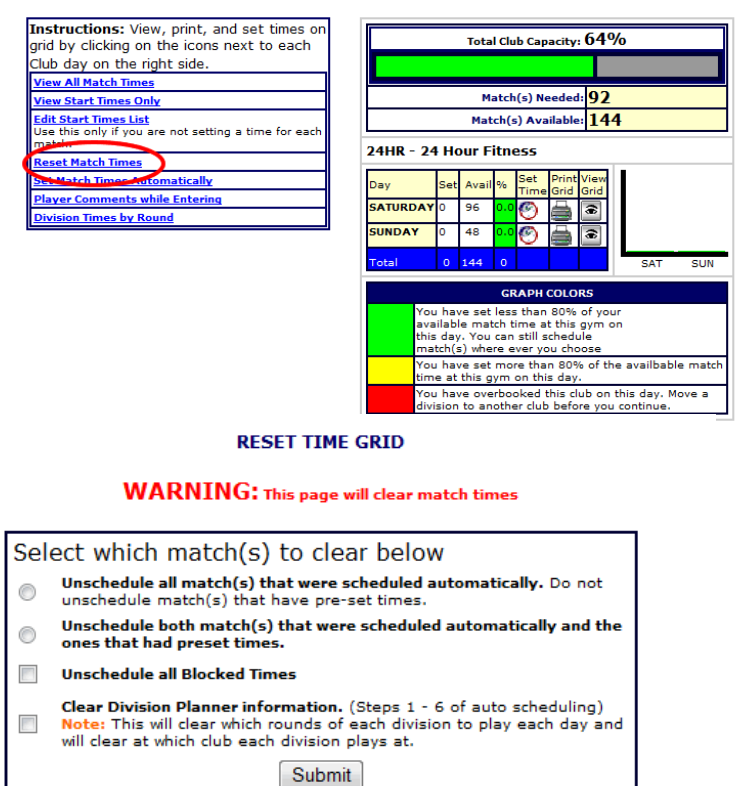

**R2 Sports Virtual Tournament Bracket Pro** Copyright ©2006 Dynamic Steps Interactive Business Solutions. All rights reserved.

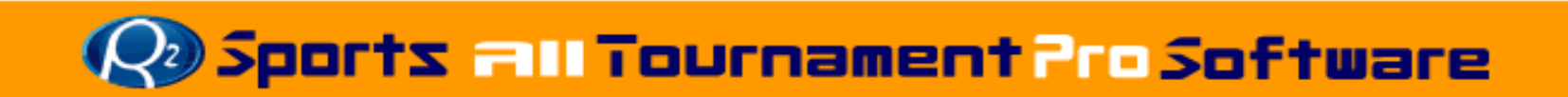

# **Tournament Accounting**

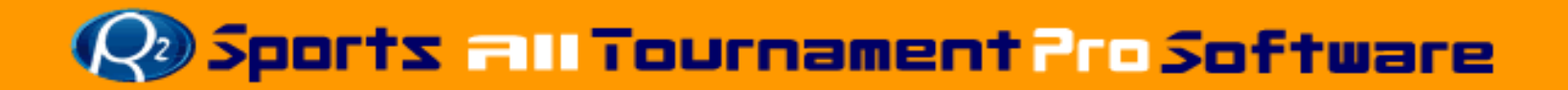

### **Tournament Accounting Restricted Login**

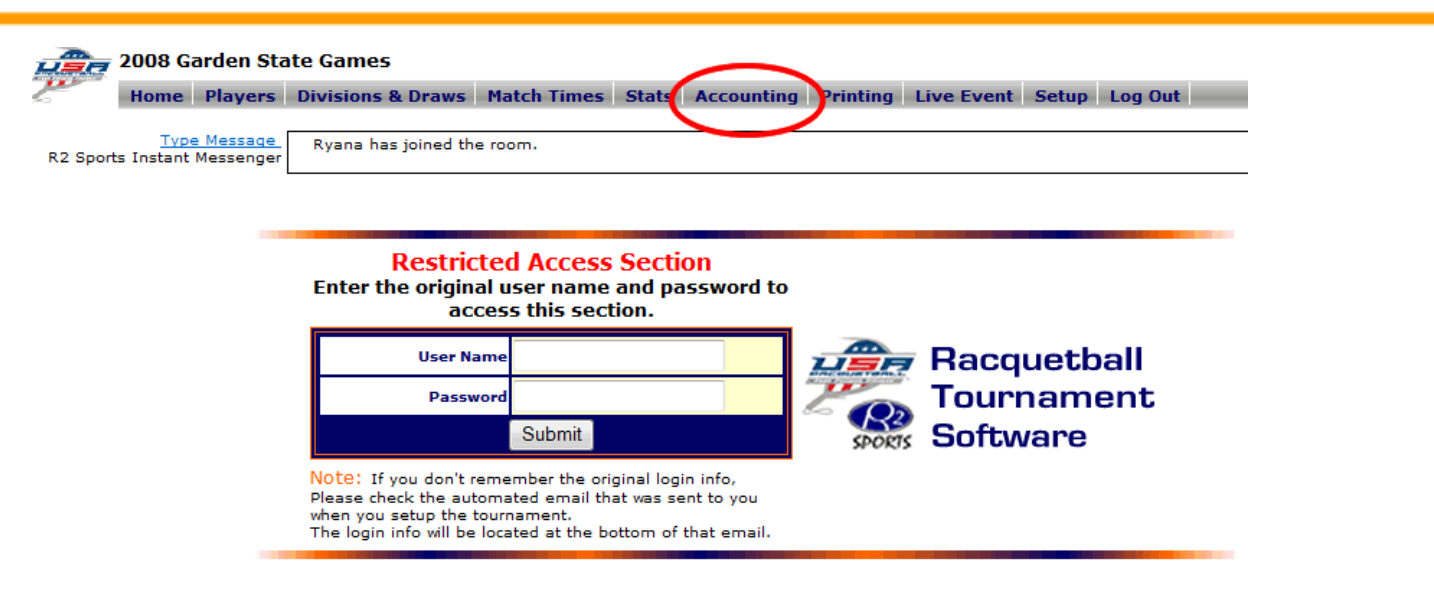

USAR / R2 Sports Racquetball Tournament Software

- • Tournament Accounting
	- – Track accounting for tournament
		- •View all payments and fees
		- • Restricted access to original director login
			- Additional logins created not able to view accounting.

### Sports all Tournament Pro Software

### **Tournament Accounting Track Revenue**

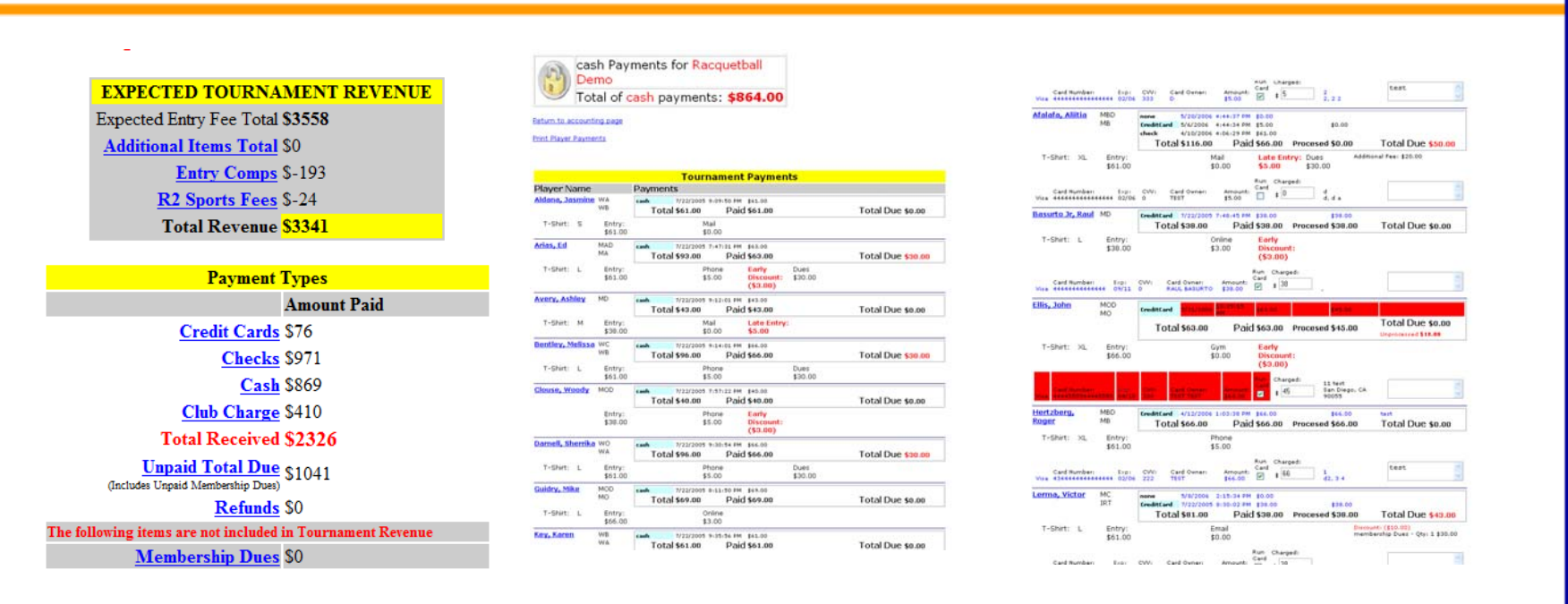

- • View expected entry fee tournament revenue
	- Separates payments into different payment types.
		- • Credit Cards, Checks, cash, club charge, comped entries, and unpaid entries.
		- •Input credit cards amount processed (for tournaments processing their own cards)

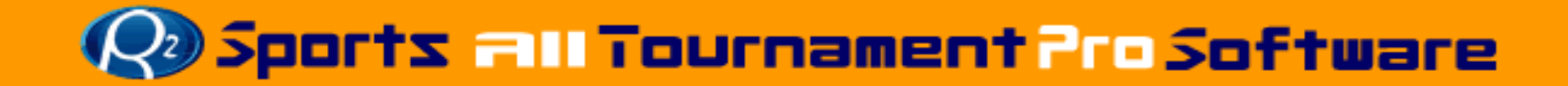

### **Tournament Accounting Membership Dues**

### **MEMBERSHIP DUES**

The following players owe membership dues Total of membership Dues: \$200.00

#### EDIT MEMBERSHIP DUES

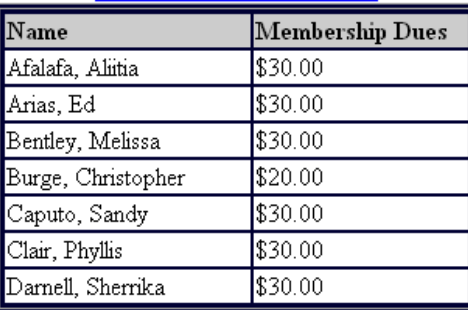

#### **Additional Tournament Items Purchased**

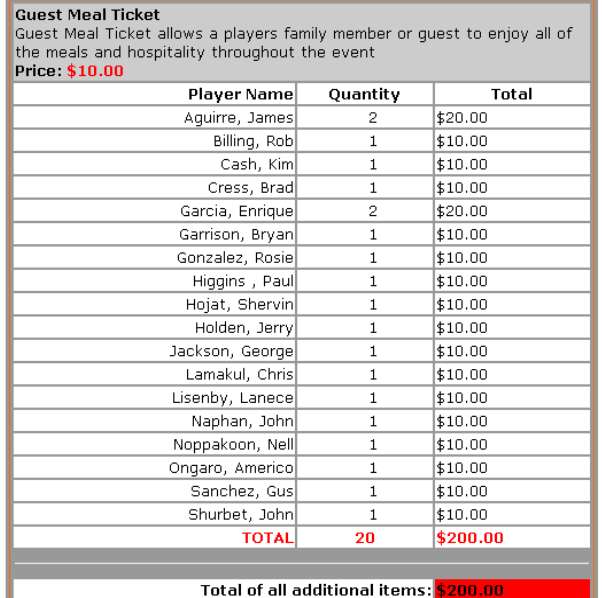

#### **Back to Accounting Page**

R2sports Virtual Tournament Bracket Pro v2.0 Copyright @2006 Dynamic Steps. All rights reserved.

- •View members that owe dues
- •View additional items purchased during registration.

### Sports all Tournament Pro Software

### **Tournament Accounting R2sports Fees**

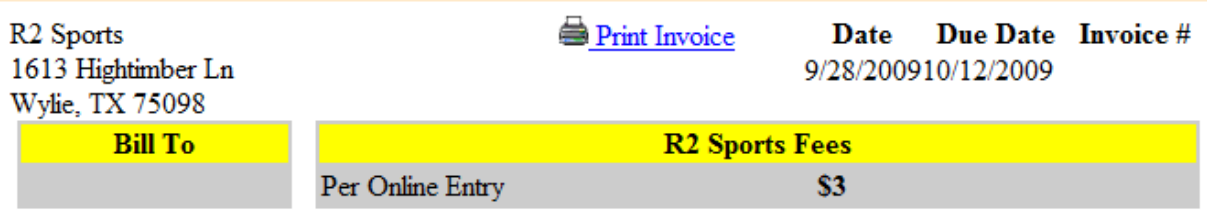

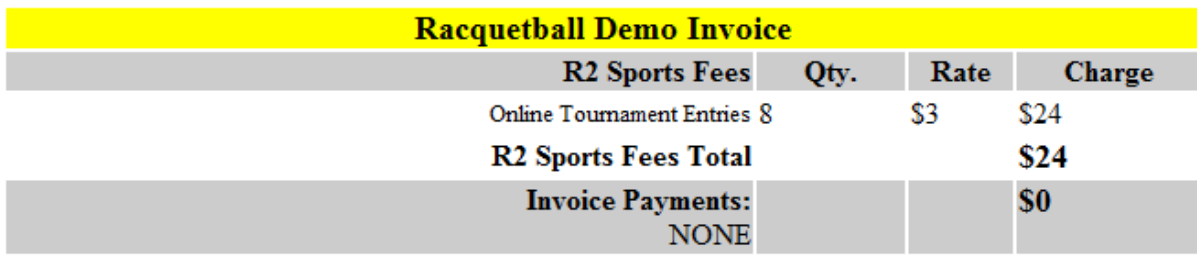

• View R2sports Invoice

**Balance Due \$24** 

- R2sports process credit cards
	- View invoice to see amounts owed to you
		- Check and invoice will be mailed to you by R2sports
- R2sports does not process credit cards
	- View invoice to see amount you owe to R2sports
		- R2sports will send you an email with link to invoice
		- Send check or call with credit card information

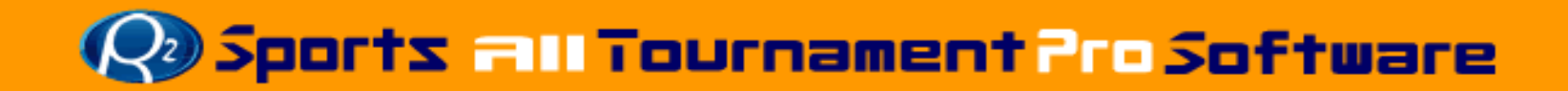

# **Running Live Event**

## Tournament Desk Training Manual

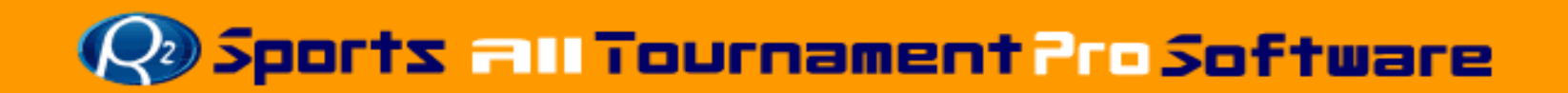

- Tournament Admin Login
- Start of Day Printing
	- Court Grids
	- Score Cards
- Director Chat Room
- Tournament Desk
	- Select Court Grid
		- Full Grid
		- On Deck with Grid
		- Event Display
- Tournament Desk
	- **Links of the Company** Check-in Player
	- **Links of the Company** Assign Court and Ref
	- **Links of the Company**  Update Winners
		- Choose winner
		- WBF
- •Print Updated Draws
- $\bullet$ Print Media Match Reports
- •Additional Information

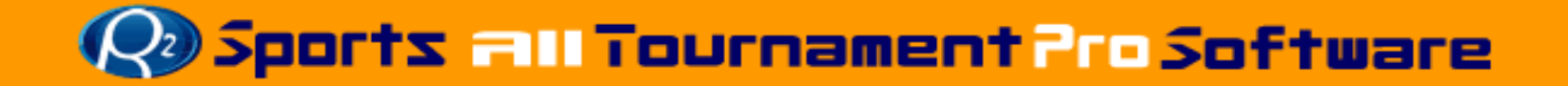

# **Tournament Admin Log-in**

- Go to R2sports.com
- Click on "Director Log-in" from left menu
- Choose "Login As" Tournament Director
- Enter Username:
- Enter Password:
- Enter Chat Name:
- Click "Login"

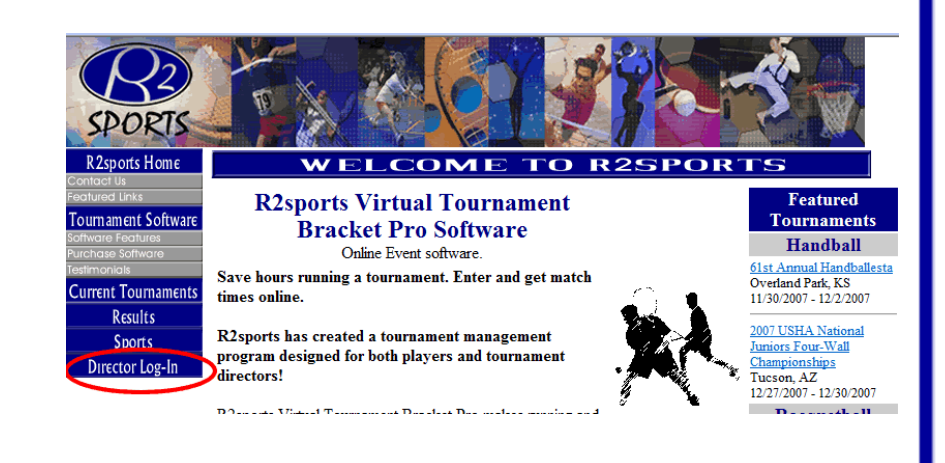

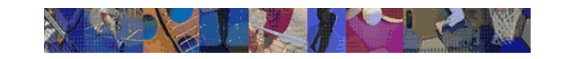

acket tournament

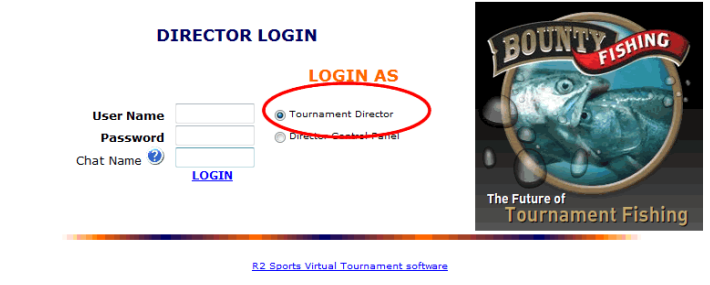

Copyright @2006 All rights reserved

**Great Hotel Deals** 

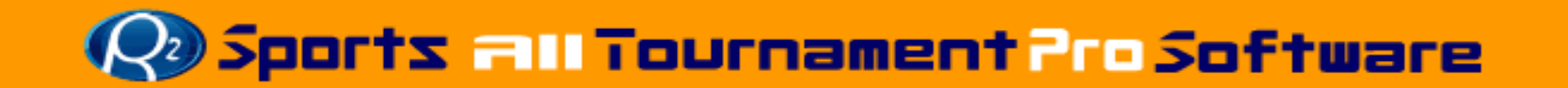

# **Start of Day Printing-Time Grids**

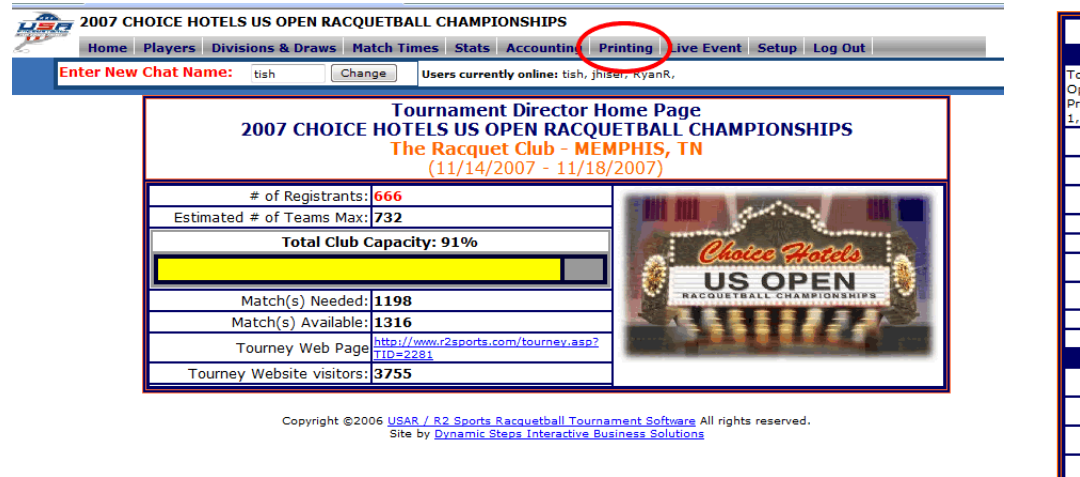

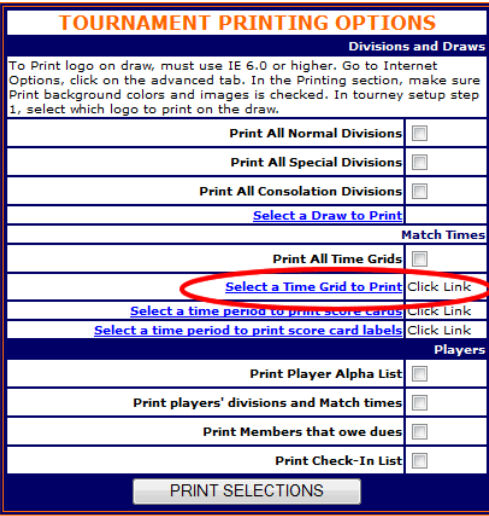

**PRINTING** 

- Click on the "Printing" tab from the admin home page to go to the printing options
- Click on the "Select a Time Grid to Print" link

### **Q& Sports all Tournament Pro Software**

# **Start of Day Printing-Time Grids**

Start Time: The time first Match starts on that day. End Time: The time tournament must end on that day. (The time you have to be out of the club)

CLICK HERE TO CHANGE GRID TIMES OR TO OVERBOOK Match(s)

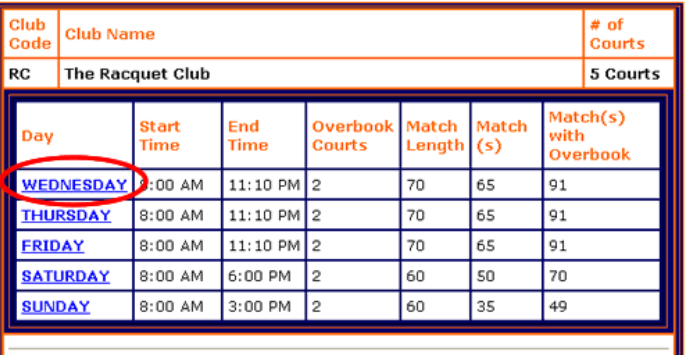

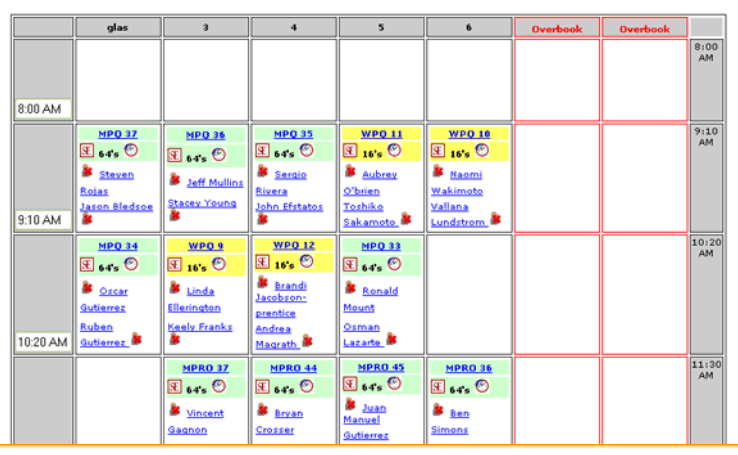

RC: The Racquet Club Wednesday 11/15/2006

- Choose grid for gym and day you want printed
- The grid will appear ready to print
- Click "File", choose "Print"
	- **Links of the Company**  Change print page options to print landscape if grid does not fit on the page

**De Sports Fill Tournament Pro Software** 

### **Start of Day Printing-Score Cards**

- **Select "Printing" tab**
- **Click the "Select a time period to print score cards" link**
- **Choose the gym and day that you want the score cards printed**

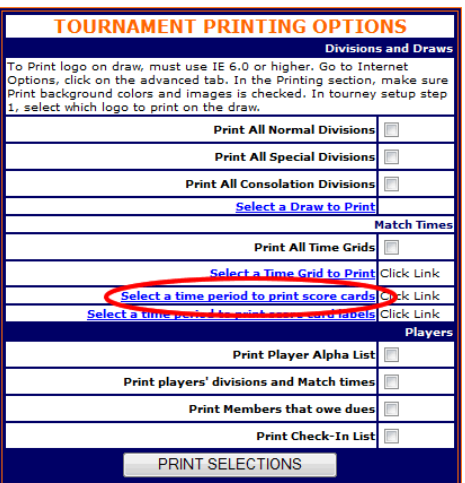

Start Time: The time first Match starts on that day. End Time: The time tournament must end on that day. (The time you have to be out of the club)

CLICK HERE TO CHANGE GRID TIMES OR TO OVERBOOK Match(s)

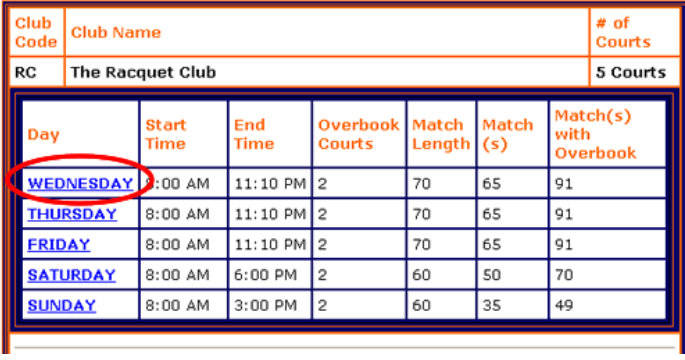

**Disports all Tournament Pro Software** 

#### **PRINTING**

### **Start of Day Printing-Score Cards**

### Select time range to PRINT SCORE CARDS

**SAT** 

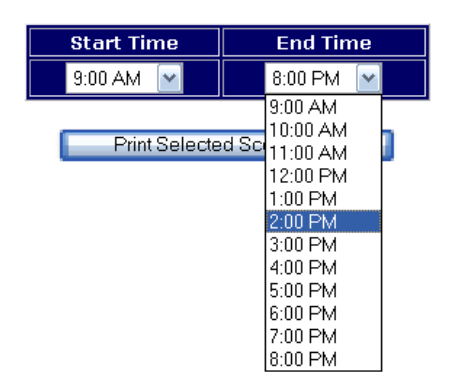

- •Choose the time range you want cards printed
- $\bullet$ Click "Print Selected Scorecards"
- $\bullet$  Click "Print" when printing options appear
	- If printing options do not open
		- Choose "File, then click "Print"

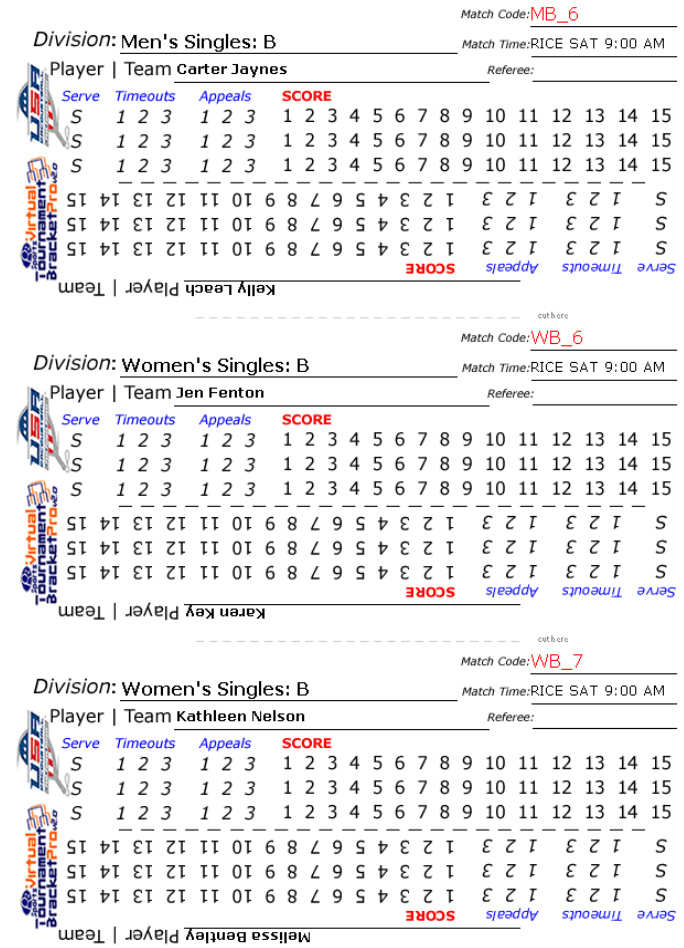

### **Q& Sports all Tournament Pro Software**

### **Tournament Chat Room**

### Integrated Instant Messenger System

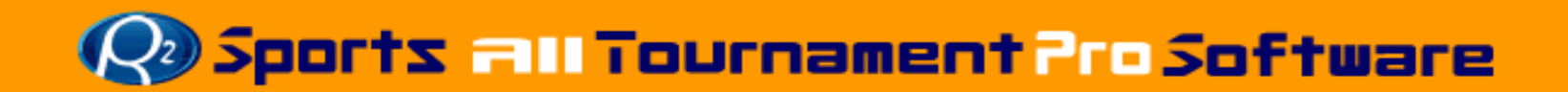
- Live Chat room that anyone logged-in as staff or director can use to communicate
	- Great tool for draw preparation when there is more than 1 director
	- Great tool for running event at multiple locations
- Send private message to specific directors

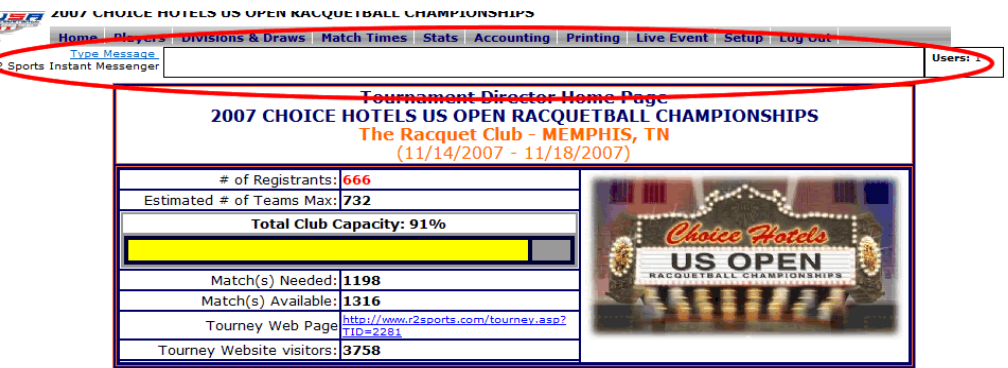

Copyright ©2006 USAR / R2 Sports Racquetball Tournament Software All rights reserved.<br>Site by Dynamic Steps Interactive Business Solutions

#### Sending Message

- • Click "Send Message" by chat box
- Chat box will expand
- • Directors' names Loggedin will appear on right
- Type message in message box
- • Click "Send"
	- This will send a message to all directors logged-in

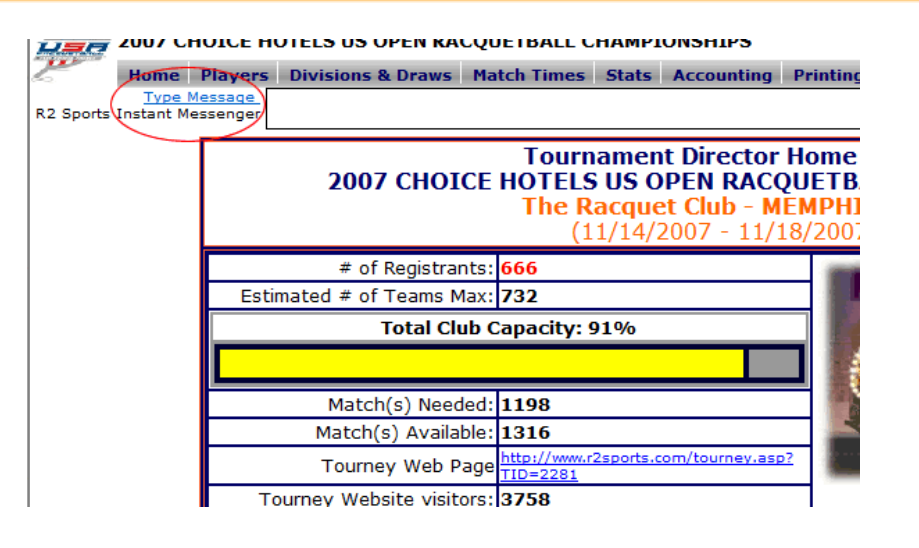

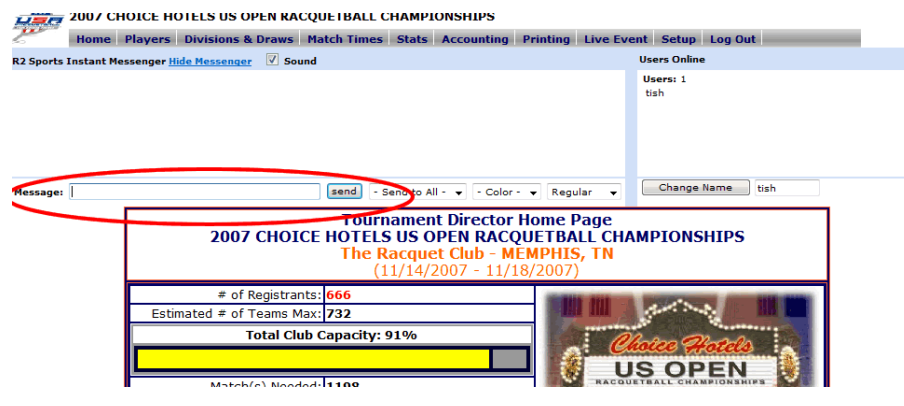

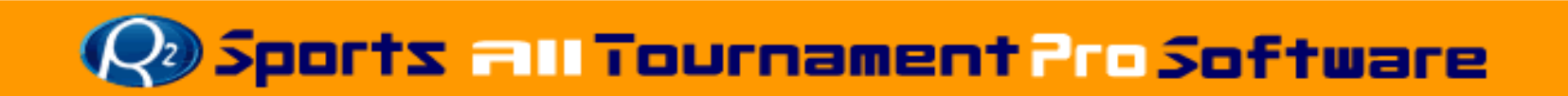

- Send private Message
	- Click "Send to all" Pull down menu
	- Choose director to send message to
	- Type Message
	- Click "Send"
- • Change text color and options
	- Click "color" or "regular" pull down menu
	- Choose option

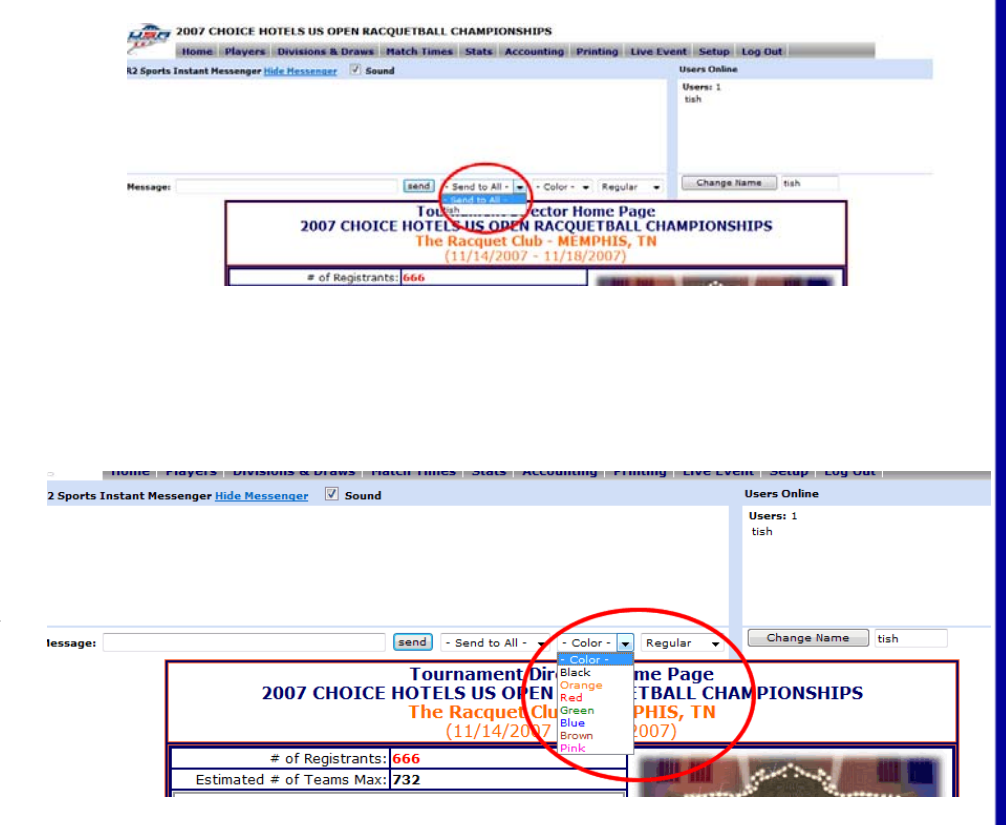

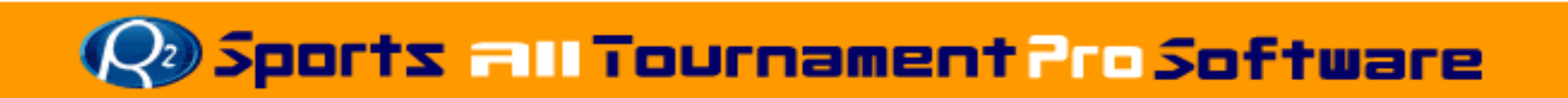

#### • Change Chat Name

- Enter new name in text box beside "Change Name" button
- Click "Change Name" button
- Hide Message box
	- Click "Hide Messenger" Link
- Turn off Sound
	- Un-check sound box

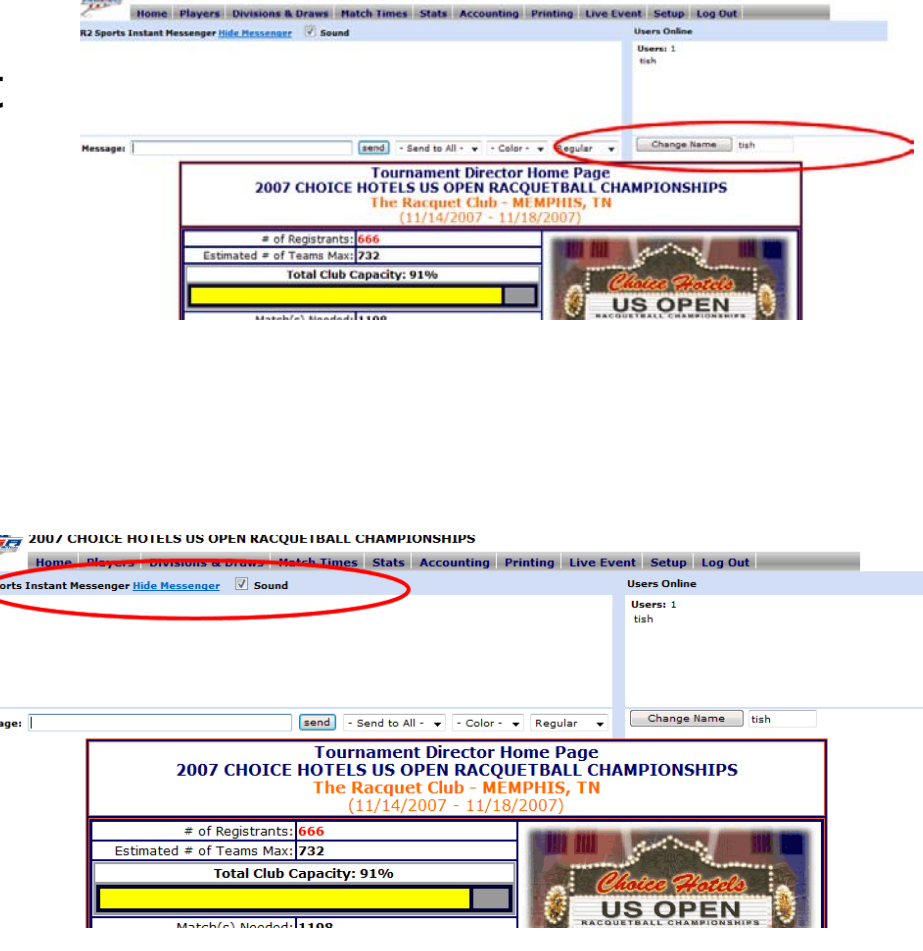

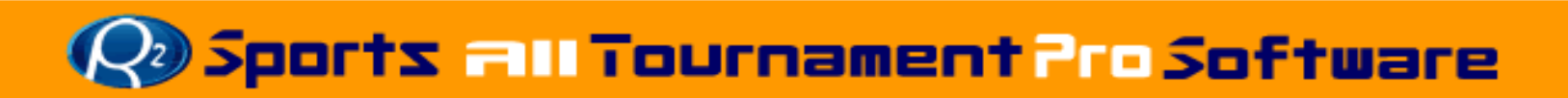

#### **Tournament Desk-Select Time Grid**

ports Ins

- Choose "Live Event" Tab from top menu
- Time Grid Selector menu and the Tournament Day Menu
- 3 Time grid options
	- Full Grid
	- On Deck with Grid
	- Event Display

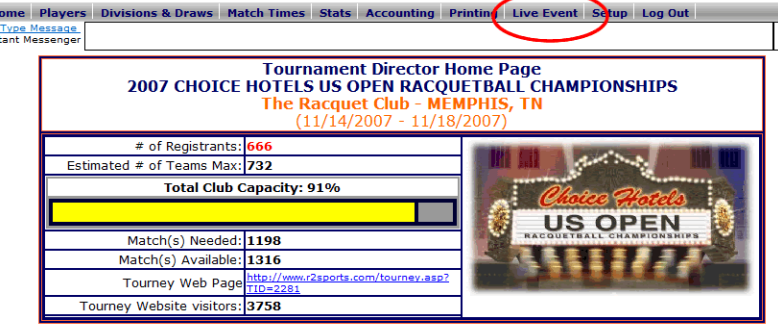

12 Sports Racquetball Tournament So

**Time Grid Selector** 

**LHUILE HUTELS US UPEN KALUUETBALL LHAMPIUNSHIP** 

**TOURNAMENT DAY MENU** 

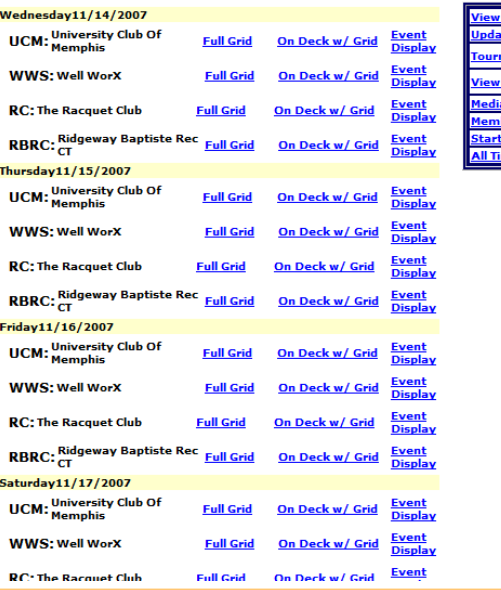

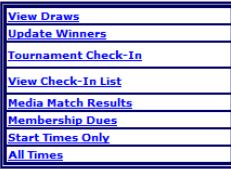

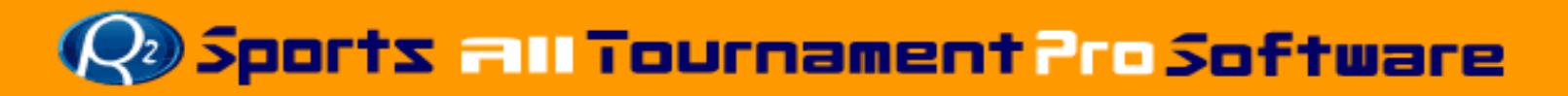

### **Select Court Grid-Full Grid**

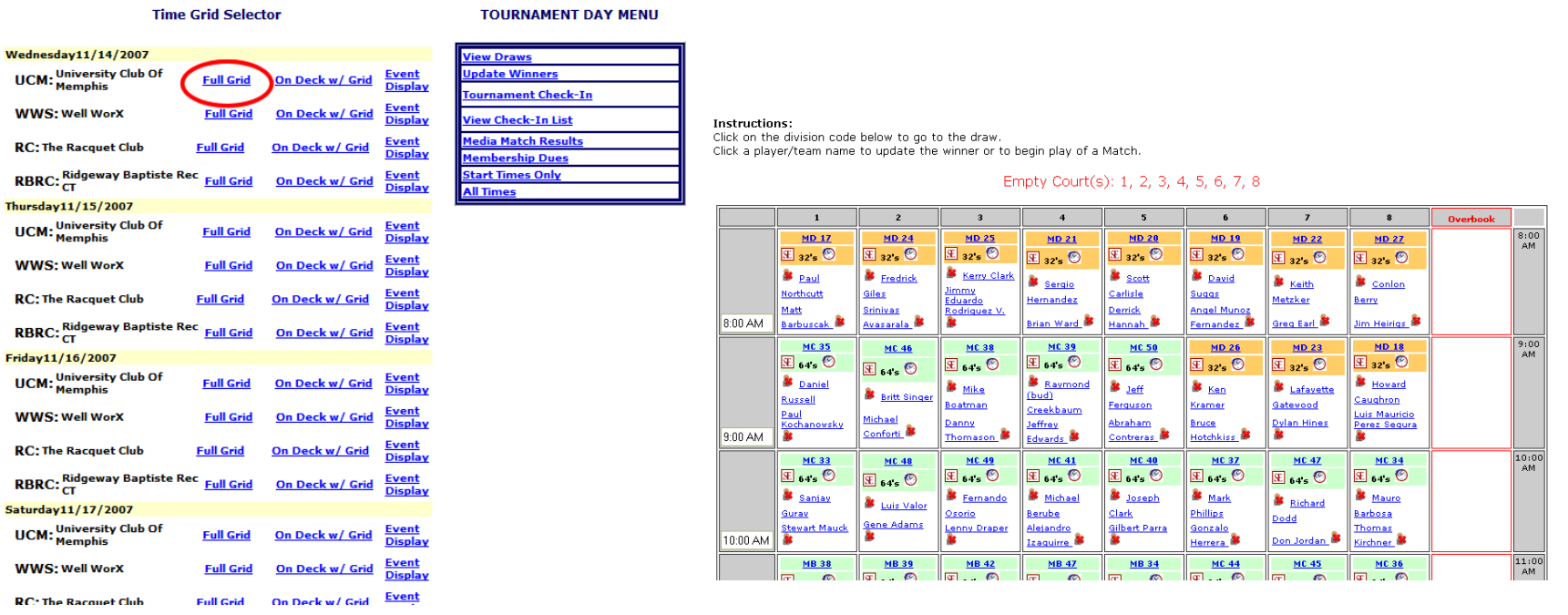

- Select "Full Grid" for gym and day
- "Full Grid" options allows the desk to view the time grid on entire screen

#### **Select Court Grid-On Deck w/ Grid**

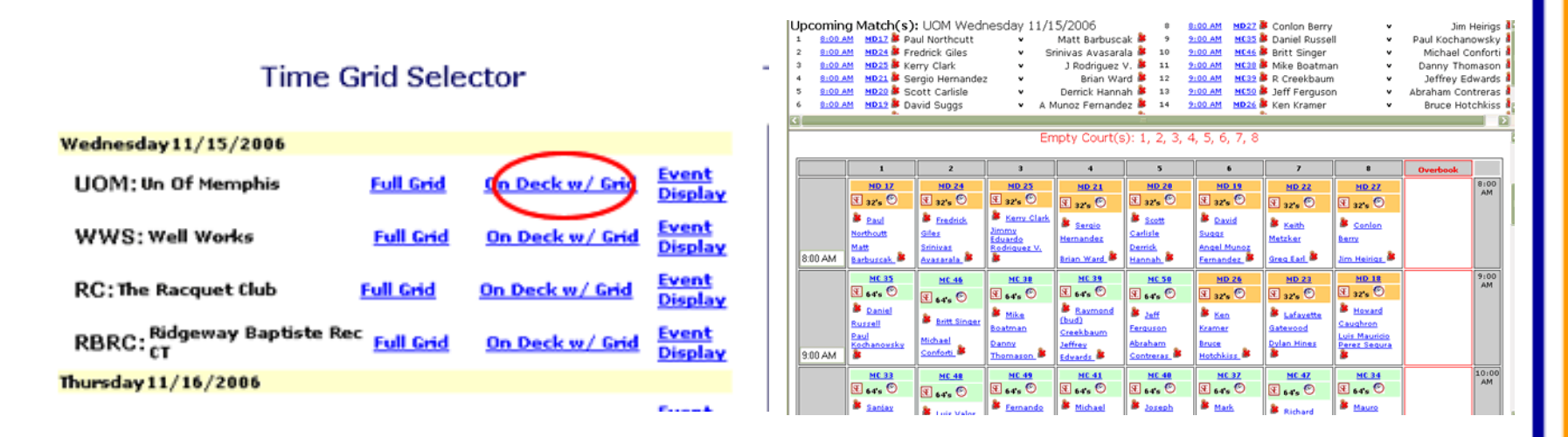

- •Select "On Deck w/ Grid" for gym and day
- • "On Deck w/ Grid" options allows desks to view grid with upcoming matches
	- Helps with order matches should be played in
		- As players check-in the matches will be moved in the order that both players/teams have checked in

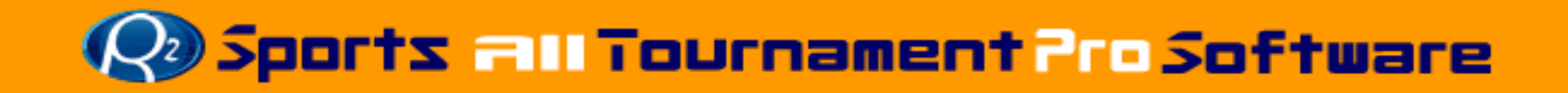

# **Select Court Grid-Event Display**

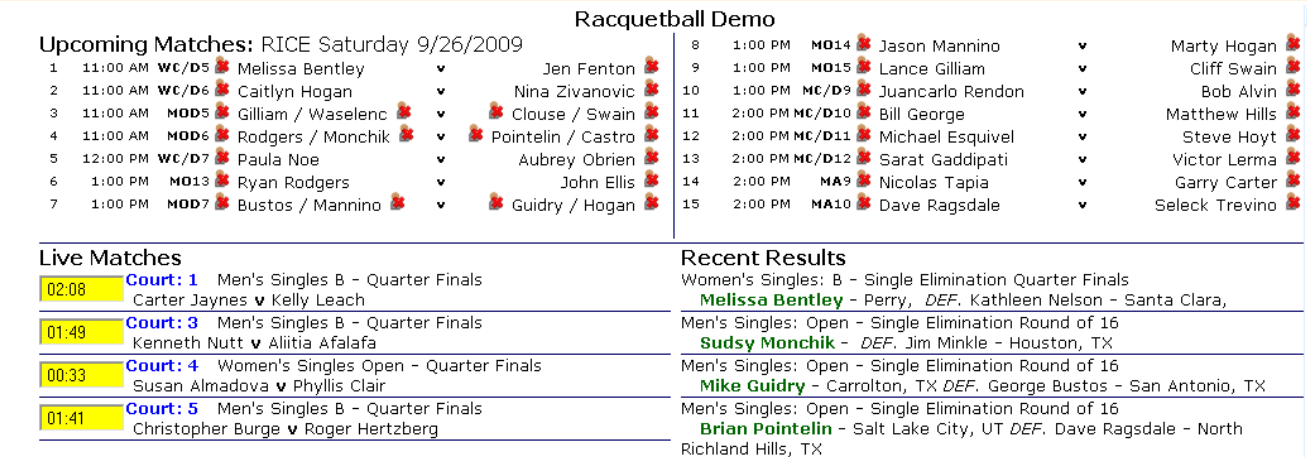

- • "Event Display" option is for the players to view upcoming matches, live matches at they gym or complex they are playing and recent results of all match being played
	- This options is made to be projected<br>on the wall for all players to view
	- Page automatically reloads every 1 minute

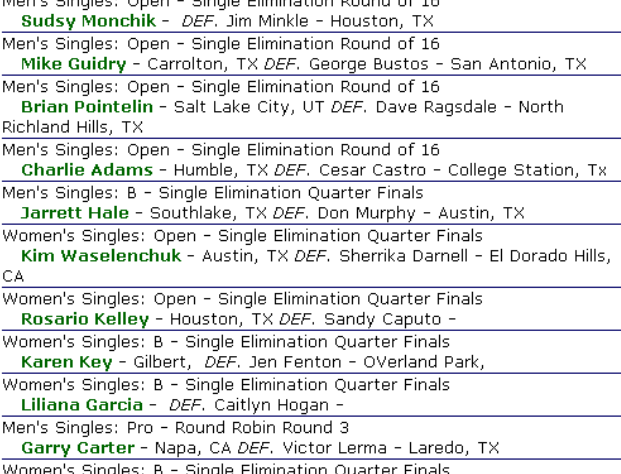

Jasmine Aldana - DEF. Nina Zivanovic - Galveston

# **Check In Player for Match**

- $\bullet$  On time grid or upcoming match list click the player icon by the players name
- Click "OK" to check player in
	- The player icon will change from a red X to a green check

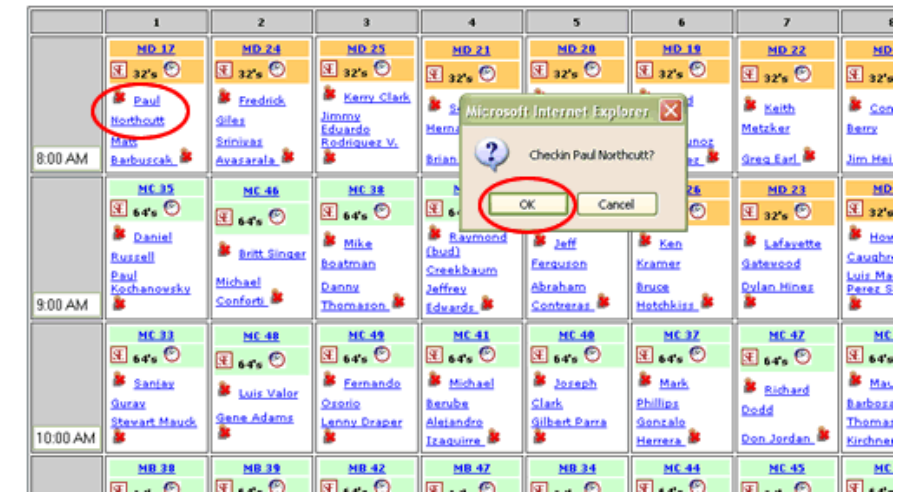

#### Empty Court(s): 1, 2, 3, 4, 5, 6, 7, 8

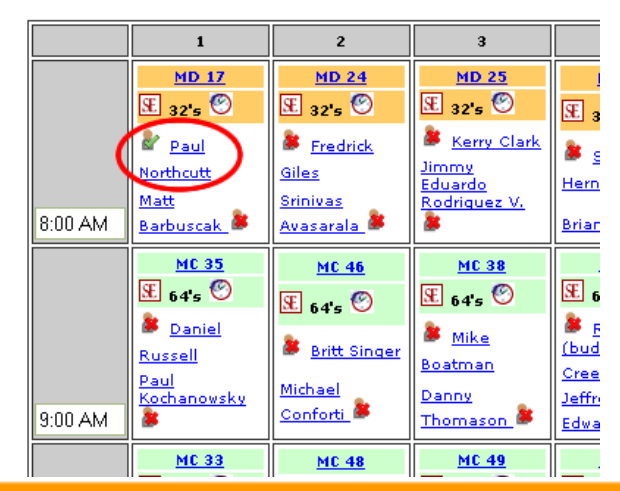

# **Assign Court for Match**

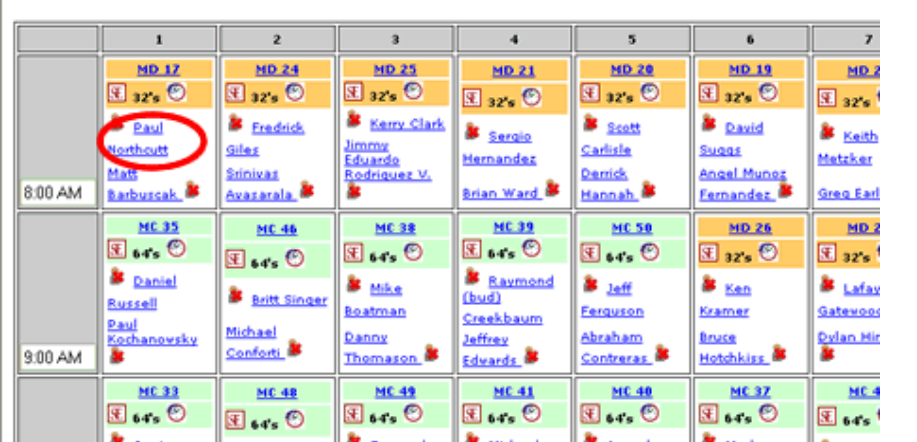

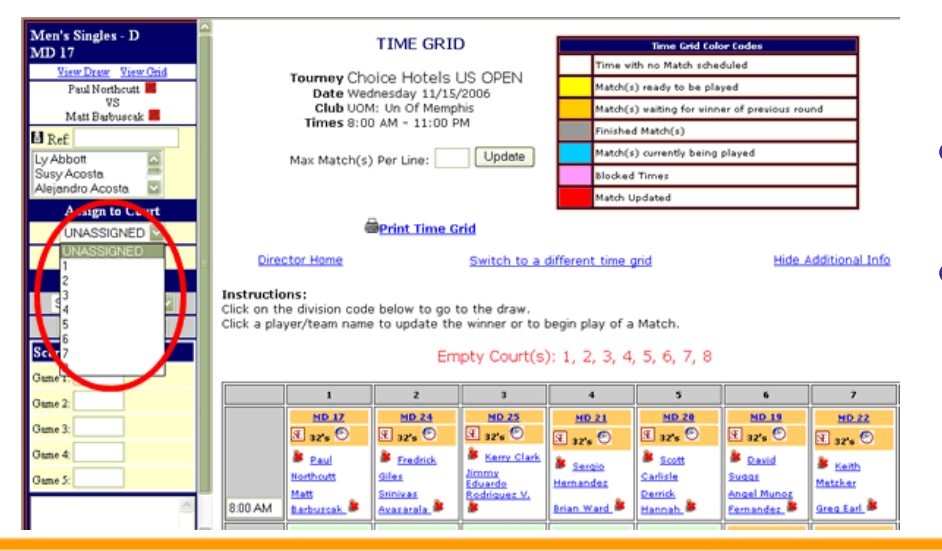

#### Empty Court(s): 1, 2, 3, 4, 5, 6, 7, 8

- • From court grid or upcoming match list click on the "name of a player" for the match you want to assign
- • From the left option menu choose the name of the ref for the match
	- If the ref is a player their name will be on the list below
- • Assign the court number from the drop-down menu •Click "Update"

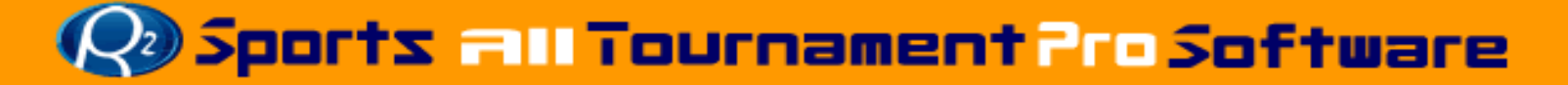

# **Assign Court for Match**

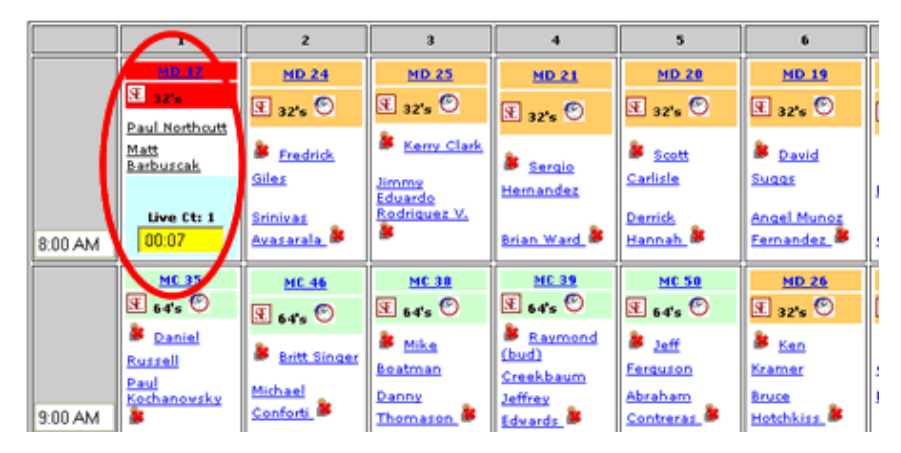

#### Empty Court(s): 2, 3, 4, 5, 6, 7, 8

- After match has been updated a timer and the court number assigned to the match will appear on the court grid
- • Empty courts displayed above the time grid
	- Empty courts will updated as matches are updated

# **Update Winner of Match**

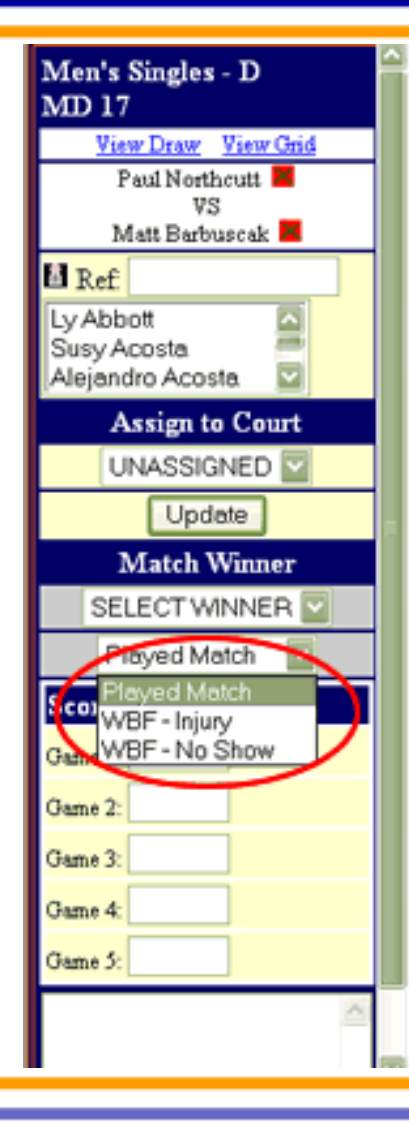

- •From the time grid click on any player's name to update the winner
- • From left frame select match winner from drop down menu
- • If match was a forfeit choose forfeit option
- • Enter match scores with shortcut
	- In game 1 box enter
		- for a 15-12, 8-15, 11-9 match score, 12, -8, 9
		- For keypad entry you can replace "," with "."
		- Ex: 12.-8.9
	- Enter match notes in bottom box
		- Match notes show up on media result reports
- •Click "Update"

### **Update Winner of Match**

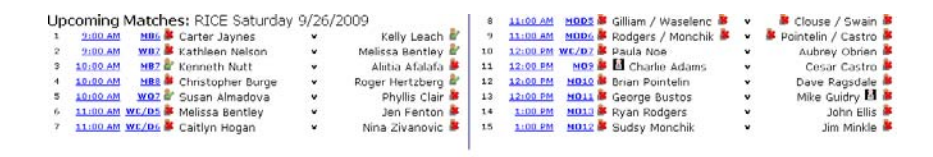

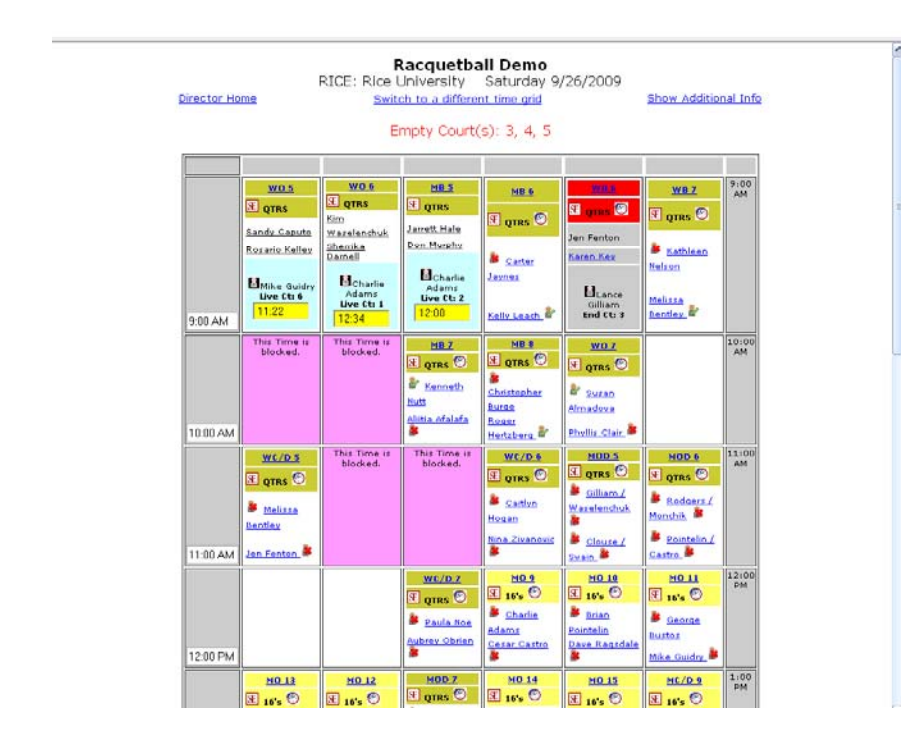

- • Matches will grey out on time grid and winners will be highlighted as they are updated
- • Note: A ref icon will appear by a players name if they are placed as a ref for a match
- • Note: A warning icon will appear if a player has an upcoming match and they are playing a match

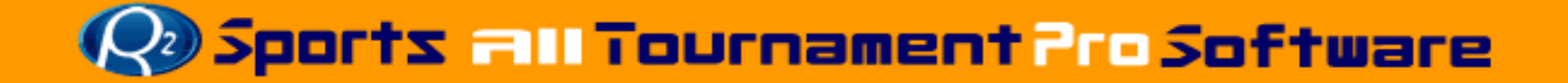

### **Print Updated Draws–Multiple**

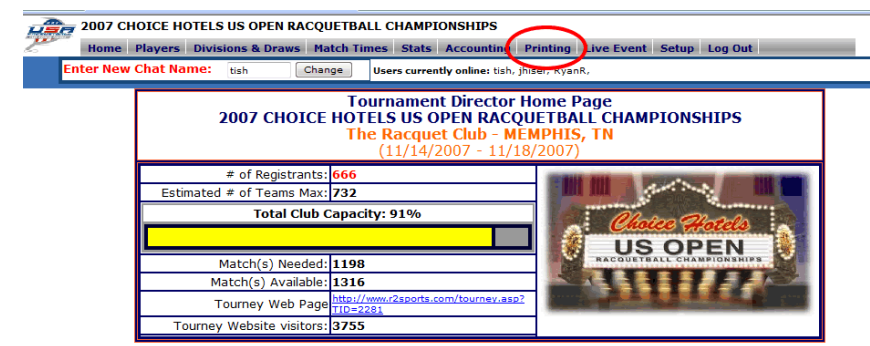

opyright ©2006 USAR / R2 Sports Racquetball Tournament Software All rights reserved<br>Site by <u>Dynamic Steps Interactive Business Solutions</u>

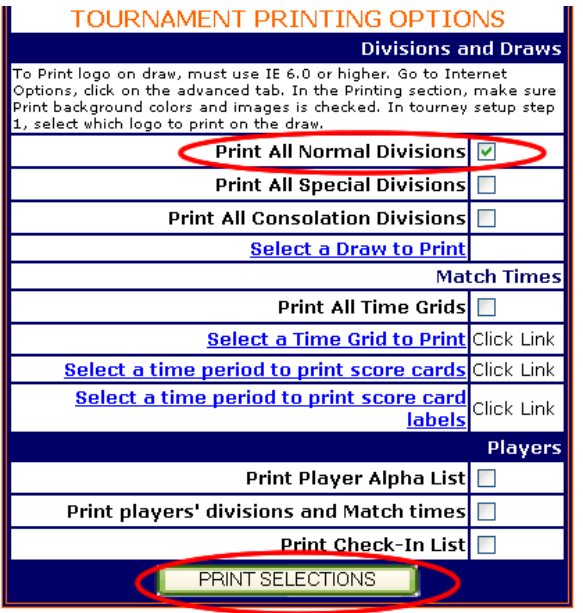

- Choose "Tourney Printing" from top menu
- Select Options for draws
	- Print all Normal Divisions
	- –Print all Special Divisions
	- Print all Consolation **Divisions**
- Click "Print Selections"

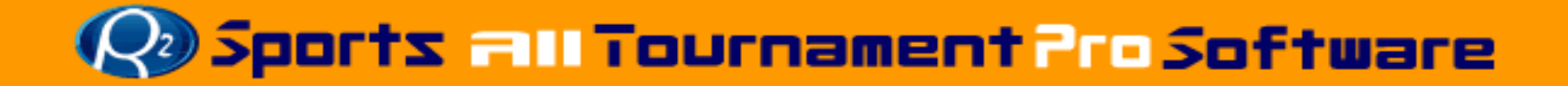

# **Print Updated Draws - Multiple**

- • When choosing to print multiple draws you must change your printing options
- • Choose the "Options" tab in the print box
- • Check the "Print all linked documents" options
- •Click "Print"
- • If print box does not appear click "File" and choose "Print"

**Tournament Printing** Date: 11/13/2006 Time: 2:27:25 PM (PST)

CLOSE

A print box should automatically popup. If not, go to file, then select "Print" Click the options tab. check "Print all linked documents", then click "Print". Close the New window when printing is complete.

Note: This page is also printed when printing multiple selections. This will be the only page printed unless you follow the steps described above.

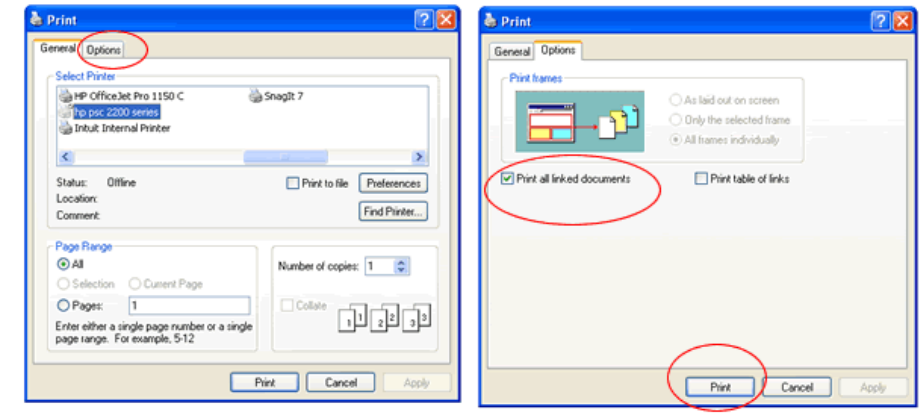

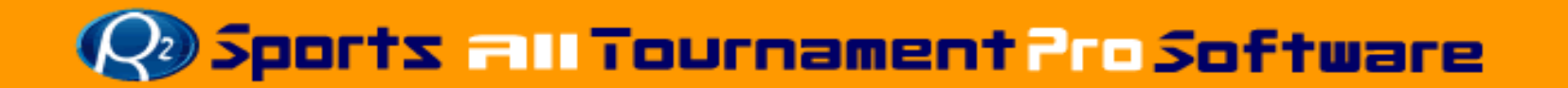

### **Print Updated Draws - Selected**

- Click "Select a Division to Print" from the printing menu
- • Click the division you want to print
- Click "Print"

**Inchructions** 

Tournament Click on the

Sort division

– If Print box does not appear choose "File, the "Print"

**TOURNAMENT DIVISIONS** 

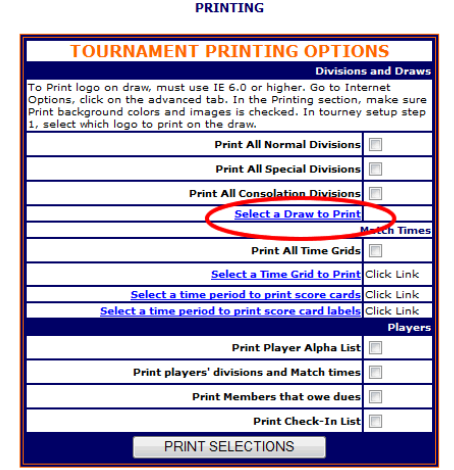

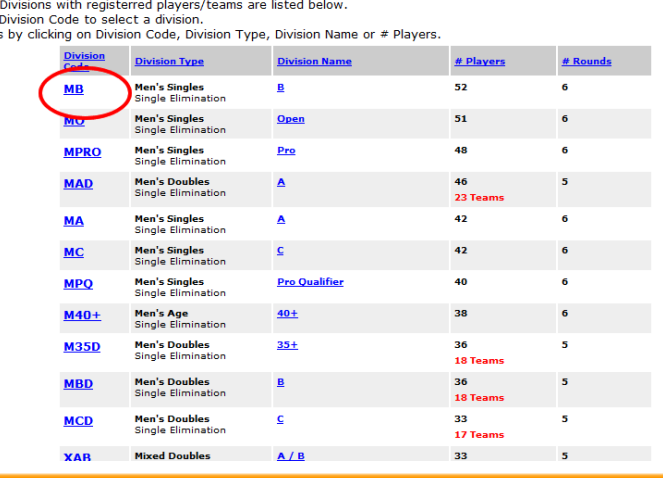

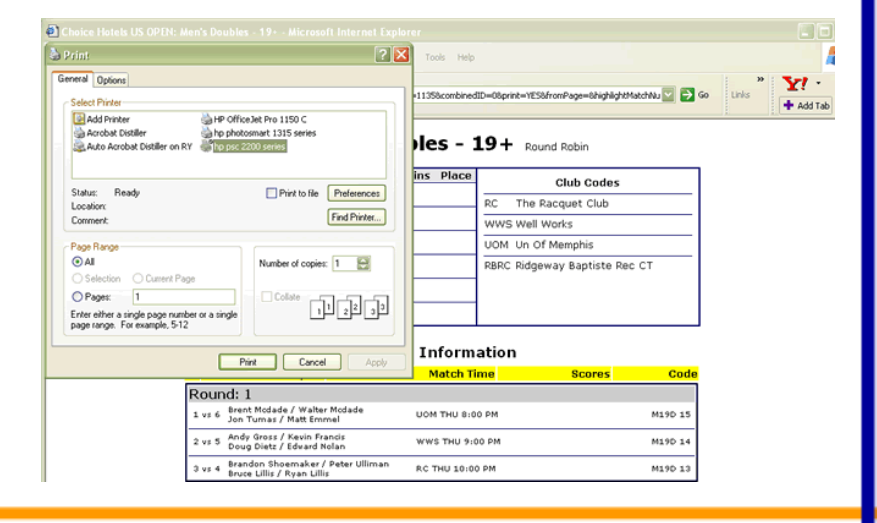

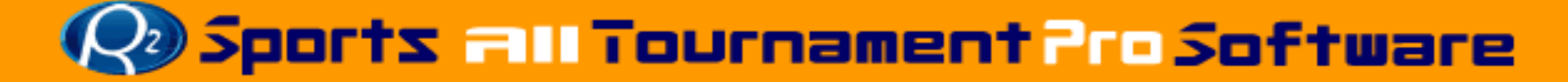

# **Print Match Media Report**

- Print match media report to help update draws
- Click "Tourney Day" tab from top menu
- Click "Media Match Reports" from tournament day menu
- Choose "By division" from drop down menu
- Check divisions you want printed
- Click "Submit"
	- The report will take some time to come up depending on the size of the tournament

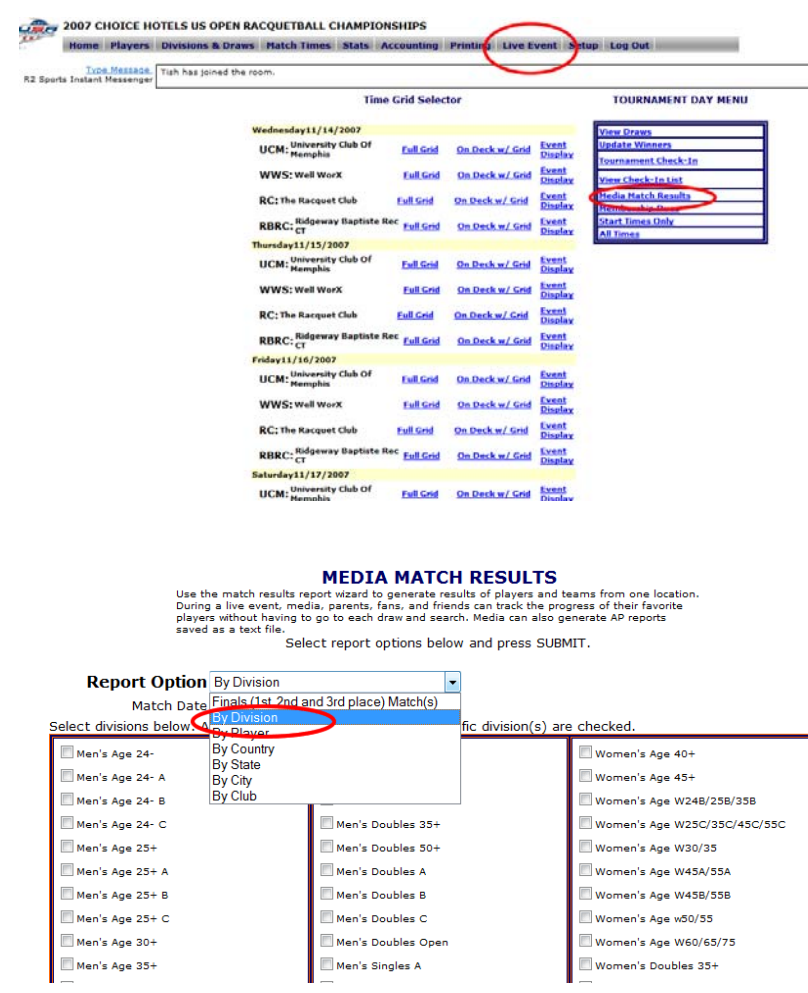

### **Match Media Reports**

#### **MEDIA TOURNAMENT MATCH RESULTS**

Racquetball Tournament: Racquetball Demo Date: 5/21/2006 Time: 12:30:35 PM PST

Tournament Match Results Matches on 9/26/2009 by division.

Generate New Match Report

Download AP text file

**Men's Singles B - Single Elimination** 

Quarter Finals Jarrett Hale - Southlake, Texas DEF. Don Murphy - Austin, Texas

Men's Singles Open - Single Elimination

Round of 16 Charlie Adams - Humble, Texas DEF. Cesar Castro - College Station, Texas Brian Pointelin - Salt Lake City, Utah DEF. Dave Ragsdale - North Richland Hills, Texas Mike Guidry - Carrolton, Texas DEF. George Bustos - San Antonio, Texas Sudsy Monchik - DEF. Jim Minkle - Houston, Texas 5,5

**Women's Singles B - Single Elimination** Quarter Finals Karen Key - Gilbert, Alaska DEF. Jen Fenton - OVerland Park, Kan. 11, (5), 6

Women's Singles Open - Double Elimination Rosario Kelley - Houston, Texas DEF. Sandy Caputo -Kim Waselenchuk - Austin, Texas DEF. Sherrika Darnell - El Dorado Hills, Calif.

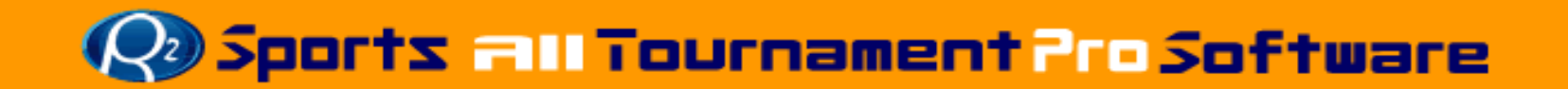

#### **Additional Information**

- • When printing the draws a tournament logo will appear
- •If this logo does not appear
- • When printing the draws a tournament logo will appear
- • If this logo does not appear
	- –Choose "Tools" from browser menu
	- Choose "Internet Options"

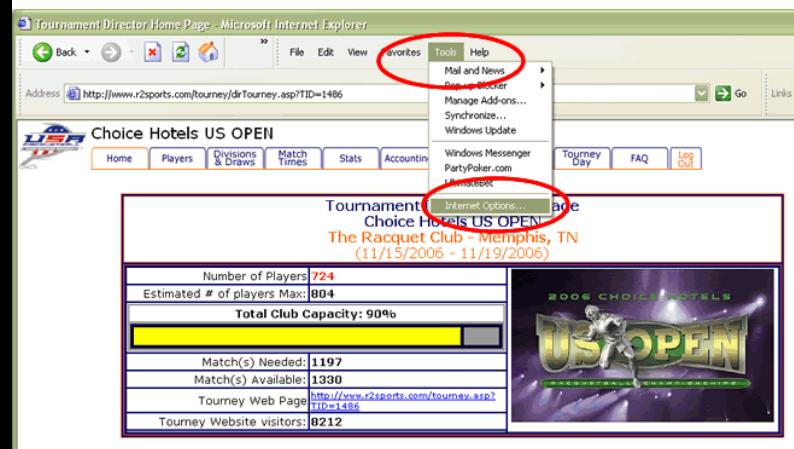

Copyright @2006 USAR / R2 Sports Racquetball Tournament Software All rights reserved

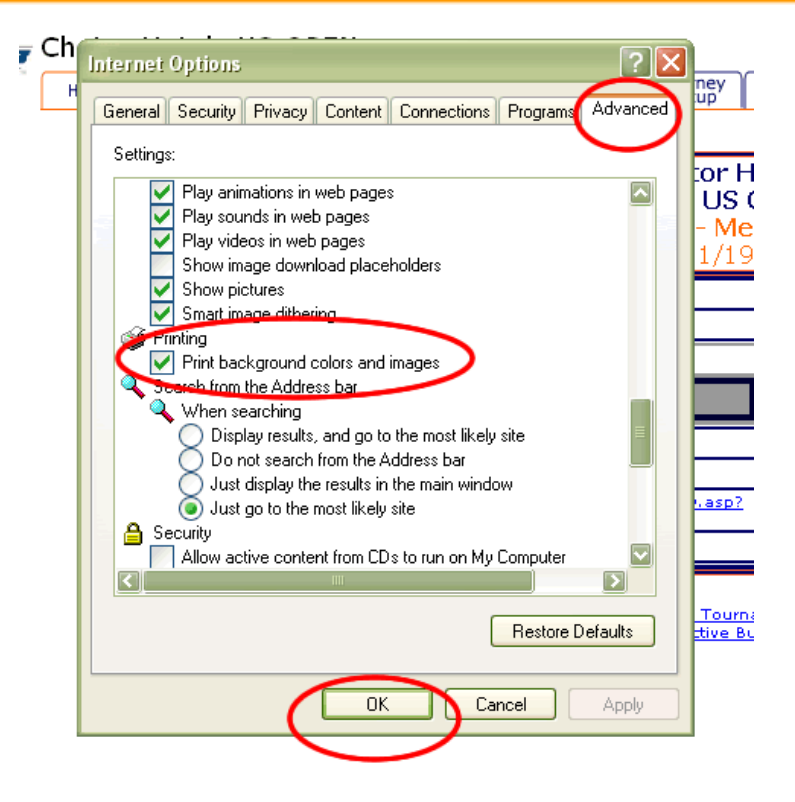

- In the "Advanced" tab in the printing section
- Check "Print background colors and images"
- Click "OK"

# **After the Event**

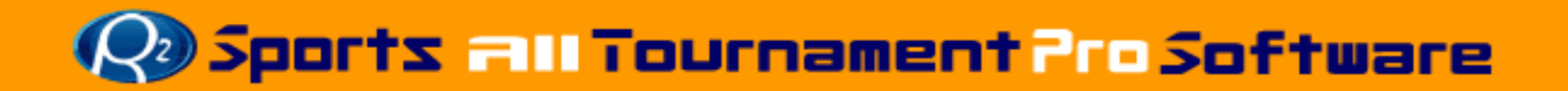

# **After the Tournament**

- Activate results
- Results Summary page created automatically
- Break Round Robin Ties
- Player communications
	- Send email blast to registered players indicating results are available
- Upgrade available to automatically send to results to an organizations or to track results and display a ranking page
	- Call for information

#### **After the TournamentActivate results/Break Round Robin Ties**

#### Activate results

#### **Results ACTIVATION**

#### **Return to Tourney Setup**

Use this page to activate Tournament Results. If tournament results are on, then players can view the results of this tournament.

Do not activate results till after winners are updated in the tournament draws. Note: You must *update results* if you make any changes to draws after posting results

#### Results are currently OFF

#### **CLICK HERE TO ACTIVATE**

R2sports Virtual Tournament Bracket Pro v2.0 Copyright @2006 Dynamic Steps. All rights reserved.

• Turn results on

from menu

• Breaks ties in any round robin divisions and reset places if necessary

• From "Setup" section

select activate results

**Round Robin Winners** 

Some of the players are tied in total matches won in their division Look below and update the winner sequence below. Put a 1 next to the winner, a 2 next to the next place, etc.

#### **Press Update to save changes**

Click the Division Code to view the draw to help determine winners

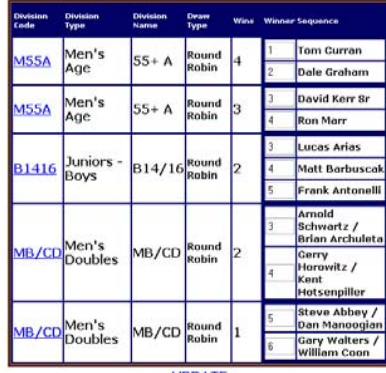

**UPDATE** 

**Risports Virtual Tournament Bracket Pro v2.0**<br>Copyright @2006 Dynamic Steps. All rights reserve

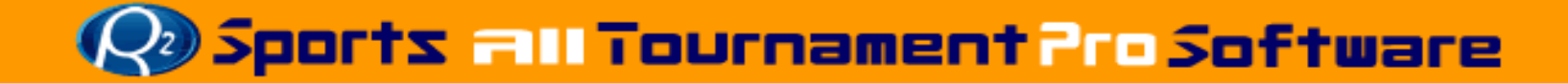

#### **After the Tournament Results Page**

Southwest Regional Racquetball Championships Racquetball & Fitness NW - San Antonio, TX  $(4/21/2006 - 4/23/2006)$ 

#### RACQUETBALL TOURNAMENT RESULTS

Click here to view the tournament web site to learn more about this tournament. View the Tournament Online Entries and other registration lists. Below are the tournament results for: Southwest Regional Racquetball Championships

Please email the tournament director if you see any errors at mikecantu@satx.m.com

Click the division code links below on the left to view the draws for a specific division.

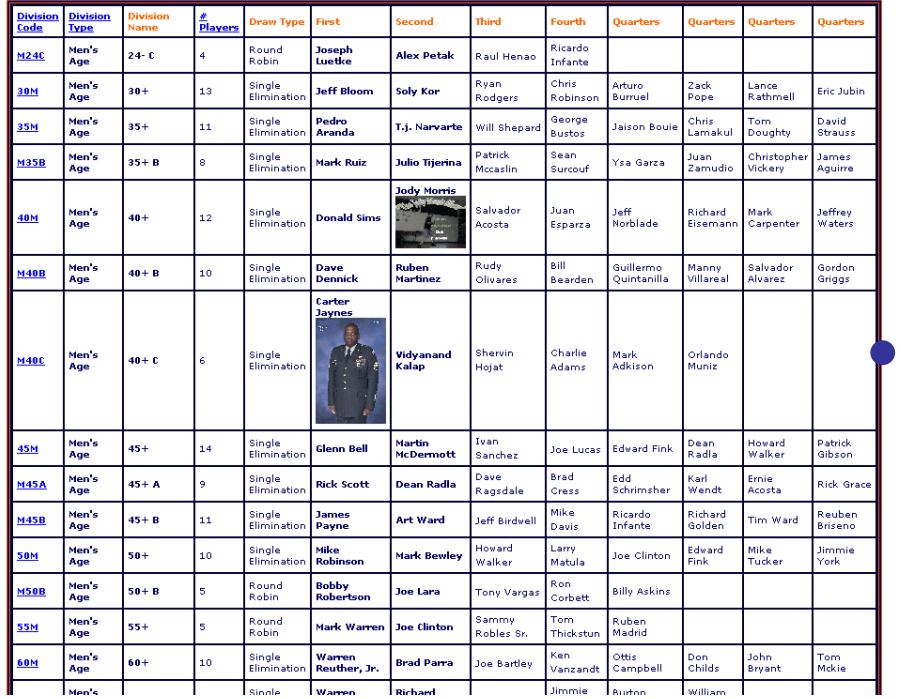

#### Results updated successfully!

View Results Page

Return to director home page.

Send Results to USA Racquetball

#### Results were successfully sent to USAR!

View Results Page

#### Results page

- This page is automatically generated after activating the results
- Send results (optional upgrade)

#### **After the TournamentSend Players Results**

Send email to all registered players / teams in this event

Email the following message: **TO: REGISTERED TOURNAMENT PLAYERS** 

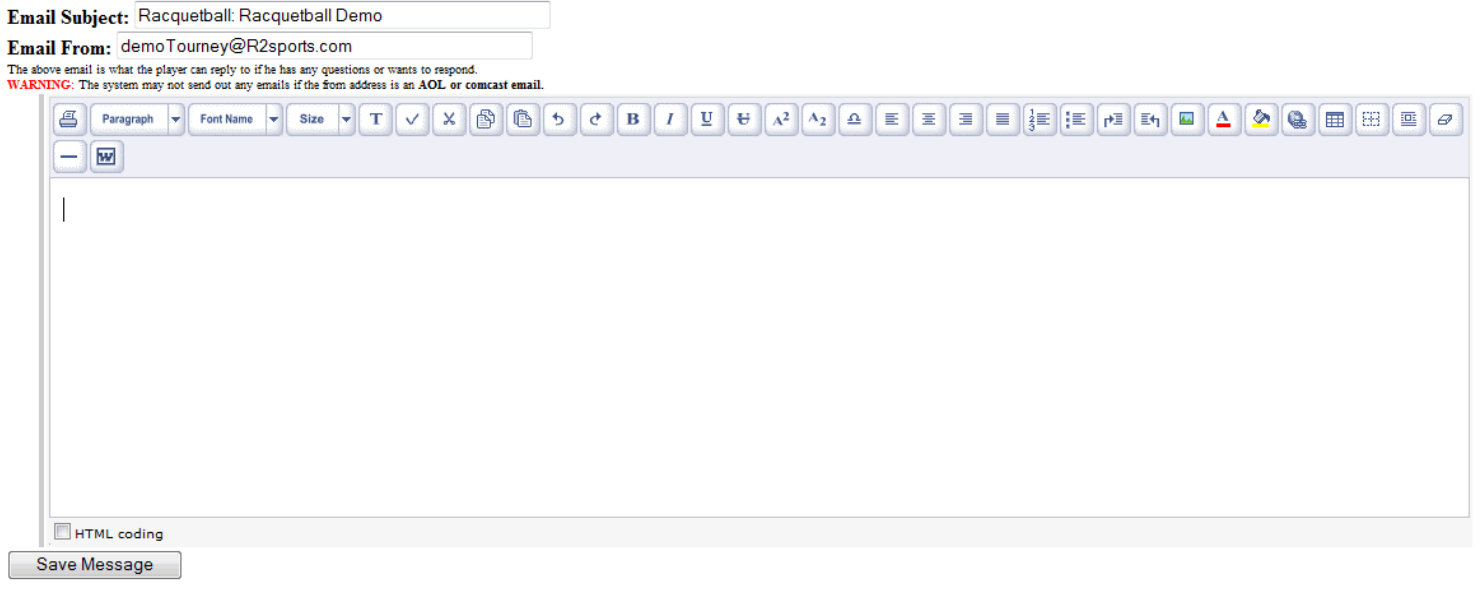

- • Player communication
	- Let players know results are now available

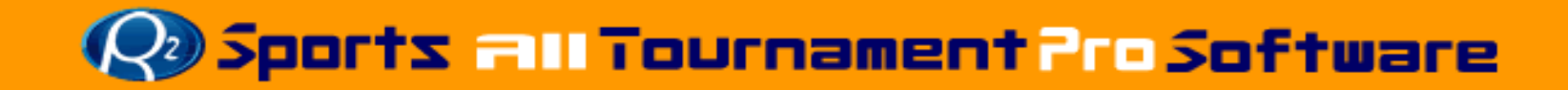

# **Additional Features**

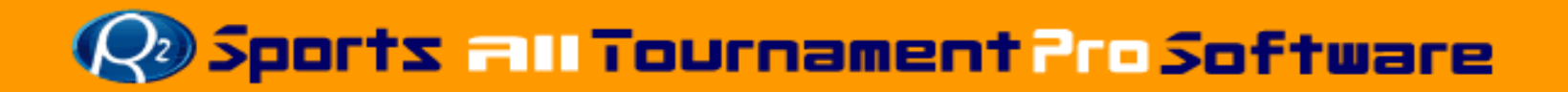

### **Other Software Features**

### • Online payments

- Take credit card payments online for your tournament
- Process your own cards
	- R2sports can capture credit card info on the secure server and you access the information in the accounting section
- – R2sports Credit Card processing
	- If you don't have a merchant account R2sports will run the credit cards for you
	- One Check will be sent on the 4 days after the last day of the event.

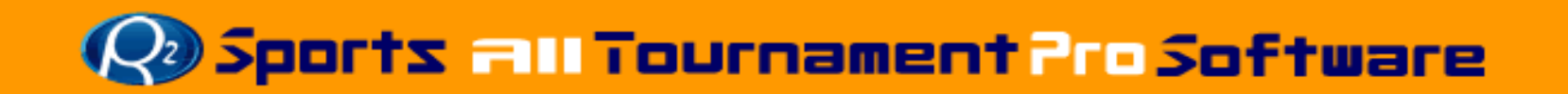